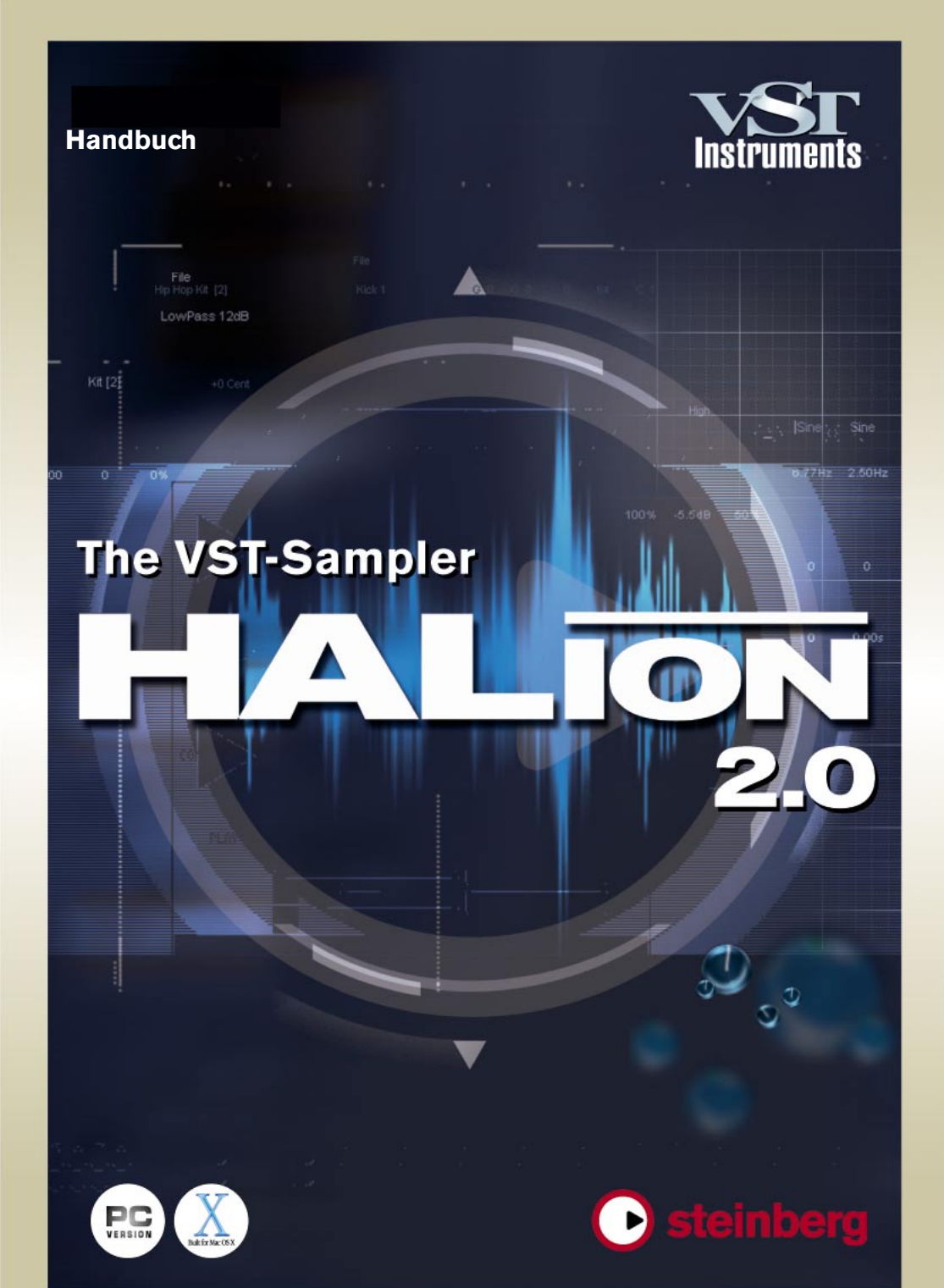

Handbuch: Ludvig Carlson, Anders Nordmark, Roger Wiklander Übersetzung: C.Bachmann, H. Bischoff, S. Pfeifer, C. Schomburg

Die in diesem Dokument enthaltenen Informationen können ohne Vorankündigung geändert werden und stellen keine Verpflichtung seitens der Steinberg Media Technologies GmbH dar. Die in diesem Dokument beschriebene Software wird im Rahmen einer Lizenzvereinbarung zur Verfügung gestellt und darf nicht kopiert werden. Ohne ausdrückliche schriftliche Erlaubnis durch die Steinberg Media Technologies GmbH darf kein Teil dieses Handbuchs für irgendwelche Zwecke oder in irgendeiner Form mit irgendwelchen Mitteln reproduziert oder übertragen werden.

Alle Produkt- und Firmennamen sind ™- oder ®-Warenzeichen oder Kennzeichnungen der entsprechenden Firmen. Windows 2000 und Windows XP sind Warenzeichen der Microsoft Corporation. Das Mac-Logo ist ein lizenziertes Warenzeichen. Macintosh ist ein eingetragenes Warenzeichen. Mac OS X ist ein eingetragenes Warenzeichen. Cakewalk SONAR ist ein eingetragenes Warenzeichen von Twelve Tone Systems.

© Steinberg Media Technologies GmbH, 2003. Alle Rechte vorbehalten.

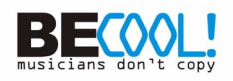

**Inhaltsverzeichnis**

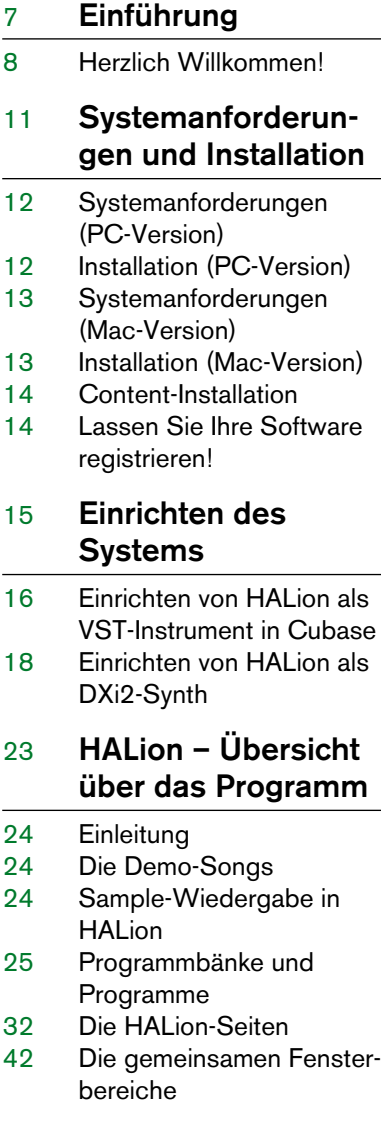

#### **Die Macro-Seite**

- Fenster-Übersicht
- Der Filter-Bereich (DCF)
- Die Envelope-Bereiche
- Der Amplifier-Bereich (DCA)
- Der Tune-Bereich
- Glide
- Der LFO-Bereich
- Das Options-Einblendmenü

### **Die Seite »Chan/Prog«**

- Fenster-Übersicht
- Programmauswahl für einen Kanal
- Ausgangsauswahl für einen Kanal

### **Die Keyzone-Seite**

- Einleitung
- Übersicht
- Auswählen von Samples
- Der All/Select-Schalter
- Einstellen von Tasten- und Anschlagstärkebereich
- Verschieben von Samples
- Löschen von Samples
- Einstellen des Root-Werts
- Importieren von Samples
- Überlappende Tastenbereiche
- Die Kontextmenüs auf der Keyzone-Seite

### **Die Loop-Seite**

- Fenster-Übersicht
- Einstellen der Start- und Endpunkte eines Samples
- Einstellen des »Velocity Start Point«
- Zoomen der Wellenformdarstellung
- Einstellen einer Sustain-Loop
- Einstellen der Release-Loop
- Loop Tuning
- Das Kontextmenü auf der Loop-Seite

#### **Die Seite »Env/Filter«**

- Fenster-Übersicht
- Der Bereich zum Einstellen der Hüllkurve
- Die Step-Hüllkurve
- Der Filter-Bereich (DCF)
- Der Verstärker-Bereich (DCA)

### **Die Seite »Mod/Tune«**

- Fenster-Übersicht
- Der Modulation-Bereich
- Der LFO-Bereich
- Tune-Bereich
- Der Glide-Drehregler
- Der Grouping-Bereich
- Die Optionen »Play Raw«, »Drum Mode« und »Enable Contr. in Release«

### **Die MegaTrig-Seite**

- Fenster-Übersicht
- Festlegen von Bedingungen

### **Die Import-Seite**

- Fenster-Übersicht
- Die Spalten
- Die Import-Schalter
- Welche Sampler-Formate werden unterstützt?

#### **Die Options-Seite**

- Fenster-Übersicht
- Der Bereich »Master Settings«
- Der Bereich für »Preload« und »Memory«
- Der Bereich »Key/Control Options«
- Quality

### **Automation, MIDI-Controller und Tastaturbefehle**

- Einleitung
- Aufnehmen dynamischer Klangeinstellungen
- Verwenden von MIDI-Controller-Daten
- HALion-Tastaturbefehle und Navigation-Trackball-Funktionen

### **Beschreibung der Content-CDs**

- Die HALion-CDs
- Sample-Content der Installations-CD
- Die Content-CDs
- CD 1
- CD 2
- CD 3
- CD 4

### **Stichwortverzeichnis**

# <span id="page-6-0"></span>**1 Einführung**

# <span id="page-7-0"></span>**Herzlich Willkommen!**

Herzlichen Glückwunsch und vielen Dank, dass Sie sich für HALion entschieden haben. Bei diesem professionellen VST/DXi-Instrument handelt es sich um einen Sample-Player mit 32-Bit-Unterstützung, der umfangreiche Modulations- und Bearbeitungsmöglichkeiten bietet.

VST-Instrumente können in jede mit VST 2.0 oder DXi2 kompatible Host-Anwendung geladen und dort verwendet werden. Wenn Sie mit Cubase SX arbeiten, können Sie bis zu 32 VST-Instrumente laden.

Mit jedem geladenen HALion-Modul erweitern Sie Ihre mit VST 2.0 oder DXi2 kompatible Host-Anwendung um einen hochwertigen Sampler mit bis zu 256 Stimmen und 16-facher Multitimbralität. Für jeden der 16 gleichzeitig anspielbaren Kanäle einer HALion-Einheit lassen sich separate Einstellungen vornehmen.

Die wichtigsten Eigenschaften von HALion im Überblick:

- 256 Stimmen, 16-fach multitimbral, 128 Programme pro HALion-Einheit.
- Unterstützung der Dateiformate Akai S1000/S2000/S3000, EMU 3/3X/ESI/4/ 4K/E64/E6400/ESynth/Ultra, Roland S770, Emagic ESX24, SoundFonts 2.x, GIGA, LM4/LM9 und REX sowie aller gebräuchlichen Audiodateiformate und »ISO Disc Image«.
- Unterstützung von 8-/16-/24-/32-Bit-Dateien.
- Unterstützung von 5.1-Surround-Sound.
- 18 zuweisbare virtuelle Ausgänge pro HALion-Einheit (4 x Stereo, 4 x Mono, 5.1 Surround).
- Fünf Filter (Sperrpass, Hochpass, Tiefpass, Bandpass) mit einstellbarer Flankensteilheit (12dB oder 24dB).
- Weitere Filtertypen von Waldorf, dem bekannten deutschen Synthesizer-Hersteller.
- Synchronisierbare Hüllkurven und LFOs, mit bis zu 32 editierbaren Punkten.
- Step-Hüllkurve für temposynchrone Pulsmodulation.
- MegaTrigg-Funktion zum Ein- bzw. Umschalten von Samples über Controller bzw. Tasten.
- Umfangreiche, kombinierbare Modulationsmöglichkeiten.
- Kopieren durch Ziehen und Ablegen.
- Übertragbarkeit aller Einstellungen auf einzelne Samples oder alle Samples eines Programms.
- Integrierter Loop-Editor mit Einstellmöglichkeiten für Crossfades, Suche nach Nulldurchgängen, Loops, Release-Loops, Loop-Tuning usw.
- Vollständige Automationsmöglichkeit über Cubase, Nuendo oder einen anderen VST2/DXi2-Host.
- Einfache und problemlose Archivierung und Übertragung ganzer Projekte auf andere Computer.
- Mitgelieferte professionelle Sample-Bibliotheken.

Wir wünschen Ihnen viel Vergnügen mit Ihrem neuen VST-Instrument!

Ihr Steinberg-Team

**2**

<span id="page-10-0"></span>**Systemanforderungen und Installation**

# <span id="page-11-0"></span>**Systemanforderungen (PC-Version)**

Wenn Sie mit HALion arbeiten möchten, benötigen Sie Folgendes:

- Windows XP oder 2000.
- Pentium III oder AMD Athlon 500MHz (1 GHz empfohlen).
- 256MB RAM (512MB empfohlen).
- Eine schnelle Festplatte zum Einlesen von Daten direkt von der Festplatte (Streaming).
- Cubase SX/SL, Cubase VST 5.0 oder höher, Nuendo 1.5 oder höher oder eine andere VST 2.0- bzw. DXi2-kompatible Host-Applikation.
- Eine für Ihre Host-Applikation geeignete Soundkarte (MME, WDM oder ASIO).
- ❐ **Beachten Sie auch die Systemanforderungen Ihrer Host-Applikation!**

## <span id="page-11-1"></span>**Installation (PC-Version)**

Wenn Sie HALion installieren möchten, gehen Sie folgendermaßen vor:

- **1.** Legen Sie die HALion-CD in Ihr CD-Laufwerk ein, öffnen Sie den Explorer oder das Arbeitsplatz-Fenster und doppelklicken Sie auf das Symbol des CD-Laufwerks, das die HALion-CD enthält. Wenn die Autostart-Funktion eingeschaltet ist, werden die CD-Inhalte automatisch in einem neuen Fenster geöffnet.
- **2.** Doppelklicken Sie zum Starten des Installationsprogramms auf das Symbol »HALion Installer« und befolgen Sie die Anweisungen auf dem Bildschirm.

# <span id="page-12-0"></span>**Systemanforderungen (Mac-Version)**

Wenn Sie mit HALion arbeiten möchten, benötigen Sie Folgendes:

- Mac OS X 10.2 oder höher.
- G4 450MHz (733MHz empfohlen).
- 256MB RAM (512MB empfohlen).
- Eine schnelle Festplatte zum Einlesen von Daten direkt von der Festplatte (Streaming).
- Cubase SX/SL, Nuendo 2.0 oder eine andere VST 2.0-kompatible Host-Applikation.
- Eine für Ihre Host-Applikation geeignete Soundkarte.

❐ **Beachten Sie auch die Systemanforderungen Ihrer Host-Applikation.**

### <span id="page-12-1"></span>**Installation (Mac-Version)**

Gehen Sie folgendermaßen vor, um HALion zu installieren:

- **1.** Beenden Sie alle Anwendungen, so dass Sie sich im Finder befinden. Schalten Sie alle Systemerweiterungen, Systemüberwachungs- und Anti-Viren-Programme aus. Legen Sie die HALion-CD in das CD-Laufwerk Ihres Computers ein.
- **2.** Wenn der Inhalt der CD nicht automatisch angezeigt wird, doppelklicken Sie im Finder auf das HALion-Symbol.
- **3.** Doppelklicken Sie zum Starten des Installationsprogramms auf das Symbol »HALion Installer« und befolgen Sie die Anweisungen auf dem Bildschirm.

### <span id="page-13-0"></span>**Content-Installation**

Mit HALion erhalten Sie vier Content-CDs. Eine Übersicht über die Inhalte der einzelnen CDs erhalten Sie in den entsprechenden Booklets oder im [Kapitel »Beschreibung der Content-CDs«](#page-174-1) am Ende dieses **Handbuchs** 

Kopieren Sie die gewünschten Programme auf Ihre Festplatte, da Sie so eine bessere Performance erzielen. Sie können jedoch natürlich auch alle Programme direkt von der CD laden.

Gehen Sie folgendermaßen vor, um die Content-Dateien auf Ihre Festplatte zu kopieren:

- **1.** Legen Sie die gewünschte Content-CD in das CD-Laufwerk ein.
- **2.** Wählen Sie den übergeordneten Ordner aus, der die gewünschten Programme und Sample-Dateien enthält.
- **3.** Kopieren Sie den gesamten Ordner auf Ihre Festplatte.
- ❐ **Verändern Sie nicht die Ordnerstruktur der Programm- bzw. Sample-Ordner, andernfalls kann HALion die Samples nicht laden!**

### <span id="page-13-1"></span>**Lassen Sie Ihre Software registrieren!**

Bitte füllen Sie die Registrierungskarte aus, die Sie mit diesem Paket erhalten haben. Dadurch stellen Sie sicher, dass Sie Anspruch auf technische Unterstützung haben und stets über Updates und andere Neuigkeiten bezüglich HALion informiert werden.

**3**

<span id="page-14-0"></span>**Einrichten des Systems**

### <span id="page-15-0"></span>**Einrichten von HALion als VST-Instrument in Cubase**

❐ **Dieser Abschnitt bezieht sich auf die Verwendung von HALion in Cubase SX. Vergewissern Sie sich, dass Sie sowohl Cubase SX als auch Ihre MIDI- und Audio-Hardware richtig installiert haben. Wenn Sie HALion in einer anderen Host-Anwendung verwenden möchten (z.B. Nuendo), lesen Sie die entsprechende Dokumentation.**

Gehen Sie folgendermaßen vor, um HALion einzurichten:

- **1.** Achten Sie darauf, dass Cubase SX MIDI-Daten empfängt, die Sie mit Ihrem externen MIDI-Master-Keyboard erzeugen.
- **2.** Öffnen Sie über das Geräte-Menü von in Cubase SX das Fenster »VST-Instrumente«.

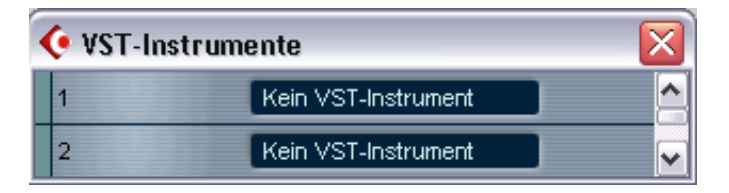

**3.** Wählen Sie im Einblendmenü die HALion-Option.

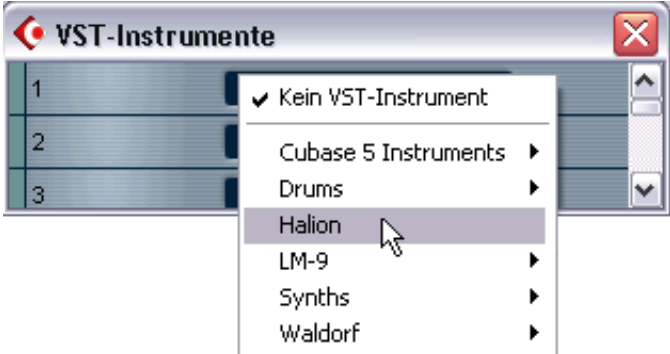

**4.** In der Schnittstelle werden jetzt mehrere Schalter angezeigt. Mit dem Ein/Aus-Schalter können Sie HALion ein- bzw. ausschalten. Standardmäßig sind neu geladene VST-Instrumente eingeschaltet.

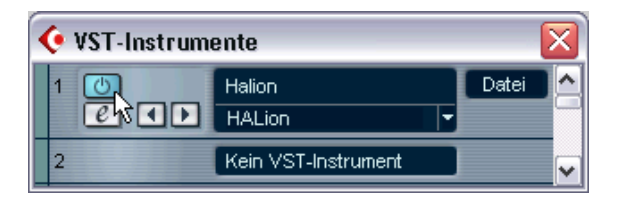

**5.** Klicken Sie auf den Bearbeiten-Schalter (»e«), um das HALion-Bedienfeld zu öffnen.

Das Bedienfeld bietet neun verschiedene Seiten für die Bedienung der HALion-Funktionen. Standardmäßig wird zuerst die Macro-Seite angezeigt. Die Parameter dieser Seite betreffen alle Samples eines Programms. Eine Einführung in die verschiedenen Seiten erhalten Sie im [Kapitel »HALion – Übersicht über das Programm«](#page-22-1).

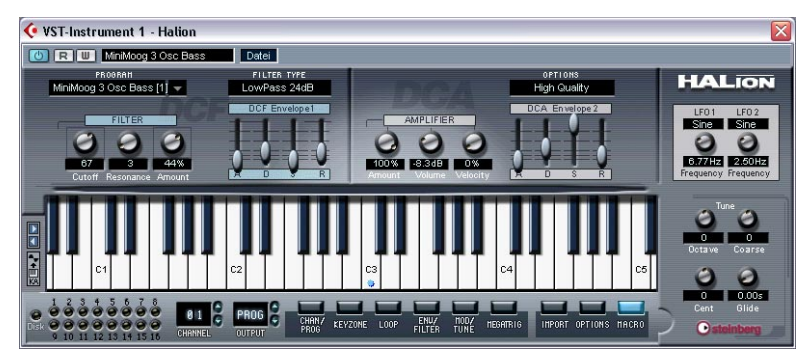

Die Macro-Seite von HALion

- **6.** Wählen Sie in Cubase SX eine MIDI-Spur aus und stellen Sie den Ausgang auf »HALion« ein. HALion empfängt jetzt MIDI-Daten der ausgewählten Spur.
- **•** HALion empfängt MIDI-Daten im 16-fachen Multi-Modus. Daher ist es nicht notwendig, einen bestimmten MIDI-Kanal zum Empfangen von MIDI-Daten zuzuweisen.

Sie sollten jedoch darauf achten, dass der MIDI-Kanal der ausgewählen Spur in Cubase SX auf den Kanal eingestellt ist, auf dem HALion MIDI-Daten empfangen soll.

Wenn Sie diese Einstellungen vorgenommen haben, können Sie Samples laden und mit HALion arbeiten. Informationen zum Laden von Programmen finden Sie im nächsten Kapitel.

# <span id="page-17-0"></span>**Einrichten von HALion als DXi2-Synth**

❐ **Dieser Abschnitt bezieht sich auf die Verwendung von HALion in Cakewalk SONAR. Vergewissern Sie sich, dass Sie sowohl SONAR als auch Ihre MIDI- und Audio-Hardware richtig installiert haben. Wenn Sie HALion in einer anderen mit DXi2 kompatiblen Host-Anwendung verwenden möchten, lesen Sie die entsprechende Dokumentation.**

Gehen Sie folgendermaßen vor, um HALion einzurichten:

- **1.** Achten Sie darauf, dass SONAR MIDI-Daten empfängt, die Sie mit Ihrem externen MIDI-Master-Keyboard erzeugen. Überprüfen Sie dazu die Anzeige »Midi In/Out Activity«.
- **2.** Öffnen Sie in SONAR über das View-Menü das Fenster »Synth Rack«.

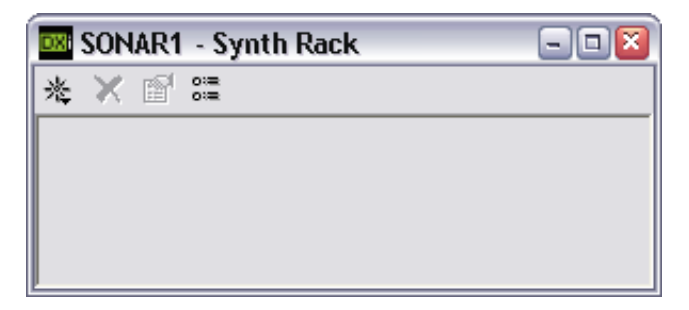

**3.** Klicken Sie den Insert-Schalter (oder wählen Sie im Hauptmenü die Insert-Option).

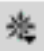

Der Insert-Schalter im Fenster »Synth Rack«.

Öffnen Sie das Untermenü »DXi Synth« und wählen Sie »HALion«.

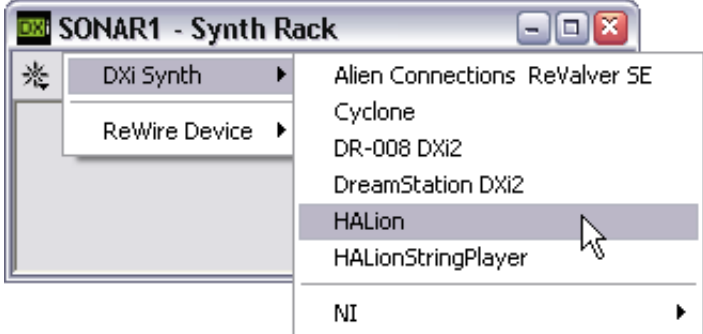

**4.** Standardmäßig wird der Dialog »Insert DXi Options« angezeigt. Um eine MIDI-Spur zu erzeugen und eine Audiospur an die Ausgänge 1 und 2 von HALion anzuschließen, schalten Sie die Optionen »MIDI Source Track« und »First Synth Output (Audio)« ein. Wenn Sie Spuren für alle verfügbaren Ausgänge von HALion erzeugen möchten, schalten Sie die Option »All Synth Outputs« ein. Weitere Informationen finden Sie in der Dokumentation Ihrer Host-Anwendung.

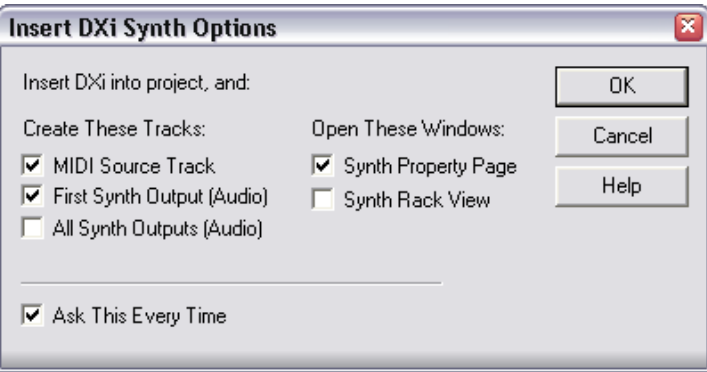

**5.** Mit dem Schalter »Connection State« im Dialog »Synth Rack« können Sie HALion ein- bzw. ausschalten. Standardmäßig sind neu geladene DXi-SoftSynths eingeschaltet.

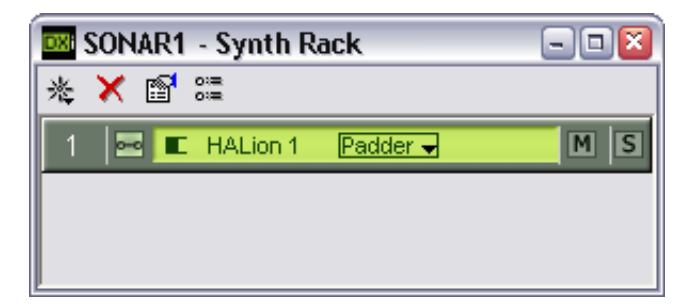

**6.** Doppelklicken Sie auf den Eintrag »HALion 1« oder klicken Sie in der Werkzeugzeile des Dialogs »Synth Rack« auf den Schalter »Synth Properties«, um das HALion-Bedienfeld zu öffnen.

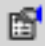

Der Schalter »Synth Properties« im Dialog »Synth Rack«.

Das Bedienfeld bietet neun verschiedene Seiten für die Bedienung der HALion-Funktionen. Standardmäßig wird zuerst die Macro-Seite angezeigt. Die Parameter dieser Seite betreffen alle Samples eines Programms. Eine Einführung in die verschiedenen Seiten erhalten Sie im [Kapitel »HALion – Übersicht über das Programm«.](#page-22-1)

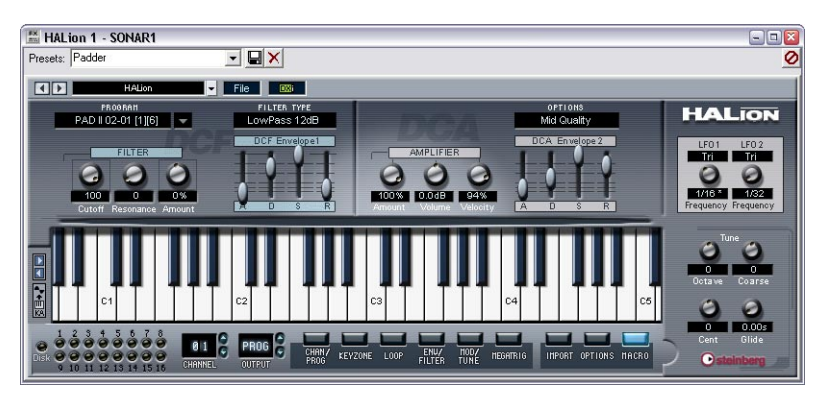

Die Macro-Seite von HALion.

**7.** Wählen Sie in SONAR die neu erstellte MIDI-Spur »HALion1« aus. HALion empfängt jetzt MIDI-Daten über diese Spur. HALion empfängt MIDI-Daten im 16-fachen Multi-Modus. Daher ist es nicht notwendig, einen bestimmten MIDI-Kanal zum Empfangen von MIDI-Daten zuzuweisen. Sie sollten jedoch sicherstellen, dass der MIDI-Kanal der zurzeit ausgewählten SONAR-Spur auf den Kanal eingestellt ist, auf dem HALion MIDI-Daten empfangen soll.

Wenn Sie diese Einstellungen vorgenommen haben, können Sie Samples laden und mit HALion arbeiten. Informationen zum Laden von Programmen finden Sie im nächsten Kapitel.

### **Anzeigen von Sample-Namen in der PianoRoll-Ansicht**

Mit der DXi2-Version von HALion können Sie die Tasten oder Sample-Namen in der PianoRoll-Ansicht anzeigen. Sie können einstellen, welches Programm (1-127) Sample-Namen anzeigen soll, indem Sie im HALion-Bedienfeld das DXi-Einblendmenü öffnen und das entsprechende Programm auswählen. Sie haben auch die Möglichkeit, alle Programme gleichzeitig auszuwählen (»all«) oder die Auswahl aller Programme wieder aufzuheben (»none«). Die Einstellung ist global, also unabhängig vom aktuellen Projekt.

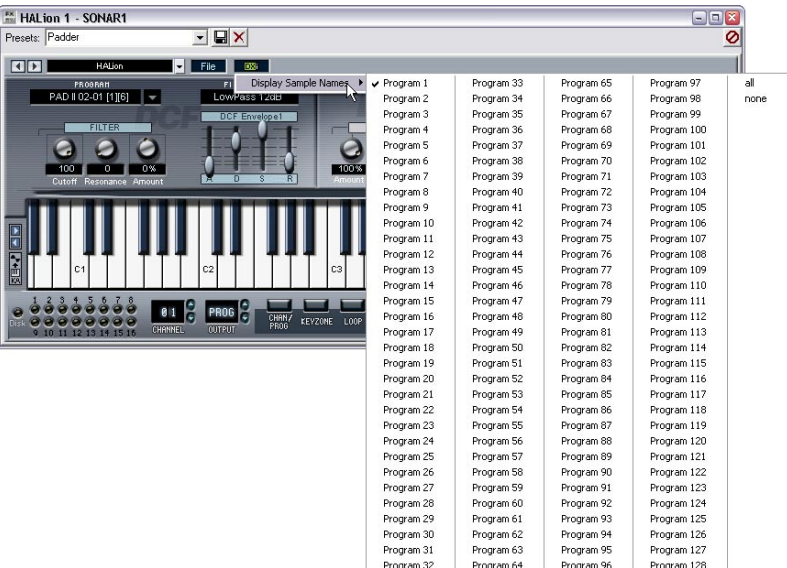

**4**

<span id="page-22-1"></span><span id="page-22-0"></span>**HALion – Übersicht über das Programm**

### <span id="page-23-0"></span>**Einleitung**

In diesem Kapitel werden die grundlegenden Bearbeitungsmethoden und -verfahren sowie die verschiedenen Seiten in HALion kurz erläutert.

## <span id="page-23-1"></span>**Die Demo-Songs**

Auf der Programm-CD von HALion befindet sich ein Ordner namens »Demo Songs«. Dieser Ordner enthält drei Unterordner mit Demo-Projekten für drei gebräuchliche Host-Applikationen: Cubase VST 5, Cubase SX/SL und Cakewalk Sonar. Für Cubase VST 5 und Cubase SX/SL stehen jeweils zwei, für Cakewalk Sonar nur ein Demo-Projekt zur Verfügung. Für jedes Projekt können Sie außerdem zwischen zwei Varianten wählen: einer XXL-Version (gute Soundqualität aber hohe CPU-Last) und einer ECO-Version (geringere Soundqualität aber geringere CPU-Last).

Kopieren Sie den Inhalt des Ordners mit dem für Ihre Host-Applikation geeigneten Projekt auf Ihre Festplatte und befolgen Sie die Anweisungen in diesem Handbuch, um die Projekt-Samples in HALion zu laden und zu bearbeiten.

❐ **Wenn Sie HALion zur Bearbeitung der Demo-Projekte öffnen, wird eventuell eine Meldung angezeigt, die Sie darüber informiert, dass Samples »fehlen«. Informationen über diese Fehlermeldung finden Sie auf [Seite 93](#page-92-0).**

### <span id="page-23-2"></span>**Sample-Wiedergabe in HALion**

Mit HALion können Sie, im Unterschied zu anderen Samplern, bei denen die kompletten Samples in den Arbeitsspeicher (RAM) geladen werden müssen, Samples von nahezu jeder Länge wiedergeben, unabhängig davon, wie viel Arbeitsspeicher auf Ihrem Computer verfügbar ist. Das liegt daran, dass HALion Audiomaterial direkt von der Festplatte wiedergeben kann, wie Harddisk-Recording-Systeme.

Da die Samples jedoch nicht direkt von der Festplatte angespielt werden können (der Sound würde sonst verzögert, d.h. mit einer Latenzzeit wiedergegeben, wenn Sie eine Taste drücken), wird der Anfang der Samples in den Arbeitsspeicher des Computers »vorgeladen«.

So wird nur ein kleiner Teil eines längeren Samples im RAM gespeichert und der Rest wird direkt von der Festplatte eingelesen.

### <span id="page-24-0"></span>**Programmbänke und Programme**

Damit HALion überhaupt einen Sound erzeugt, müssen Sie zunächst eine oder mehrere Audiodateien (d.h. Samples), ein Programm (eine Zusammenstellung von mehreren Samples) oder eine Programmbank (eine Zusammenstellung von bis zu 128 Programmen) laden:

**•** HALion enthält immer eine Programmbank, die wiederum 128 Channel-Felder enthält.

Selbst wenn nur ein Programm mit Samples und Parametereinstellungen geladen ist, sind immer 128 Channel-Felder vorhanden, auch wenn 127 dieser Felder leer sind. Es kann jeweils nur eine Programmbank geladen sein.

- **•** Ein Programm verweist auf eine beliebige Anzahl von Samples und enthält die Parametereinstellungen der einzelnen Samples. Innerhalb eines Programmordners können Sie Ihre Samples in einer beliebigen Anzahl von Unterordnern speichern, um mehrere Samples einfacher verwalten und bearbeiten zu können.
- ❐ **In der Programmdatei werden keine Samples gespeichert, sondern nur die Verweise auf den Speicherort der Samples. Wenn Sie die Speicherorte ändern, so dass die Verweise der Programmdatei auf die Samples nicht mehr stimmen, wird eine Meldung angezeigt, in der Sie aufgefordert werden, die Verbindung zwischen Programm und Samples wiederherzustellen. Weitere Informationen dazu erhalten Sie auf [Seite 93.](#page-92-0)**
- **•** In Ihrer Host-Applikation können Sie über das Datei-Einblendmenü des VST-Instruments Programmbänke mit bis zu 128 Programmen, aber auch einzelne Programme laden oder speichern. Die entsprechenden Befehle heißen »Bank laden/speichern« und »Instrument laden/ speichern«. Sie können Bänke, Programme oder einzelne Samples auch durch Ziehen und Ablegen laden (siehe [Seite 86](#page-85-0)).

Wenn Sie Ihr Projekt in Cubase SX speichern, werden folgende Informationen mitgespeichert:

- Die Anzahl der im Projekt verwendeten HALion-Einheiten.
- Die verwendeten Bänke und/oder Programme.
- Die veränderten Einstellungen der bearbeiteten Programme.
- ❐ **Wenn Sie die bearbeitete Version eines Programms in einem anderen Projekt verwenden möchten, müssen Sie sie im Datei-Einblendmenü des VST-Instruments über die Befehle »Bank/Instrument speichern« speichern.**

### **Arbeiten mit Programmbänken**

Eine Bank ist eine Zusammenstellung von bis zu 128 Programmen.

Mit dem Befehl »Bank laden« aus dem Datei-Einblendmenü können Sie eine Bank laden. Bänke haben die Dateinamenerweiterung ».fxb«. Eine neu geladene Bank überschreibt alle zuvor geladenen Programme.

Bei der Installation von HALion wird eine Standard-Soundbank mitinstalliert. Wenn Sie eine andere Soundbank als Standardbank einrichten möchten, speichern Sie diese unter dem Namen »haliondef.fxb« im HALion-Ordner. Es ist jedoch empfehlenswert, eine Sicherungskopie der ursprünglichen Version von »haliondef.fxb« anzulegen.

### **Laden einer Programmbank**

Wie auf [Seite 24](#page-23-2) beschrieben, wird beim Laden von Samples der Sample-Anfang in den Arbeitsspeicher »vorgeladen«. Wenn Sie eine Bank laden, werden alle Samples der Programme, die den 16 Kanälen von HALion zugewiesen sind, in den Arbeitsspeicher »vorgeladen«. Daher sollten Sie für die Kanäle, die Sie nicht verwenden möchten, ein leeres Programm laden (siehe [Seite 65\)](#page-64-1).

### **Arbeiten mit Programmen**

Im Folgenden wird vorausgesetzt, dass Sie die Macro-Seite geöffnet haben. Auf dieser Seite stehen Ihnen globale Parameterregler zur Verfügung, die alle Samples im ausgewählten Programm betreffen.

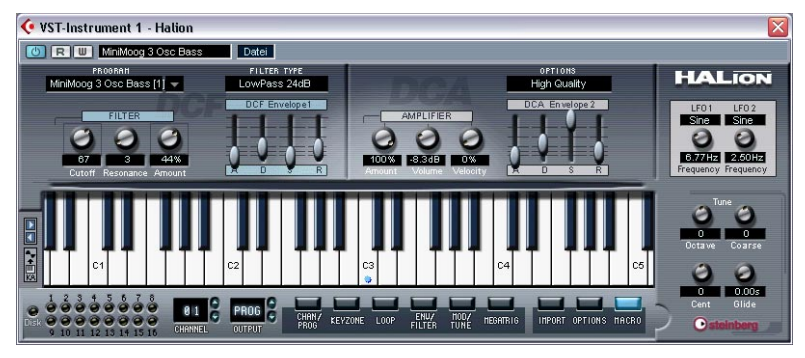

Die Macro-Seite

**•** Klicken Sie auf den Abwärtspfeil im Program-Auswahlfeld. Ein Einblendmenü mit allen Programmen der ausgewählten Bank wird geöffnet. Der MIDI-Kanal (1 bis 16) der einzelnen Programme wird in Klammern hinter dem Programmnamen angezeigt. Klicken Sie auf das gewünschte Programm, um es auszuwählen.

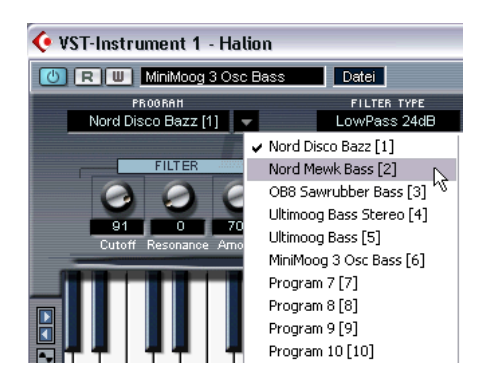

**•** Sie können Programme nicht über das Programm-Einblendmenü im Fenster »VST-Instrumente« auswählen. Verwenden Sie das Programm-Einblendmenü im HALion-Fenster.

### **Laden einzelner Programme**

- **•** Mit dem Befehl »Instrument laden« aus dem Datei-Einblendmenü können Sie ein einzelnes Programm von der CD laden. Programme haben die Dateinamenerweiterung ».fxp«. Wird ein Programm geladen, überschreibt es das zuvor für den HALion-Kanal geladene Programm. Aus Gründen der Übersichtlichkeit wird jeweils nur ein Kanal im HALion-Fenster angezeigt.
- ❐ **In den vorigen Abschnitten über das Laden von Bänken und Programmen wird nur das Laden über das Datei-Einblendmenü des VST-Instruments beschrieben. Es gibt jedoch noch weitere Möglichkeiten, Bänke, Programme und Samples in HALion zu laden. Diese werden weiter hinten im Handbuch beschrieben.**

### **Wiedergeben eines Programms**

- **•** Hören Sie sich das ausgewählte Programm an, indem Sie Noten und Akkorde auf Ihrem MIDI-Keyboard spielen. Sie können auch auf einer Spur von Cubase SX einen Part erzeugen und mit der Maus Noten und MIDI-Controller-Daten einzeichnen.
- **•** Wenn eine hörbare Latenz (Ansprechverzögerung) beim Anspielen von HALion über ein MIDI-Keyboard auftritt, liegt das an der Soundkarte und/oder dem dazugehörigen Treiber. Wenn dieses Problem bei Ihrem System auftritt und Sie in Echtzeit aufnehmen möchten, sollten Sie eine schnellere Audiokarte mit einem dazugehörigen ASIO-Treiber, der für die kleinstmögliche Latenz optimiert wurde, verwenden. Wenn Sie HALion-Daten von einer Cubase-Spur aus wiedergeben, müssen Sie sich über die Latenz keine Gedanken machen.

**•** Die von einem VST-Instrument erzeugten Audiosignale werden automatisch zum Mixer geleitet. Dort sind vier Stereokanäle, vier Monokanäle und sechs Surround-Kanäle für jede geöffnete HALion-Einheit verfügbar.

Mit dem Output-Auswahlfeld im HALion-Fenster können Sie ein Programm (oder ein beliebiges Sample innerhalb des Programms) zu einem dieser 12 Audiokanäle – oder zum Surround-Bus – leiten (siehe [Seite 130](#page-129-0)).

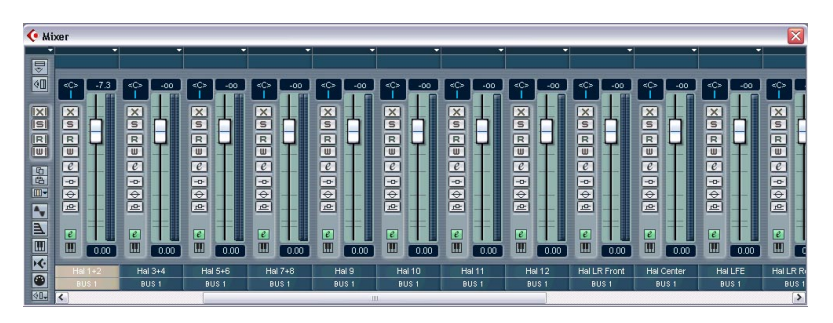

- **•** Nehmen Sie auf einige Spuren auf und beobachten Sie die Pegelanzeigen der Kanäle im Mixer. Verändern Sie die Lautstärke oder die EQ-Einstellungen der Kanäle, die ein Signal empfangen. Mit dem Mixer können Sie den von HALion erzeugten Sound mischen und genauso bearbeiten wie andere Audiospuren, z.B. mit PlugIns, Effekten oder externen Studio-Geräten.
- **•** Wenn nötig, können Sie eine beliebige oder alle HALion-Spuren in Audiodateien umwandeln. Wählen Sie dazu im Datei-Menü von Cubase aus dem Exportieren-Untermenü den Befehl »Audio-Mixdown…«.

### **Speichern eines Programms**

Gehen Sie folgendermaßen vor:

- **1.** Wählen Sie das gewünschte Programm aus.
- **2.** Verändern Sie die Programmeinstellungen wie gewünscht. Lesen Sie die entsprechenden Kapitel dieses Handbuchs durch, um herauszufinden, was Sie mit den verschiedenen Steuerelementen bewirken können.
- **3.** Wenn Sie die entsprechenden Bearbeitungsschritte vorgenommen haben, klicken Sie auf den Namen im Programm-Auswahlfeld und geben Sie über die Computertastatur einen neuen ein.

Zum Speichern von bearbeiteten Programmen stehen Ihnen drei verschiedene Möglichkeiten zur Verfügung:

- Speichern Sie das Programm als einzelne Programmdatei, indem Sie aus dem Datei-Einblendmenü im VST-Instrument den Befehl »Instrument speichern« wählen.
- Speichern Sie das Programm zusammen mit der dazugehörigen Bank, indem Sie aus dem Datei-Einblendmenü im VST-Instrument den Befehl »Bank speichern« wählen.
- Speichern Sie das Projekt in Cubase SX. Dadurch ist das geänderte Programm jedoch nur in diesem Projekt verfügbar. Wenn Sie dies nicht möchten, sollten Sie eine der beiden oberen Möglichkeiten wählen.

### **MIDI-Kanäle und Programme**

HALion ist 16-fach multitimbral, d.h. jeder MIDI-Kanal (1 bis 16) kann einem anderen Programm zugewiesen werden.

**•** Sie können die Einstellungen für die 16 Programme/Kanäle einzeln anzeigen lassen.

Wählen Sie ein anderes Programm/einen anderen MIDI-Ausgangskanal, um die dazugehörigen Einstellungen zu öffnen. Im HALion-Fenster ist dies der so genannte »Channel«.

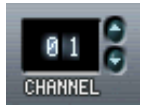

Das Channel-Auswahlfeld

- **•** Jedes dieser einzelnen 16 Programme empfängt Noten über einen der 16 MIDI-Kanäle (»Channels«).
- **•** Bedenken Sie, dass die MIDI-Daten, die Ihr MIDI-Masterkeyboard an Cubase SX (und somit an HALion) sendet, immer über den MIDI-Kanal der Spur geleitet werden, die in Cubase SX ausgewählt ist. Vergewissern Sie sich daher immer, dass die in HALion angezeigte Seite auf dieselbe Kanalnummer wie die in der Spurliste von Cubase ausgewählte Spur eingestellt ist. Darüber hinaus muss in Cubase für diese Spur »HALion« als Ausgang ausgewählt sein. So können Sie sichergehen, dass Sie auch den gewünschten Kanal (der 16 zur Verfügung stehenden Kanäle) bearbeiten und hören, wenn Sie auf Ihrem Masterkeyboard spielen.

# <span id="page-31-0"></span>**Die HALion-Seiten**

Wenn Sie HALion öffnen, wird standardmäßig zunächst die oben beschriebene Macro-Seite angezeigt. In HALion stehen Ihnen darüber hinaus noch acht weitere Seiten mit unterschiedlichen Parametern und Reglern zur Verfügung. Einige Objekte, z.B. der Navigation-Trackball [\(Seite 45](#page-44-0)) und die Programmliste [\(Seite 42](#page-41-1)) sind auf allen Seiten vorhanden.

#### **Auswählen einer Seite**

Mit der Schalterleiste unten im HALion-Bedienfeld, können Sie zwischen den verschiedenen Seiten hin- und herschalten. Sie können auch die Funktionstasten [F6] bis [F12] verwenden, um die Seiten »Chan/Prog« bis »Macro« anzeigen zu lassen (vorausgesetzt, dass in Nuendo bzw. Cubase unter Programmeinstellungen–Bearbeitungsoptionen die Option »PlugIns werden Tastaturbefehle zugewiesen« eingeschaltet und die Option »Immer im Vordergrund« im HALion-Bedienfeld ausgeschaltet ist). (Die Seiten »MegaTrig« und »Import« sind nicht über die Funktionstasten verfügbar.)

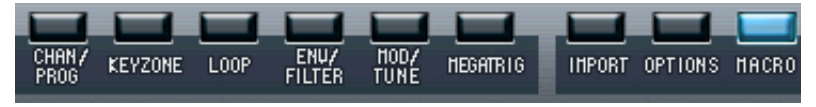

Die Seiten-Auswahlschalter

Auf den folgenden Seiten finden Sie eine kurze Einführung in die verschiedenen HALion-Seiten.

### **Das Kontextmenü »Global Commands«**

Wenn Sie das Kontextmenü »Global Commands« öffnen möchten, klicken Sie mit der rechten Maustaste (Win) bzw. mit gedrückter [Ctrl]- Taste (Mac) auf den Hintergrund der Macro-Seite bzw. der oberen oder unteren Ränder einer beliebigen anderen Seite.

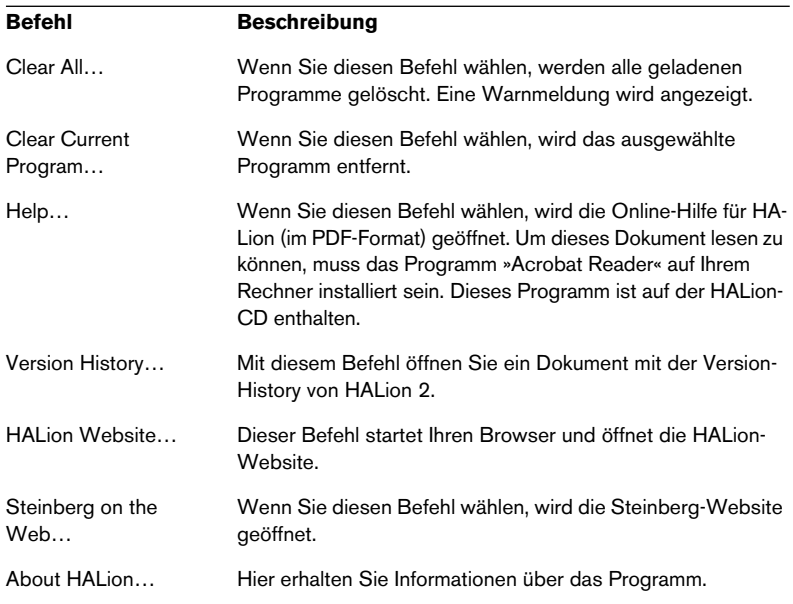

### **Die Seite »Chan/Prog«**

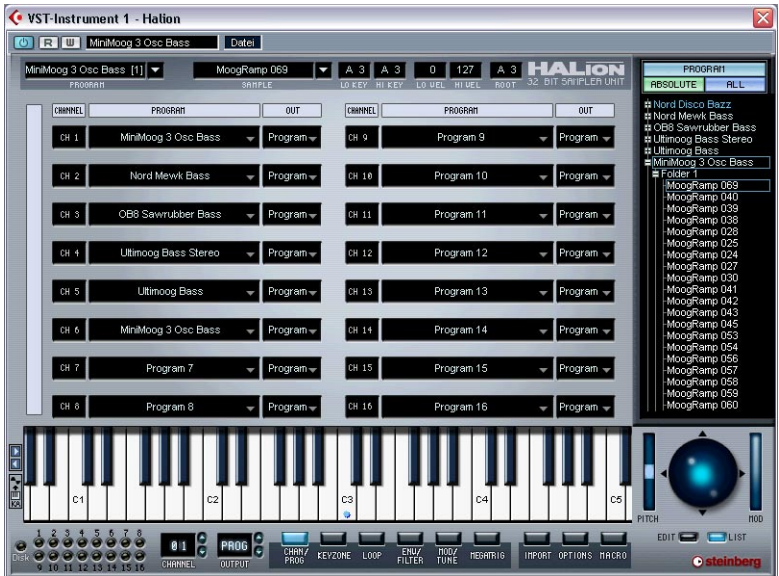

Die Seite »Chan/Prog« enthält Einstellungen für die 16 MIDI-Kanäle, die 12 virtuellen Ausgänge und die 5.1 Surround-Option von HALion. Auf dieser Seite können Sie einstellen, welches Programm jedem der 16 MIDI-Kanäle und welcher virtuelle Ausgang von HALion jedem Kanal zugewiesen wird.

- Weitere Informationen über das Einstellen von Programmen bzw. Kanälen erhalten Sie auf [Seite 65.](#page-64-1)
- Weitere Informationen über das Zuweisen von Ausgängen finden Sie auf [Seite 66.](#page-65-1)
- Weitere Informationen über die 5.1 Surround-Option finden Sie auf [Seite 131](#page-130-0).

### **Die Keyzone-Seite**

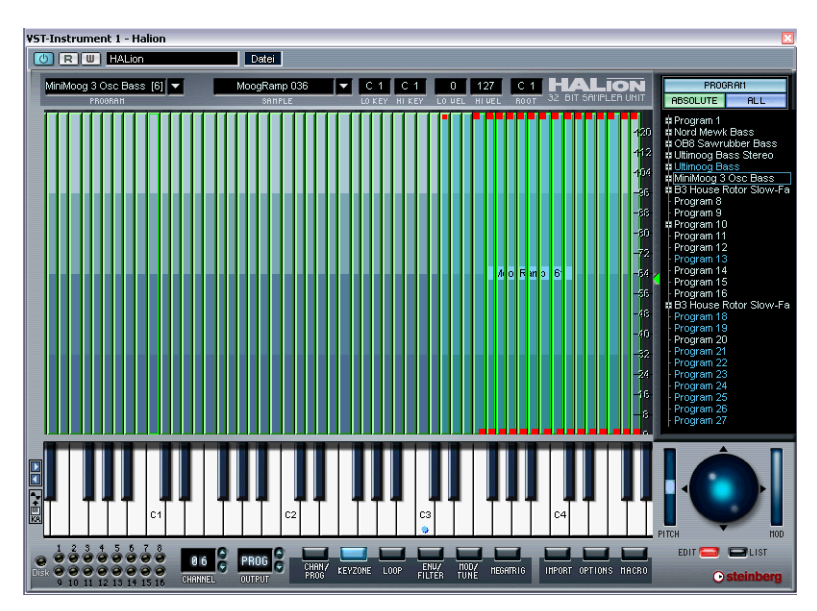

Die Keyzone-Seite bietet einen grafischen Überblick über alle Samples in einem Programm, die zugewiesenen Tastenbereiche (d.h. den Notenbereich auf dem Keyboard, dem die Samples zugeordnet sind) und die Anschlagstärkeeinstellungen. Auf der Keyzone-Seite stehen Ihnen viele leistungsfähige Funktionen zur Sample-Bearbeitung zur Verfügung.

Auf der Keyzone-Seite werden die Samples in Feldern angezeigt, wobei die Länge der Felder den Anschlagstärkebereich und die Breite den Tastenbereich für jedes Sample anzeigt. Im oberen Bild haben alle Samples einen Tastenbereich von einer Note. Die Samples ganz rechts sind ausgewählt. Dies wird durch die Anfasser oben und unten in jedem Feld angezeigt.

Die Keyzone-Seite wird ab [Seite 67](#page-66-1) detailliert beschrieben.

### **Die Loop-Seite**

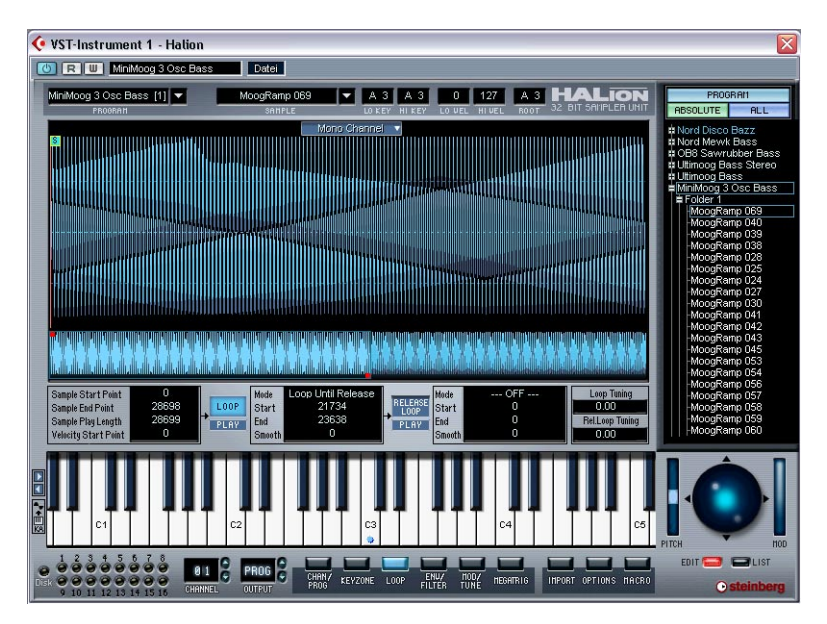

Auf dieser Seite können Sie Loop-Punkte für ein Sample festlegen. Sie können sowohl eine Loop festlegen, die bestimmt, welcher Teil des Samples in einer Loop abgespielt werden soll, wenn Sie eine Taste anschlagen, als auch eine Release-Loop, die eine unabhängige Loop definiert, nachdem Sie die Taste wieder loslassen. Loops können grafisch in der Wellenform oder durch Eingeben von Zahlenwerten festgelegt werden. Die Loop-Seite wird ab [Seite 99](#page-98-1) beschrieben.
### **Die Seite »Env/Filter«**

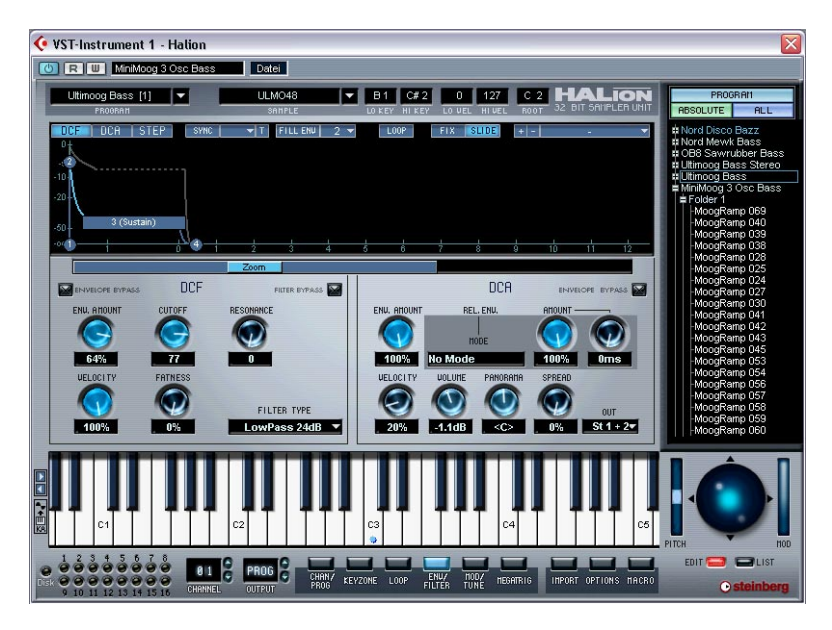

Die Seite »Env/Filter« enthält zwei Hüllkurvengeneratoren mit bis zu 32 Hüllkurvenpunkten, ein Multi-Mode-Filter (DCF – Digital Controlled Filter) und einen Verstärker-Bereich (DCA – Digital Controlled Amplifier). Diese Seite wird ab [Seite 111](#page-110-0) beschrieben.

#### **Die Seite »Mod/Tune«**

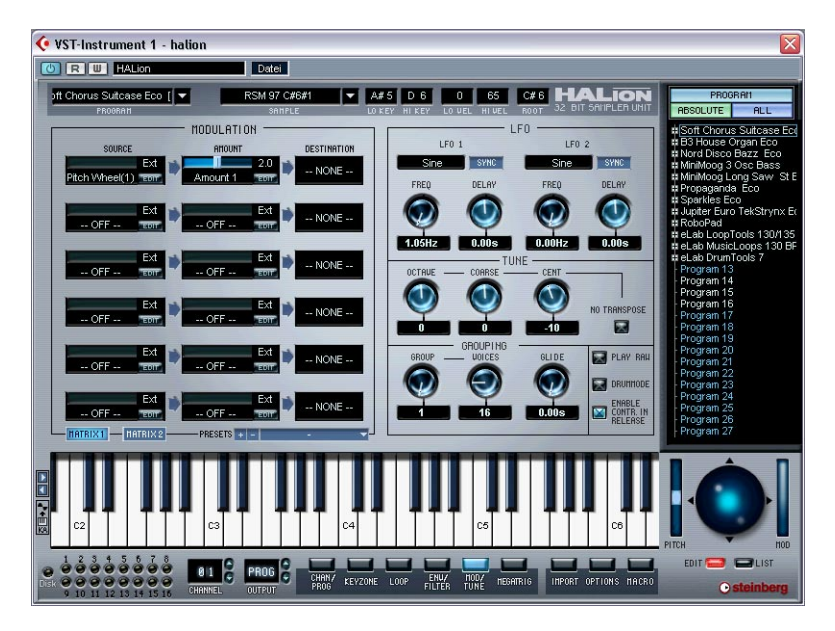

Die Seite »Mod/Tune« enthält einen sehr umfangreichen Modulation-Bereich, in dem eine Modulationsquelle (Source) mit einem oder mehreren Modulatoren bzw. Werten multipliziert werden und schließlich auf ein Modulationsziel (Destination) angewandt werden kann. Darüber hinaus enthält diese Seite zwei Niederfrequenzoszillatoren (LFO – Low Frequency Oscillator), einen Tune-Bereich (zum Stimmen der Samples) und einen Grouping-Bereich (in dem Sie die Anzahl der Stimmen für eine Gruppe festlegen können). Die Seite »Mod/Tune« wird ab [Seite 135](#page-134-0) beschrieben.

### **Die MegaTrig-Seite**

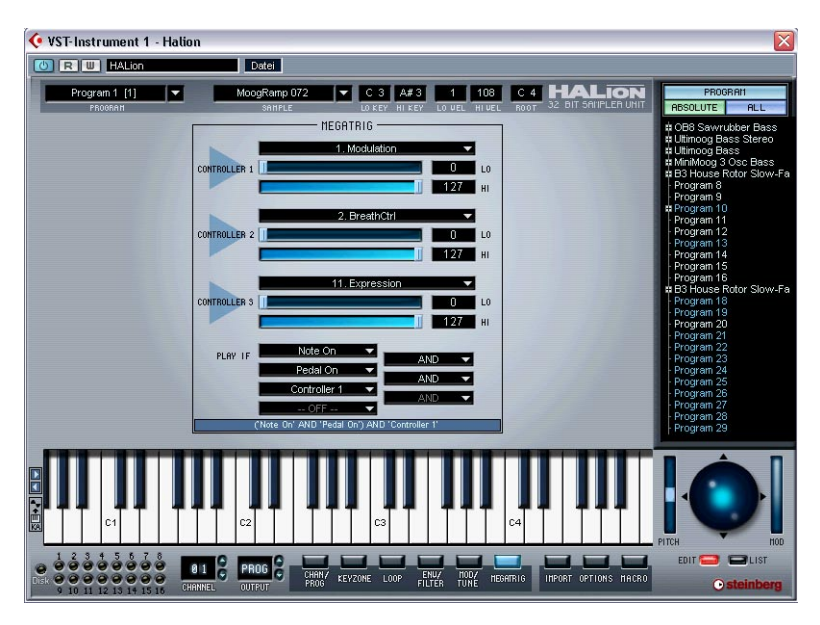

Auf der MegaTrig-Seite können Sie verschiedene Bedingungen für das Ansteuern von Samples festlegen. Dies wird ab [Seite 149](#page-148-0) beschrieben.

### **Die Import-Seite**

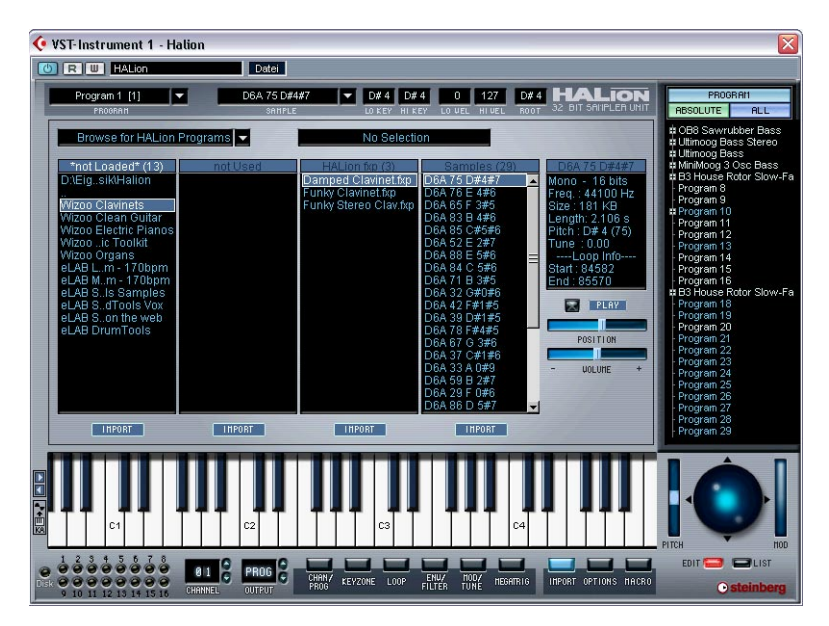

Die Import-Seite dient zum Importieren externer Audiodateiformate wie SoundFonts, Giga usw. (siehe [Seite 155](#page-154-0)).

### **Die Options-Seite**

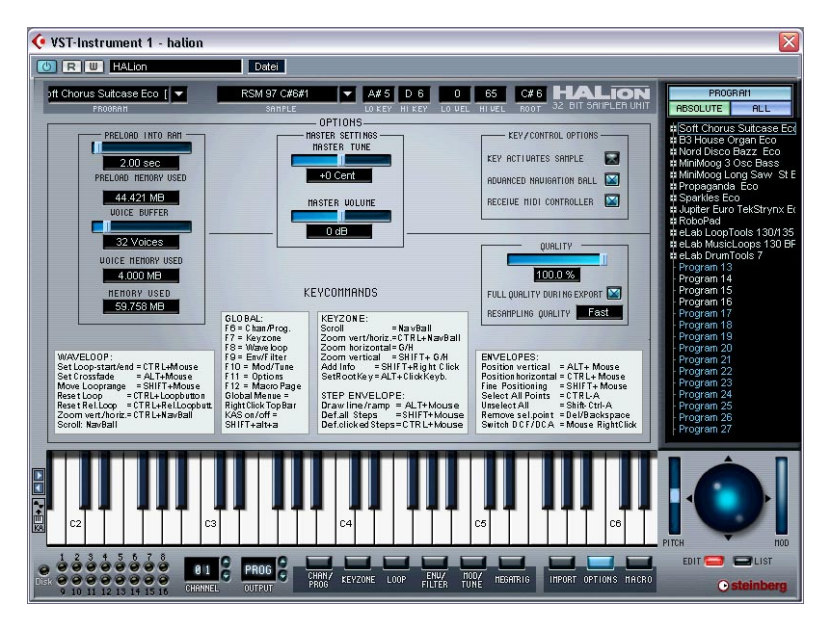

Die Options-Seite dient zum Vornehmen von Speichereinstellungen und zum Anpassen mehrerer anderer Optionen, die die globalen HALion-Funktionen steuern. Weitere Informationen erhalten Sie im [Kapitel »Die Options-Seite«](#page-162-0) auf [Seite 163](#page-162-0).

#### **Die Macro-Seite**

Der wichtigste Unterschied zwischen der Macro-Seite und allen anderen Seiten besteht darin, dass die Parameter auf der Macro-Seite immer alle Samples in einem Programm betreffen. Daher stehen Ihnen hier keine Fensterbereiche mit Einstellungen für einzelne Samples zur Verfügung. Bei den Parametern auf der Macro-Seite handelt es sich nicht um eigenständige Parameter. So sind die Parameter im Filter-Bereich auf der Macro-Seite genau dieselben wie die auf der Seite »Env/ Filter« – der einzige Unterschied besteht darin, dass alle Samples im Programm von den Einstellungen betroffen sind.

Im folgenden Abschnitt erhalten Sie Informationen über die Bereiche, die Ihnen auf allen anderen Seiten zur Verfügung stehen. Das Keyboard, die Channel- und Output-Auswahlfelder sowie die Seiten-Auswahlschalter finden Sie natürlich auch auf der Macro-Seite.

### **Die gemeinsamen Fensterbereiche**

Jede HALion-Seite ist in verschiedene Bereiche unterteilt, die Sie auf allen Seiten wiederfinden. Im Folgenden erhalten Sie eine Beschreibung aller gemeinsamen Fensterbereiche. Wählen Sie eine beliebige Seite mit Ausnahme der Macro-Seite aus, um diese Bereiche anzeigen zu lassen (siehe [Seite 32\)](#page-31-0).

#### **Die Programmliste**

Die Programmliste befindet sich rechts im HALion-Fenster. Diese Liste hat viele wichtige Funktionen. In erster Linie können Sie hier festlegen, ob ein Parameter der angezeigten Seite alle Samples oder nur die ausgewählten Samples in einem Programm betreffen soll.

Sie können die Liste darüber hinaus verwenden, um Samples oder Programme auszuwählen, Samples aus der Liste in das Keyzone-Fenster zu ziehen und Unterordner zur besseren Verwaltung von Samples zu erstellen.

Die Programmliste enthält Folgendes:

**•** Die aktuelle Programmbank (d.h. 128 Programmordner, die entweder leer sein oder Samples enthalten können).

Die Samples eines Programms befinden sich im Programmordner (oder in Unterordnern). Leere Ordner können nicht geöffnet werden.

Mit diesem Schalter können Sie festlegen, ob für die Bearbeitung absolute oder relative Werte verwendet werden sollen (siehe [Seite 77\)](#page-76-0).

 $\overline{\phantom{a}}$ 

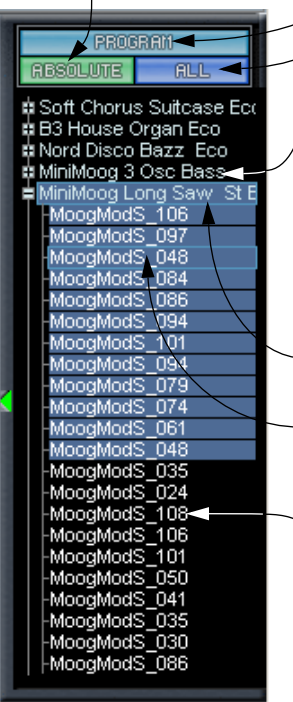

Zeigt an, ob der All- oder der Select-Modus eingeschaltet ist (siehe unten). Im Select-Modus wird hier auch angezeigt, ob ein oder mehrere Samples ausgewählt sind (siehe [Seite 76\)](#page-75-0).

Hiermit können Sie zwischen dem All- und dem Select-Modus umschalten (siehe [Seite 76\)](#page-75-0).

<span id="page-42-0"></span>Ein Programmordner. Ein Pluszeichen vor dem Namen zeigt an, dass der Ordner geschlossen ist, ein Minuszeichen zeigt an, dass er geöffnet ist. Wenn Sie auf einen Programmnamen klicken, werden das Programm und alle darin enthaltenen Samples ausgewählt. Klicken Sie mit gedrückter [Umschalttaste], um mehrere Samples auszuwählen. Klicken Sie mit gedrückter [Alt]-Taste auf das Pluszeichen, um alle Programme zu öffnen/schließen.

Das ausgewählte Programm ist hellblau umrahmt.

Die ausgewählten Samples »leuchten auf«. Ein hellblauer Rahmen zeigt an, dass das Sample für die Detailansicht ausgewählt ist (siehe [Seite 73\)](#page-72-0).

Diese Samples gehören zum selben Programm, sind jedoch nicht ausgewählt. Klicken Sie mit gedrückter [Umschalttaste], um einen Sample-Bereich auszuwählen. Klicken Sie mit gedrückter [Strg]-Taste (Win) bzw. [Befehlstaste] (Mac), um mehrere Samples auszuwählen.

Sie können die Programmliste nach links ziehen, um sie zu verbreitern und längere Programm-/Samplenamen vollständig anzeigen zu lassen.

Gehen Sie folgendermaßen vor:

- **1.** Öffnen Sie die Keyzone-Seite. Diese Funktion ist nur auf der Keyzone-Seite verfügbar.
- **2.** Klicken Sie auf eine beliebige Stelle auf dem linken Rand der Programmliste und ziehen Sie nach links.

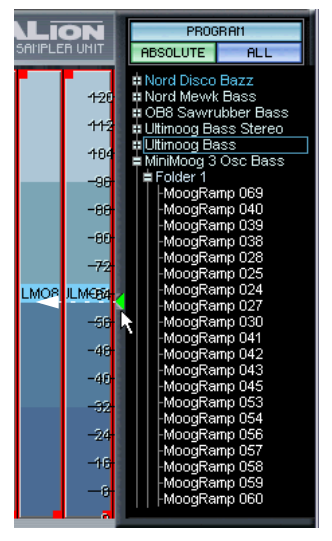

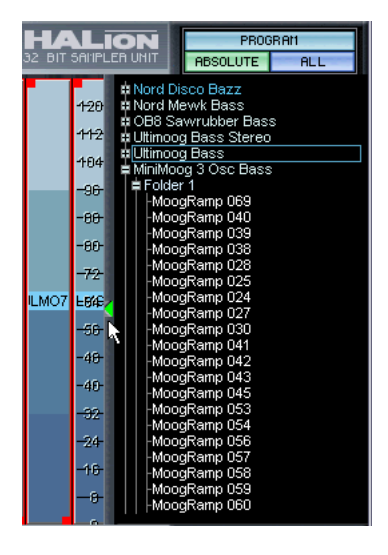

Verbreitern der Programmliste

Weitere Informationen über die Programmliste erhalten Sie im [Kapitel](#page-66-0)  [»Die Keyzone-Seite«.](#page-66-0) Andere Funktionen, z.B. das Durchführen eines Bildlaufs durch die Programmliste, werden im nächsten Abschnitt beschrieben.

#### **Der Navigation-Trackball**

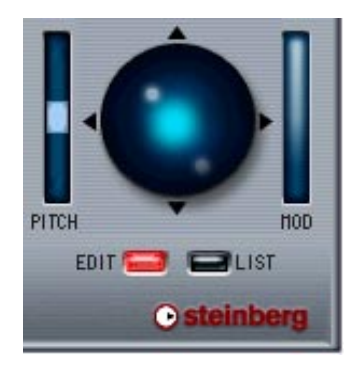

Mit dem Navigation-Trackball können Sie einen Bildlauf nach oben bzw. unten und nach links bzw. rechts durchführen oder die Ansicht vergrößern bzw. verkleinern. Darüber hinaus können Sie ihn auf bestimmten Seiten als Joystick verwenden, mit dem Sie die Darstellung über zwei Achsen gleichzeitig verschieben können. Klicken Sie dazu in den hellblauen Bereich des Navigation-Trackballs und ziehen Sie in eine beliebige Richtung.

**•** Die Geschwindigkeit, mit der der Bildlauf bzw. die Vergrößerung/Verkleinerung der Ansicht durchgeführt wird, hängt von der Position des Mauszeigers ab.

Wenn Sie weiter entfernt vom Navigation-Trackball ziehen, erhöht sich die Geschwindigkeit und umgekehrt.

Der Navigation-Trackball wirkt immer auf einen der beiden folgenden Bereiche:

- **•** Die ausgewählte Seite (Edit-Modus) Die Wirkungsweise hängt dann von der ausgewählten Seite ab.
- **•** Die Programmliste (List-Modus)

Wenn Sie einen beliebigen Eintrag in der Programmliste auswählen, wird der Navigation-Trackball automatisch in den List-Modus geschaltet. Wenn Sie ein beliebiges Objekt auf einer Seite (der Bereich links neben der Programmliste) auswählen, für das ein Bildlauf oder eine Vergrößerung/Verkleinerung der Ansicht durchgeführt werden kann, wird automatisch der Edit-Modus eingeschaltet.

Das folgende Beispiel verdeutlicht, wie Sie den Navigation-Trackball in der Programmliste verwenden können:

- **1.** Vergewissern Sie sich, dass der List-Modus eingeschaltet ist.
- **2.** Klicken Sie in die Mitte des Navigation-Trackballs, halten Sie die Maustaste gedrückt und ziehen Sie nach oben oder unten. In der Programmliste wird ein Bildlauf nach oben bzw. unten durchgeführt. Beachten Sie, dass das blaue Licht im Navigation-Trackball entsprechend auf- bzw. abwärts bewegt wird. Je weiter der Mauszeiger von der Mitte des Navigation-Trackball entfernt ist, desto schneller wird der Bildlauf durchgeführt. Dies trifft zu, wenn auf der Options-Seite die Option »Advanced Navigation Ball« eingestellt ist (Standardeinstellung).
- **3.** Halten Sie die [Strg]-Taste (Win) bzw. die [Befehlstaste] (Mac) gedrückt und scrollen Sie durch die Programmliste. Dadurch wird der Text in der Programmliste größer bzw. kleiner dargestellt. Sie können auch die entsprechenden Tastaturbefehle [H] oder [G] verwenden (vorausgesetzt der List-Modus ist eingeschaltet).
- ❐ **Die Wirkungsweise des Navigation-Trackballs auf den verschiedenen Seiten wird in den entsprechenden Kapiteln beschrieben.**

#### **Das Keyboard**

Das Keyboard erstreckt sich über den gesamten Tastaturbereich, dem Sie Samples zuweisen können, d.h. von C2 bis G8. Sie können es verwenden, um Samples schnell anzuhören, indem Sie auf eine Taste klicken, der ein Sample zugewiesen ist. Ein blauer Punkt zeigt an, auf welche Taste Sie zuletzt geklickt haben.

**•** Wenn Sie im Tastaturbereich einen Bildlauf nach rechts bzw. links durchführen möchten, ziehen Sie den Navigation-Trackball (im Edit-Modus) nach links bzw. rechts.

Diese Funktion ist auf allen Seiten verfügbar, mit Ausnahme der Macro- und der Loop-Seite. Auf der Macro-Seite wird der Navigation-Trackball nicht angezeigt, Sie können stattdessen auf die kleinen Pfeile links neben dem Keyboard klicken, um einen Bildlauf durchzuführen.

- **•** Wenn Sie die Größe der Tasten verändern und somit den sichtbaren Tastaturbereich vergrößern bzw. verkleinern möchten, halten Sie die [Strg]-Taste (Win) bzw. die [Befehlstaste] (Mac) gedrückt und ziehen Sie den Navigation-Trackball nach links/rechts. Diese Funktion ist auf allen Seiten verfügbar, mit Ausnahme der Macro- und der Loop-Seite.
- ❐ **Diese Funktion beeinflusst auch die Größe der Tastenbereiche auf der Keyzone-Seite.**
- **•** Wenn Sie Samples mit unterschiedlichen Anschlagstärkewerten wiedergeben möchten, klicken Sie mit der Maus auf den entsprechenden Bereich der Taste.

Je weiter unten auf der Taste Sie klicken, desto höher ist der Anschlagstärkewert und umgekehrt. Weitere Informationen über die Anschlagstärke finden Sie auf [Seite 58](#page-57-0).

Klicken Sie hier, um den höchsten Anschlagstärkewert zu erhalten.

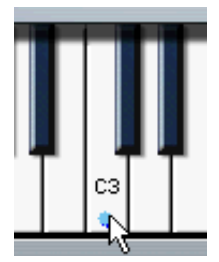

Klicken Sie hier, um den niedrigsten Anschlagstärkewert zu erhalten.

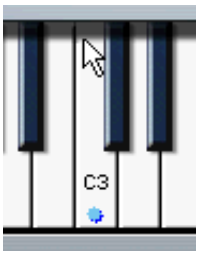

### **Die Wiedergabeanzeigen und das Channel-Auswahlfeld**

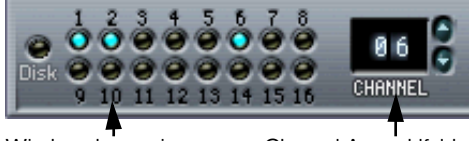

#### Wiedergabeanzeigen Channel-Auswahlfeld

Auf jedem der 16 MIDI-Kanäle kann jeweils ein einzelnes Programm wiedergegeben werden. Wenn Sie einen der 16 Kanäle in HALion auswählen, wird automatisch auf das Programm umgeschaltet, das diesem Kanal zugewiesen ist.

Wenn Sie einen neuen Kanal bzw. ein neues Programm auswählen möchten, gehen Sie folgendermaßen vor:

- Verwenden Sie die Auf-/Abwärtspfeile neben dem Channel-Auswahlfeld.
- Klicken Sie auf die Wiedergabeanzeige des gewünschten Kanals. Hier wird angezeigt, ob auf diesem Kanal ein Sample wiedergegeben wird.
- Wählen Sie ein beliebiges Programm, das einem der Kanäle 1 bis 16 zugewiesen ist, in der Programmliste aus.

#### <span id="page-47-0"></span>**Das Output-Auswahlfeld**

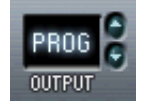

Mit dem Output-Auswahlfeld können Sie festlegen, an welchen der virtuellen Ausgänge ein Programm geleitet wird. Folgende Optionen stehen Ihnen zur Verfügung: »PROG«, »1 + 2«, »3 + 4«, »5 + 6«, »7 + 8«, die vier Mono-Ausgänge »9» bis »12« und die 5.1 Surround-Option (siehe [Seite 131](#page-130-0)).

Standardmäßig ist »PROG« auf »St. 1 + 2« eingestellt.

Für einzelne Samples innerhalb des Programms können auf der Seite »Env/Filter« im DCA-Bereich unterschiedliche Ausgänge eingestellt werden (siehe [Seite 130](#page-129-0)).

#### **Das Programm-Einblendmenü**

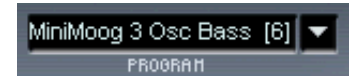

In diesem Einblendmenü können Sie eines der 128 in der Programmbank enthaltenen Programme (Presets) auswählen und dem ausgewählten MIDI-Kanal zuweisen. Wenn Sie ein Programm umbenennen möchten, klicken Sie in das Feld und geben Sie den neuen Namen ein.

#### **Das Sample-Einblendmenü und die Wertefelder**

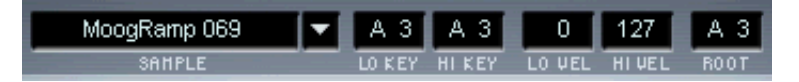

Mit dem Sample-Einblendmenü können Sie ein Sample im geöffneten Programm auswählen. Darüber hinaus wird hier das für die Detailansicht ausgewählte Sample angezeigt (siehe [Seite 73](#page-72-0)). In den Wertefeldern rechts daneben können Sie einen Tastenbereich (LO/HI KEY), einen Anschlagstärkebereich (LO/HI VEL) und einen Grundton (Root) einstellen. Die unterschiedlichen Parameter und die Möglichkeiten, sie zu bearbeiten, werden im [Kapitel »Die Keyzone-Seite«](#page-66-0) beschrieben.

**5**

**Die Macro-Seite**

# **Fenster-Übersicht**

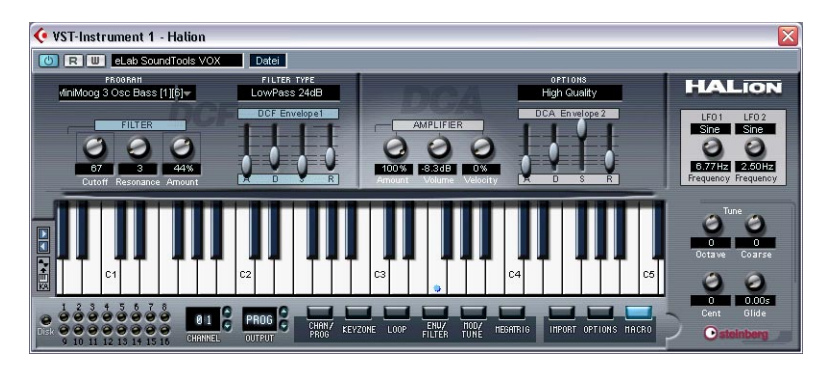

Die Macro-Seite ist die Seite für die globalen Einstellungen in HALion. Hier können Sie Parameter wie Filter und Hüllkurve einstellen, die auf ein Programm insgesamt angewendet werden. Die Parameter der Macro-Seite betreffen alle Samples im aktuellen Programm. Auf der Macro-Seite stehen Ihnen dieselben Parameter zur Verfügung wie auf den anderen Seiten, einige (z.B. die Hüllkurven) sind jedoch grundlegender. Die anderen Seiten enthalten darüber hinaus Parameter, die Sie nicht auf der Macro-Seite finden.

Die Parameter der Macro-Seite werden in den folgenden Abschnitten beschrieben.

## **Der Filter-Bereich (DCF)**

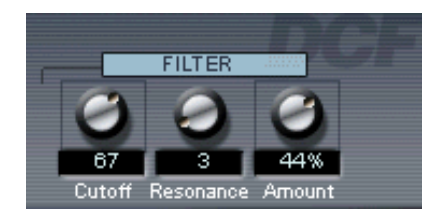

❐ **Das Filter wird hier als Einheit beschrieben. Für die Macro-Seite ist das richtig – es gibt hier nur ein Filter (pro Kanal), das alle Samples im Programm betrifft, die dem Kanal zugewiesen sind. Auf der Seite »Env/ Filter« können Sie jedoch für jedes Sample separate Einstellungen vornehmen. Dies gilt auch für die anderen Parameter, die in diesem Kapitel beschrieben werden. HALion bietet Ihnen also in Wirklichkeit Zugriff auf eine beliebige Anzahl von Filtern/Hüllkurven usw.** 

Mit einem Filter werden bestimmte Frequenzen eines Audiosignals entfernt. HALion verfügt über ein Filter mit fünf Filter-Modi sowie eine Reihe weiterer Filter (entwickelt von Waldorf, dem bekannten Synthesizer-Hersteller).

Der Filter-Bereich enthält die folgenden Parameter:

#### **Filter Type**

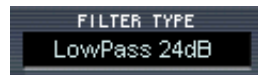

Klicken Sie in das Feld »Filter Type« und wählen Sie aus dem Einblendmenü einen der folgenden Filtertypen aus:

#### **Low Pass (24dB/12dB)**

Dies ist ein Tiefpassfilter, das die unteren Frequenzbereiche passieren lässt und die oberen Frequenzbereiche beschneidet. Dies ist der gebräuchlichste Filtertyp für Synthesizer und Sampler. Das Tiefpassfilter in HALion kann auf eine Flankensteilheit von 24dB oder 12dB pro Oktave eingestellt werden. Bei einer Flankensteilheit von 24dB wird der Frequenzbereich oberhalb der Cutoff-Frequenz stärker gedämpft als bei einer Flankensteilheit von 12dB.

#### **High Pass**

Hierbei handelt es sich um ein Hochpassfilter, das umgekehrt wie das Tiefpassfilter wirkt, d.h. es dämpft die unteren Frequenzbereiche und lässt die oberen Frequenzbereiche passieren. Das Filter hat eine Flankensteilheit von 12dB pro Oktave.

#### **Band Pass**

Ein Bandpassfilter dämpft sowohl die oberen als auch die unteren Frequenzbereiche und lässt die mittleren Frequenzbereiche ungedämpft passieren. Jede Flanke hat eine Steilheit von 12dB pro Oktave.

#### **Notch**

Dies ist ein Sperrpassfilter, das umgekehrt wie das Bandpassfilter wirkt, d.h. es dämpft einen mittleren Frequenzbereich und lässt die Frequenzen darunter und darüber passieren. Auch dieser Filtertyp hat eine Flankensteilheit von 12dB pro Oktave.

#### **Waldorf**

Diese Modi bieten Filter derselben Typen wie oben, d.h. Tiefpassfilter und Hochpassfilter mit 12 bzw. 24dB Flankensteilheit, Bandpass- und Sperrpassfilter, der Klangcharakter dieser Filter ist jedoch anders.

### **Filter Cutoff**

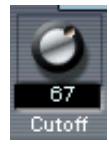

Der vermutlich wichtigste Parameter im Zusammenhang mit Filtern ist die Cuttoff-Frequenz, d.h. der Punkt, an dem das Filter auf den Klang einzuwirken beginnt. Wenn die Cutoff-Frequenz in einem Tiefpassfilter auf einen sehr niedrigen Wert eingestellt ist, können nur die unteren Frequenzen passieren. Wenn Sie die Cutoff-Frequenz auf den Maximalwert einstellen, können alle Frequenzbereiche passieren.

❐ **Die Cutoff-Frequenz wird auch von der Amount-Einstellung für die Filterhüllkurve (siehe [Seite 56](#page-55-0)) und der Velocity-Einstellung für den Filter (siehe [Seite 127](#page-126-0)) beeinflusst.**

#### **Resonance**

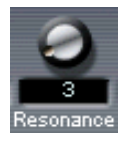

Bei Tiefpassfiltern werden durch das Erhöhen der Resonanz die Frequenzen um die Cutoff-Frequenz betont. Dadurch wird der Sound prägnanter. Bei hohen Resonanzwerten betont das Filter einzelne Obertöne so stark, dass ein pfeifender oder klingelnder Sound entsteht. Wenn Sie ein Bandpass- oder Sperrpassfilter verwenden, bestimmt der Resonanzwert die Breite des Frequenzbandes. Wenn Sie den Resonanzwert erhöhen, wird das Band, in dem die Frequenzen passieren können (Bandpassfilter) oder gedämpft werden (Sperrpassfilter), schmaler.

#### <span id="page-55-0"></span>**Amount**

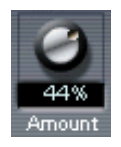

Mit der Amount-Einstellung für die Filterhüllkurve können Sie bestimmen, wie stark die Cutoff-Frequenz von der Filterhüllkurve beeinflusst werden soll (siehe unten). Je höher der Wert, desto drastischer das Resultat. Dabei besteht ein Zusammenhang zwischen den Einstellungen für »Amount«, der Filterhüllkurve und der Cutoff-Frequenz.

Sie können sowohl positive als auch negative Prozentwerte einstellen. Ein negativer Wert kehrt die Art der Beeinflussung der Cutoff-Frequenz durch die Hüllkurve um. Wenn z.B. der Decay-Parameter bei einem positiven Amount-Wert die Cutoff-Frequenz verringert, erhöht er sie bei einem negativen Wert entsprechend.

### **Die Envelope-Bereiche**

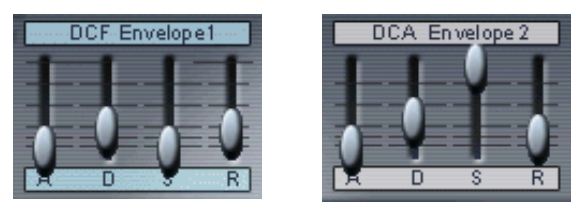

Die Bereiche für die Filterhüllkurve (DCF) und die Verstärkerhüllkurve (DCA).

Eine Hüllkurve bestimmt den zeitlichen Verlauf von Änderungen, die die Tonhöhe, die Klangfarbe oder den Pegel eines Signals betreffen. Dieser Verlauf wird von Noten ausgelöst, die entweder auf dem MIDI-Keyboard gespielt oder von einer Spur Ihres Sequenzers gesendet werden.

Auf der Macro-Seite von HALion stehen Ihnen zwei Hüllkurvengeneratoren mit Reglern für die Parameter Attack (A), Decay (D), Sustain (S) und Release (R) für jeden Kanal zur Verfügung. Der DCF-Generator (»Digitally Controlled Filter«) erzeugt die Filterhüllkurve, mit der Filter-Cutoff-Parameter gesteuert wird. Der DCA-Generator (»Digitally Controlled Amplifier«) wirkt sich auf die Lautstärke des Programms aus.

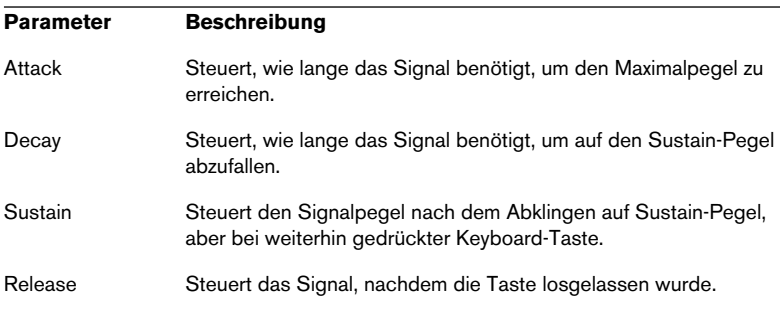

## **Der Amplifier-Bereich (DCA)**

In diesem Bereich können Sie die Lautstärke des Programms steuern.

### **Amount**

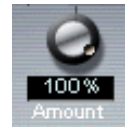

Mit der Amount-Einstellung für den Verstärker können Sie festlegen, wie stark die Lautstärke von der zweiten Hüllkurve (»ENV2«, siehe oben) beeinflusst werden soll. Normalerweise wird hier ein Wert von 100% eingestellt. Bei einem Wert von 0% wird kein Klang erzeugt.

### **Amplifier Volume**

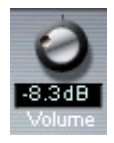

Mit diesem Parameter regeln Sie den Pegel der/des Samples auf bis zu maximal 6dB.

### <span id="page-57-0"></span>**Velocity**

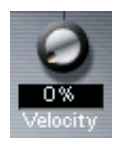

Mit diesem Regler können Sie steuern, wie stark die Lautstärke von der Anschlagstärke beeinflusst wird. Der Anschlagstärkewert gibt an, wie stark oder schwach Sie eine Taste auf Ihrem Keyboard anschlagen. Bei einem Wert von 0% bleibt die Lautstärke unabhängig von der Anschlagstärke. Je höher der hier eingestellte Wert ist, umso mehr ändert sich die Lautstärke in Abhängigkeit von der Anschlagstärke.

## **Der Tune-Bereich**

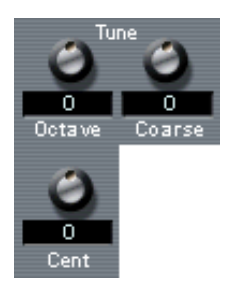

Im Tune-Bereich können Sie die Stimmung des Programms entweder in Oktav- (Octave), Halbton- (Coarse) oder Cent-Schritten festlegen. So können Sie das Programm um +/- 5 Oktaven, um +/- 11 Halbtöne und um  $+/-$  100 Cents (Cent = ein hundertstel Halbton) stimmen.

## **Glide**

Mit dem Glide-Drehregler können Sie ein Glissando (von bis zu 3 Sekunden) zwischen aufeinander folgenden Noten festlegen.

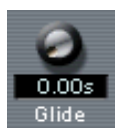

## **Der LFO-Bereich**

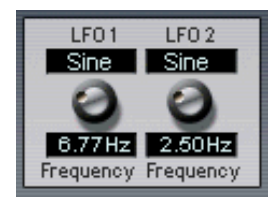

Mit den Parametern im LFO-Bereich können Sie die Frequenz und die Wellenform der beiden Niederfrequenzoszillatoren variieren. Der LFO-Bereich wird auf [Seite 143](#page-142-0) beschrieben.

## **Das Options-Einblendmenü**

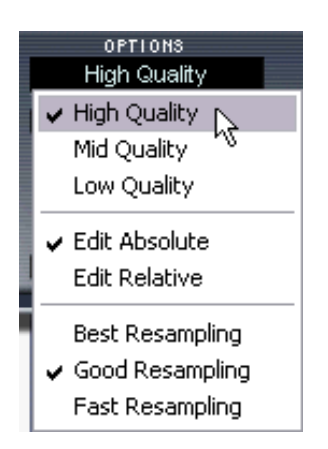

Wenn Sie in das Options-Feld klicken, wird ein Einblendmenü geöffnet, in dem Ihnen folgende Optionen zur Verfügung stehen:

### **High/Mid/Low Quality**

Mit diesen Optionen können Sie festlegen, ob die Audioqualität oder eine gleich bleibende Computerleistung einen höheren Stellenwert haben soll.

- Die Option »High Quality« verwendet bei der Sample-Wiedergabe die höchstmögliche Samplerate, beansprucht aber auch entsprechend viel Prozessorleistung.
- Die Option »Mid Quality« beansprucht weniger Prozessorleistung. Je nach Art des verwendeten Sounds ermöglicht Ihnen diese Option in vielen Fällen eine adäquate Wiedergabe.
- Die Option »Low Quality« verringert die Samplerate sehr stark, wodurch die Soundqualität entsprechend niedrig ist.

Die Qualität können Sie auch auf der Options-Seite einstellen – es handelt sich um denselben Parameter, jedoch wird er in einem Bereich von 0 bis 100% eingestellt (siehe [Seite 166\)](#page-165-0).

#### ❐ **Die Qualitätseinstellung gilt global für alle Kanäle der HALion-Einheit. Sie können für verschiedene Programme (oder Samples) keine unterschiedlichen Qualitätseinstellungen vornehmen!**

#### **Edit Absolute/Edit Relative**

Mit diesen Optionen können Sie festlegen, ob die globalen Einstellungen auf der Macro-Seite sich auf absolute oder relative (d.h. im Verhältnis zu einem zuvor eingestellten Wert) Werte beziehen sollen.

Weitere Informationen über die Optionen »Edit Absolute« und »Edit Relative« erhalten Sie auf [Seite 77](#page-76-0).

#### **Fast/Good/Best Resampling**

Durch »Resampling«, also der erneuten Erfassung eines Signals, können Artefakte aus dem Audiomaterial entfernt werden. Diese machen sich vor allem in den höheren Frequenzbereichen bemerkbar. Je höher dieser Wert, desto bessere Ergebnisse erzielen Sie bei der Unterdrückung von Artefakten.

- **•** »Best Resampling« erfordert viel Prozessorleistung. Wenn das Frequenzspektrum eines Samples nur wenige hohe Frequenzen aufweist, ist die Option »Fast Resampling« wahrscheinlich ausreichend.
- **•** Sie können die Resampling-Qualität auch auf der Options-Seite einstellen.
- ❐ **Die Resampling-Einstellung gilt global für alle Kanäle einer HALion-Einheit. Sie können für verschiedene Programme (oder Samples) keine unterschiedlichen Resampling-Einstellungen vornehmen!**

**6**

**Die Seite »Chan/Prog«**

# **Fenster-Übersicht**

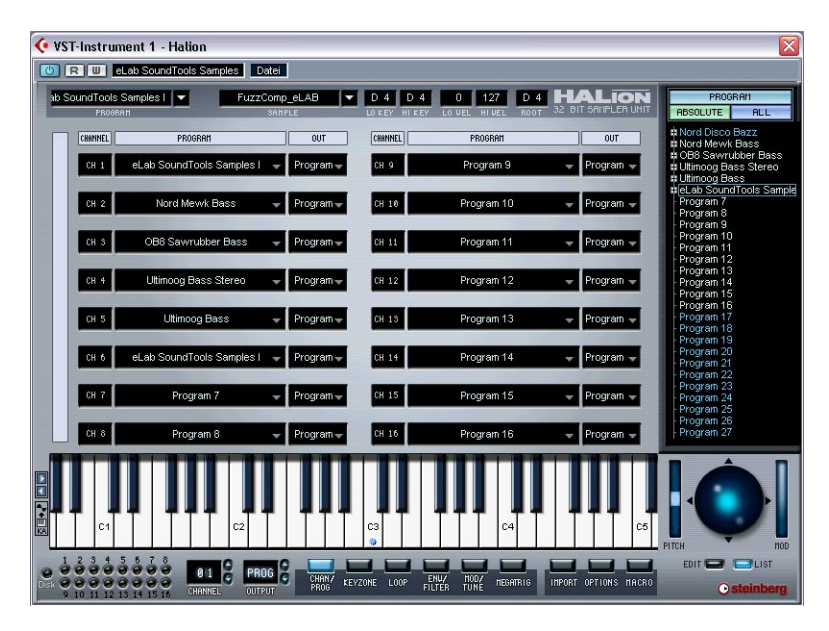

Auf dieser Seite können Sie ein beliebiges Programm der Programmbank einem der 16 Kanäle in HALion zuweisen. Hier werden außerdem die Ausgänge für die 16 Kanäle zugewiesen.

## **Programmauswahl für einen Kanal**

Es gibt drei Möglichkeiten, ein Programm für einen Kanal auszuwählen.

**•** Verwenden Sie das Program-Einblendmenü in einem Channel-Feld. Klicken Sie im Channel-Feld auf den Pfeil in der Program-Spalte und wählen Sie ein Programm aus dem Einblendmenü.

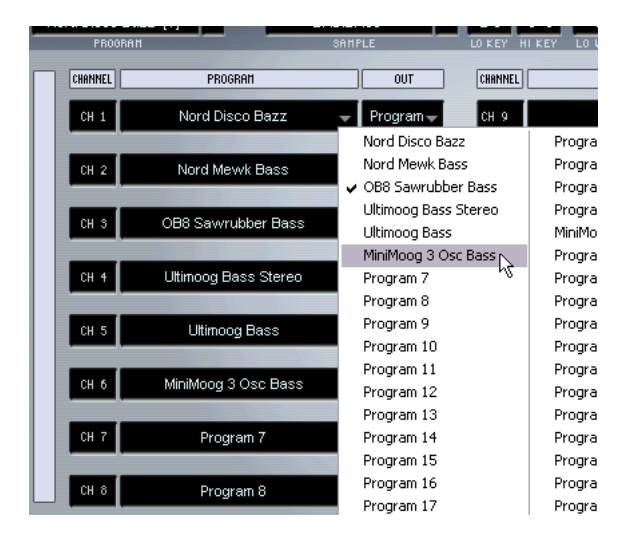

**•** Senden Sie einen Programmwechselbefehl über denselben MIDI-Kanal.

Mit jedem Programmwechselbefehl zwischen 1 und 128 wird das zugewiesene Programm durch das Programm mit der entsprechenden Nummer ersetzt.

Das letzte Beispiel besteht aus zwei Schritten:

**1.** Wenn Sie einen Kanal auswählen möchten, klicken Sie auf die Kanalnummer.

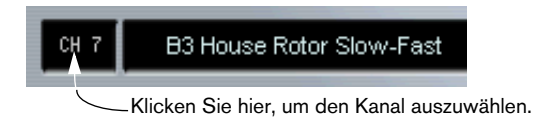

**2.** Klicken Sie nun in der Programmliste auf den Namen eines Programms, dem noch keiner der 16 HALion-Kanäle zugewiesen wurde. Das Programm wird dem ausgewählten Kanal zugeordnet.

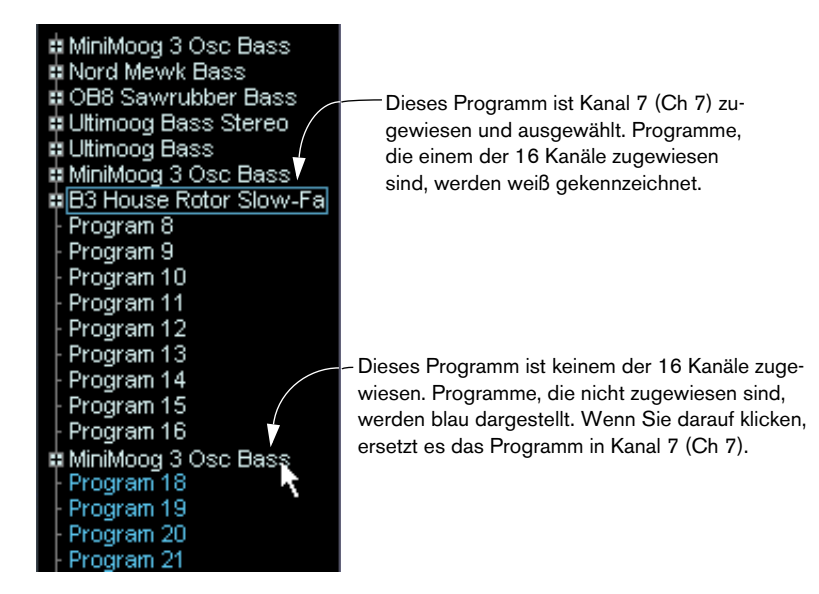

### **Ausgangsauswahl für einen Kanal**

Wenn Sie auf die Out-Spalte für einen Kanal klicken, wird ein Einblendmenü mit den Programmausgängen angezeigt. Hier können Sie auswählen, an welchen der virtuellen Ausgänge der ausgewählte Kanal bzw. das ausgewählte Programm weitergeleitet werden soll. Dies wird auf [Seite 48](#page-47-0) beschrieben.

**7**

<span id="page-66-0"></span>**Die Keyzone-Seite**

## **Einleitung**

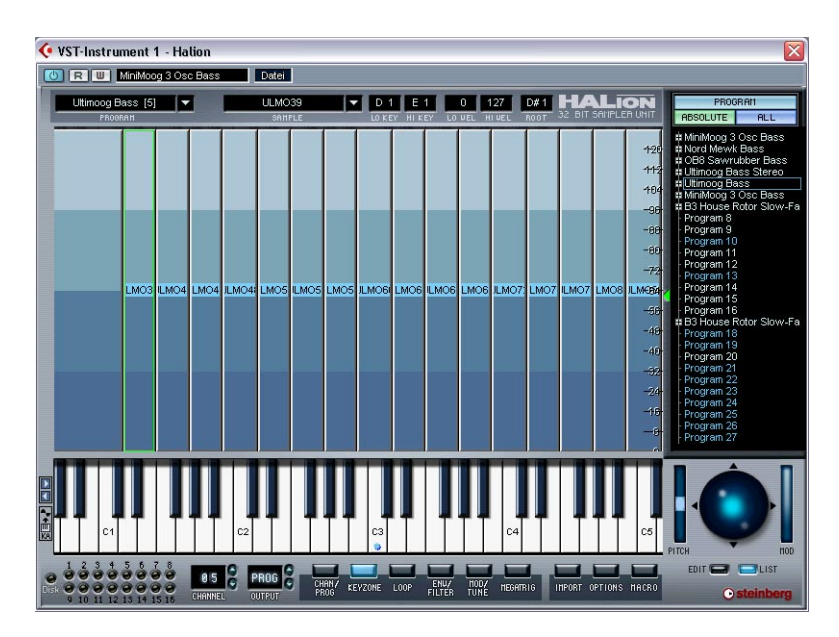

Auf der Keyzone-Seite können Sie Einstellungen für die Zuordnung von Samples zu Keyboard-Tasten (Sample Mapping), für die Überlagerung mehrerer Samples (Layering) und für die Anschlagstärke vornehmen. Die intuitive grafische Benutzeroberfläche bietet eine besonders übersichtliche Darstellung aller Programm-Samples. Im folgenden Kapitel werden die Funktionen der Keyzone-Seite sowie das Arbeiten mit Dateien (z.B. Importieren von Samples) beschrieben.

# **Übersicht**

Wenn Sie ein Programm geladen haben, werden alle Samples entsprechend ihrer Zuordnung zu bestimmten Tasten über dem Keyboard angezeigt. Der Tastenbereich, dem ein Sample zugeordnet ist, wird auch als »Keyzone« bezeichnet.

Tastenbereich (zwischen Lo und Hi Key) und Anschlagstärkebereich (zwischen Lo und Hi Vel) können auch über die Wertefelder eingestellt werden.

Das Sample in dieser Abbildung ist sowohl für die Bearbeitung (roter Rahmen mit 2 roten Anfassern oben links und unten rechts) als auch für die Detailansicht (grüner Rahmen, siehe [Seite 73\)](#page-72-1) ausgewählt.

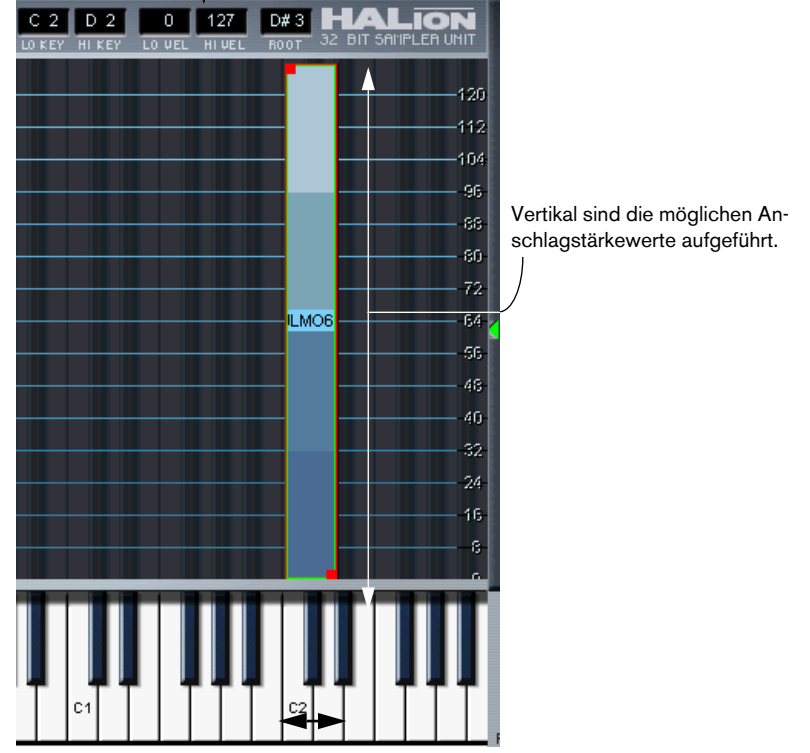

Dieses Sample belegt den Tastenbereich zwischen C2 und D2.

Eine Sample auf der Keyzone-Seite. Um Tastenbereiche leichter einteilen und festlegen zu können, sind die schwarzen und weißen Tasten des Keyboards als lange dunkle und helle Linien auf dem Hintergrund der Seite dargestellt.

#### **Die Darstellung der Samples**

**•** Samples werden, je nach Anschlagstärkewert, in vier verschiedenen Blautönen dargestellt. Dabei werden geringe Anschlagstärkewerte (0 bis 32) in einem dunklen Blau dargestellt. Je heller der Blauton, desto höher die Anschlagstärke.

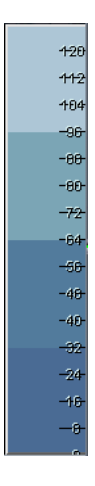

**•** Ausgewähle Samples, die sich in einem Programmordner befinden, werden durch rote Rahmen und rote Anfasser gekennzeichnet.

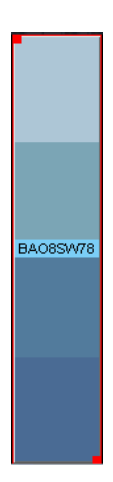

**•** Samples, die sich in einem Unterordner des Programmordners befinden, werden durch violette Rahmen und rote Anfasser gekennzeichnet.

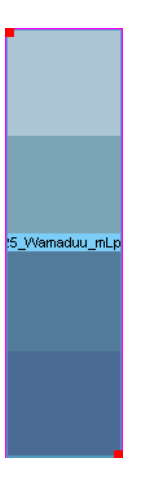

**•** Bei überlappenden Samples wird der Überlappungsbereich türkis dargestellt.

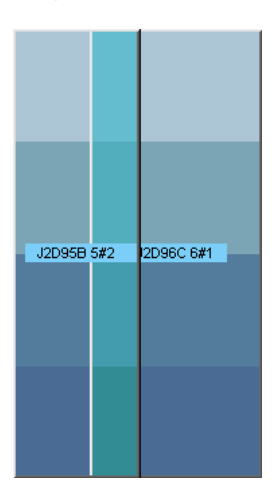

## **Auswählen von Samples**

Sie haben die folgenden Möglichkeiten, Samples auf der Keyzone-Seite auszuwählen:

- **•** Klicken Sie auf ein Sample, um es auszuwählen.
- **•** Wenn Sie mehr als ein Sample auswählen möchten, halten Sie beim Klicken die [Strg]-Taste (Win)/[Befehlstaste] (Mac) gedrückt. Um eine Auswahl aufzuheben, klicken Sie an eine beliebige Stelle im Fenster (aber nicht auf ein Sample).
- **•** Ziehen Sie mit der Maus ein Auswahlrechteck auf. Alle Samples innerhalb des Rechtecks werden ausgewählt.

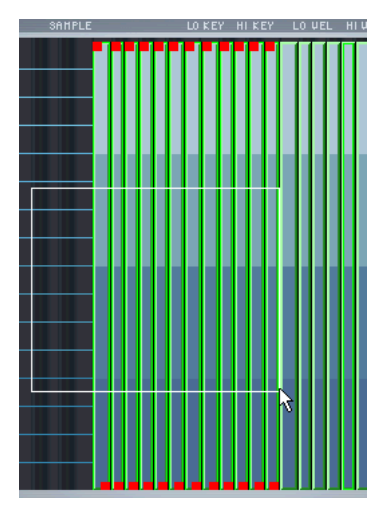

Aufziehen eines Auswahlrechtecks

- **•** Klicken Sie in der Programmliste auf den Namen eines Samples. In der Programmliste können Sie Samples auch mit der Pfeil-Nach-Unten- bzw. Pfeil-Nach-Oben-Taste auswählen.
- **•** Ausgewählte Samples werden durch rote Anfasser und Rahmen gekennzeichnet.

Ausgewählte Samples, die sich in einem Unterordner eines Programmordners befinden, besitzen rote Anfasser und violette Rahmen.

Eine nähere Beschreibung der Auswahlvorgänge in der Programmliste finden Sie auf [Seite 43](#page-42-0).
#### **Detailansicht eines Samples**

Wie bereits erläutert, finden Sie oben auf allen Seiten das Sample-Einblendmenü, in dessen Anzeigefeld der Name des ausgewählten Samples angezeigt wird. Auf der Keyzone-Seite wird dieses Sample mit einem roten und/oder grünen Rahmen angezeigt. Ein grüner Rahmen bedeutet, dass das Sample für die Detailansicht ausgewählt ist. Auf allen Seiten, auf denen Parameter eines einzelnen Samples dargestellt werden (also »Loop«, »Env/Filter« und »Mod/Tune«), werden nun die Parameter dieses Samples angezeigt. Es gelten die folgenden Regeln:

- **•** Wenn Sie mehrere Samples gleichzeitig durch Klicken mit gedrückter [Umschalttaste] auswählen, wird das zuletzt ausgewählte Sample in der Detailansicht dargestellt. Wenn Sie Samples durch Aufziehen eines Auswahlrechtecks auswählen, bleibt das zuletzt für die Detailansicht ausgewählte Sample ausgewählt.
- **•** Wenn Sie auf der Keyzone-Seite mit gedrückter [Alt]-Taste auf ein Sample klicken, das einen roten und grünen Rahmen hat, wird die Auswahl für die Bearbeitung aufgehoben (der rote Rahmen wird nicht mehr angezeigt), während die Detailansicht der Parameter dieses Samples erhalten bleibt.

Der grüne Rahmen wird weiterhin angezeigt.

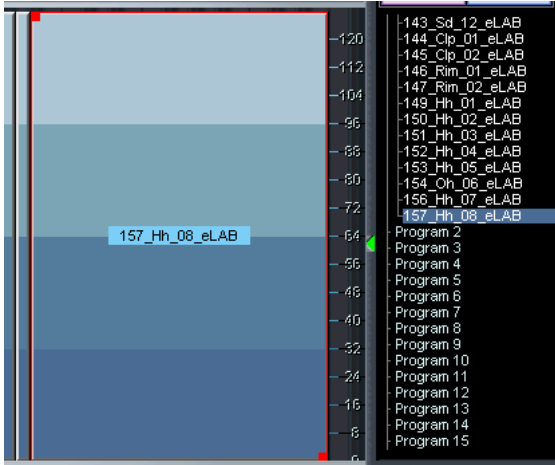

Dieses Sample ist zur Bearbeitung, aber nicht für die Detailansicht ausgewählt. Dies erkennt man an dem roten Rahmen auf der Keyzone-Seite und der Markierung in der Programmliste.

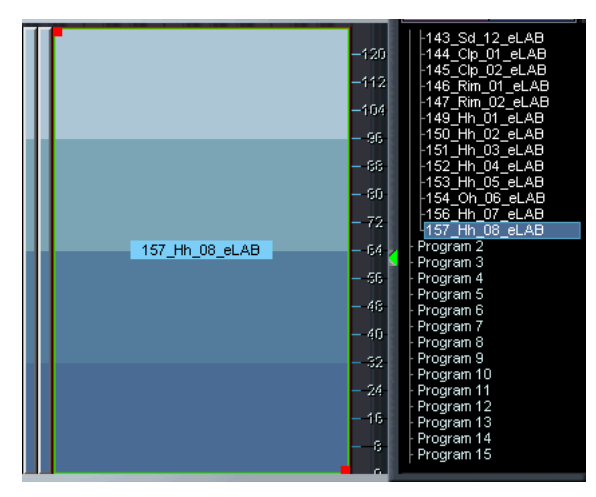

Dieses Sample ist für die Bearbeitung und die Detailansicht ausgewählt. Auf der Keyzone-Seite wird dies durch einen roten und einen grünen Rahmen gekennzeichnet. In der Programmliste wird ein hellblauer Rahmen angezeigt und der Name ist markiert.

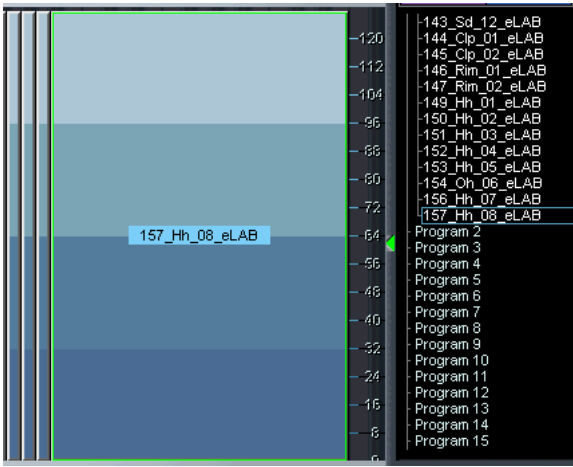

Dieses Sample ist für die Detailansicht, aber nicht zur Bearbeitung ausgewählt. Dies ist auf der Keyzone-Seite durch einen grünen Rahmen gekennzeichnet und in der Programmliste durch einen hellblauen Rahmen.

Das Sample, dessen Name im Sample-Einblendmenü angezeigt wird, ist für die Detailansicht ausgewählt. Wenn Sie ein Sample über das Sample-Einblendmenü auswählen, wird die Auswahl des zuvor ausgewählten Samples aufgehoben.

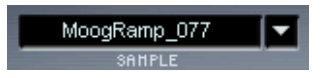

## **Der All/Select-Schalter**

HALion verfügt über einen Schalter, der Einfluss auf die Bearbeitungsvorgänge auf fast allen Seiten (mit Ausnahme der Loop- und der Macro-Seite) hat. Sie finden diesen Schalter über der Programmliste. Klicken Sie auf den rechten unteren Schalter, um zwischen dem All- und dem Select-Modus umzuschalten. Die jeweilige Einstellung wird auf dem Schalter angezeigt.

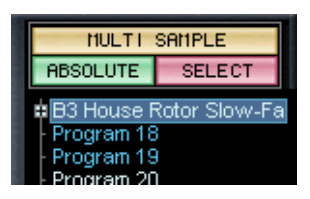

In diesem Modus sind die ausgewählten Samples von Parameteränderungen betroffen. »MULTI SAMPLE« zeigt an, dass mehrere Samples ausgewählt sind.

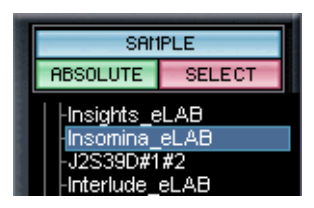

In diesem Modus betreffen die Parameteränderungen lediglich das ausgewählte Sample. »SAMPLE« zeigt an, dass nur ein Sample ausgewählt ist.

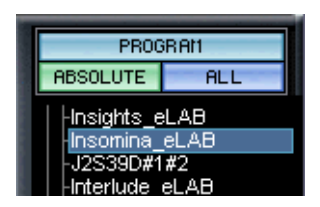

In diesem Modus sind alle Samples in diesem Programm von Parameteränderungen betroffen. Dabei spielt es keine Rolle, ob Samples ausgewählt sind. »PROGRAM« zeigt an, dass alle Samples im Programm betroffen sind.

### **Der Absolute/Relative-Schalter**

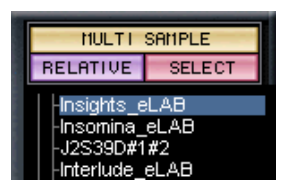

Neben dem All/Select-Schalter gibt es auch einen Schalter, über den Sie zwischen dem »absoluten« und dem »relativen« Bearbeitungsmodus umschalten können. Auswirkungen hat dieser Schalter nur, wenn Sie mehr als ein Sample ausgewählt haben (d.h. wenn mehrere Samples markiert sind oder der All/Select-Schalter auf »All« eingestellt ist).

Dieser Schalter bestimmt, ob ein Bearbeitungsvorgang einen absoluten Wert setzt oder relativ zu einem zuvor definierten Wert durchgeführt wird. Für alle Werte mit Ausnahme von Pitch und Volume erfolgen die Änderungen prozentual. Für Pitch und Volume werden zu den bereits vorhandenen Werten absolute Werteänderungen addiert. Die folgenden Beispiele verdeutlichen dies:

#### **Beispiel 1 (Absolute-Modus)**

Für einige Samples in einem Programm ist auf der Seite »Env/Filter« ein Volume-Wert von +2dB, für die übrigen Samples im Programm ein Volume-Wert von -2dB eingestellt. Wenn Sie im Absolute-Modus einen Wert von +4dB einstellen, wird für alle bzw. alle ausgewählten Samples ein Volume-Wert von +4dB übernommen.

#### **Beispiel 2 (Relative-Modus für Volume und Pitch)**

Im Relative-Modus führt eine Änderung des eingestellten Volume-Wertes um +4dB dazu, dass die aktuellen Volume-Werte aller bzw. aller ausgewählten Samples entsprechend um 4dB geändert werden (für das obige Beispiel würden wir in diesem Fall ein Sample mit 6dB und eines mit +2dB erhalten).

#### **Beispiel 3 (Relative-Modus für alle anderen Parameter)**

Für Sample 1 ist auf der Seite »Env/Filter« ein Cutoff-Wert von 60, für Sample 2 ein Cutoff-Wert von 80 eingestellt. Wenn Sie im Relative-Modus den Cutoff-Wert um 20 erhöhen, entspricht dies für Sample 1 einer prozentualen Änderung von 50% zum Maximalwert. Für Sample 2 ergibt diese Änderung von 50% zum Maximalwert eine Änderung um 10 auf einen Wert von 90.

## **Einstellen von Tasten- und Anschlagstärkebereich**

#### **Mit Hilfe der Anfasser**

Der Tasten- und Anschlagstärkebereich eines Samples kann mit Hilfe der Anfasser eingestellt werden. Beachten Sie, dass der Tastenbereich immer nur für jeweils ein Sample eingestellt werden kann.

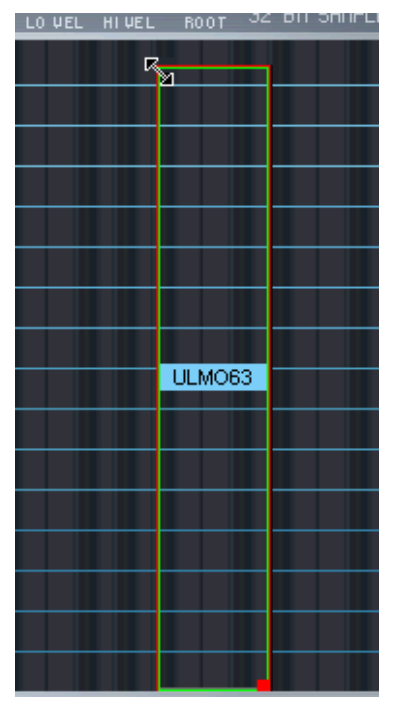

Hier wird der obere Anfasser verwendet. Wenn Sie auf einen Anfasser klicken, wird der Mauszeiger zum Doppelpfeil und nur der Rahmen des Samples wird angezeigt. Die Anfasser können folgendermaßen verwendet werden:

**•** Wenn Sie auf den oberen Anfasser klicken, können Sie den Tastenbereich nach links erweitern bzw. nach rechts verkleinern. Außerdem können Sie die obere Grenze des Anschlagstärkebereichs (»HI VEL«) einstellen.

Wenn Sie auf den linken Rahmen klicken, können Sie den Tastenbereich wie oben beschrieben ändern. Eine Änderung der Anschlagstärke ist dann nicht möglich.

**•** Wenn Sie auf den unteren Anfasser klicken, können Sie den Tastenbereich nach rechts erweitern bzw. nach links verringern. Außerdem können Sie die untere Grenze des Anschlagstärkebereichs (»LO VEL«) einstellen.

Wenn Sie auf den rechten Rahmen klicken, können Sie den Tastenbereich wie oben beschrieben ändern. Eine Änderung der Anschlagstärke ist dann nicht möglich.

**•** Wenn Sie auf einen der Anfasser klicken und die [Umschalttaste] gedrückt halten, können Sie die Anschlagstärkewerte aller ausgewählten Samples gleichzeitig ändern.

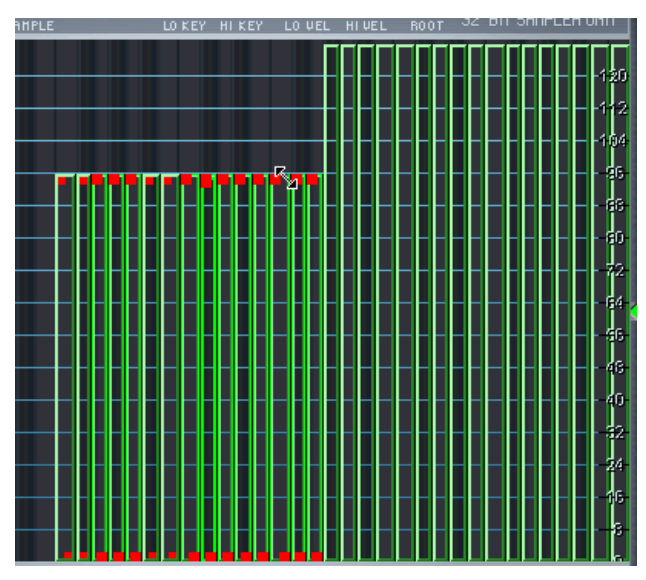

Einstellen der oberen Grenze des Anschlagstärkebereichs für mehrere ausgewählte Samples.

#### **Mit Hilfe der Wertefelder**

Tasten- und Anschlagstärkebereich können auch über die Wertefelder oben auf der Seite eingestellt werden. Eine Änderung dieser Werte betrifft immer nur das für die Detailansicht ausgewählte Sample. Sie haben die folgenden Möglichkeiten:

- Klicken Sie in eines der Wertefelder, geben Sie einen neuen Wert ein und drücken Sie die [Eingabetaste].
- Wenn Sie mit mit der rechten Maustaste (Win) bzw. gedrückter [Ctrl]-Taste (Mac) in ein Wertefeld klicken, können Sie die Werte durch Ziehen nach oben oder unten ändern.
- Wenn Sie eine Tastenradmaus (Win) verwenden, können Sie in die Wertefelder klicken und durch Drehen des Tastenrads neue Werte einstellen.

### **Verschieben von Samples**

Auf der Keyzone-Seite können Sie ein ausgewähltes Sample folgendermaßen verschieben:

**•** Wenn Sie in die Mitte eines Samples klicken, wird der Mauszeiger zum Pfeil mit vier Spitzen (Win) bzw. zum Pluszeichen (Mac) und Sie können das Sample nach links oder rechts verschieben. Wenn die Standardvorgaben für den Anschlagstärkebereich (0 bis 127) geändert wurden, können Sie das Sample auch nach unten oder oben verschieben. Beachten Sie, dass das Sample durch seitliches Verschieben transponiert wird. Im Root-Feld wird die Taste angezeigt, über die Sie das Sample in der ursprünglichen Tonhöhe wiedergeben können. Sie können diesen Wert auch manuell ändern (siehe unten).

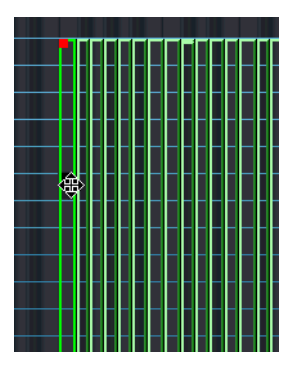

Verschieben von Samples auf der Keyzone-Seite.

## **Löschen von Samples**

Ausgewählte Samples können standardmäßig über die [Entf]-Taste oder die [Rücktaste] gelöscht werden. Wenn Sie das geladene Programm nach dem Löschen eines Samples speichern, verweist es nicht mehr auf dieses Sample. Beachten Sie, dass ein Sample durch diesen Vorgang nicht von der Festplatte gelöscht wird.

## **Einstellen des Root-Werts**

Im Root-Feld wird der Wert der Taste auf dem Keyboard angezeigt, über die ein Sample mit der ursprünglich aufgenommenen Tonhöhe wiedergegeben werden kann. Sample-Dateien können Root-Informationen enthalten, so dass sie beim Laden automatisch dem entsprechenden Tastenbereich zugeordnet werden.

Auf den im Lieferumfang von HALion enthaltenen CDs befinden sich sowohl Multisample-Programme mit Samples von einem bestimmten Instrument (wobei oft jeder Taste des Keyboards ein Sample zugeordnet ist) als auch Programme mit einzelnen Samples, bei denen die Zuordnung von Sample und Taste unabhängig von der Tonhöhe ist. Im ersten Fall (d.h. wenn Samples bereits Root-Informationen enthalten und der entsprechenden Taste zugeordnet sind) ist eine Änderung des Root-Werts nicht sinnvoll. Im zweiten Fall jedoch ist die Zuordnung eines anderen Root-Werts notwendig, wenn Sie das Sample verschieben. Gleiches gilt auch für importierte Samples einer bestimmten Tonhöhe.

Wenn Sie Samples auf der Keyzone-Seite verschoben haben, können Sie ihnen wieder die ursprünglich aufgenommene Tonhöhe zuweisen, indem Sie den Root-Wert anpassen. Wenn Sie den Root-Wert auf die Taste einstellen, der ein Sample zugeordnet ist, wird dieses Sample in der ursprünglichen Tonhöhe wiedergegeben.

Sie können den Root-Wert für ein Sample auch einstellen, indem Sie die [Alt]-Taste gedrückt halten und auf die entsprechende Taste des Keyboards klicken. Wenn Sie ein Sample verschieben, können Sie den Root-Wert des Samples mitverschieben, indem Sie beim Ziehen des ausgewählten Samples die [Alt]-Taste gedrückt halten.

Informationen zum Laden von Samples finden Sie im nächsten Abschnitt.

**•** Wenn ein Sample einem Tastenbereich mit mehreren Tasten zugeordnet ist, können Sie einstellen, welche dieser Tasten die Root-Taste sein soll.

Weitere Informationen dazu finden Sie auf [Seite 90.](#page-89-0)

### **Importieren von Samples**

Weiter oben wurde das Laden einer Programmbank oder einzelner Programme über das Datei-Einblendmenü beschrieben. Wenn Sie eigene Programme mit eigenen Samples erstellen möchten, müssen Sie die Samples zunächst in HALion importieren. Dazu haben Sie folgende Möglichkeiten:

- Ziehen Sie die Samples (Audiodateien) auf die Keyzone-Seite bzw. in die Programmliste (auf allen Seiten – siehe [Seite 86\)](#page-85-0).
- Öffnen Sie das Sample-Kontextmenü in der Programmliste und wählen Sie den Befehl »Import Sample(s)« (siehe [Seite 90\)](#page-89-0).
- Öffnen Sie das Sample-Kontextmenü auf der Keyzone-Seite und wählen Sie den Befehl »Import Sample(s)« (siehe [Seite 90\)](#page-89-0).
- Verwenden Sie die Funktionen auf der Import-Seite (siehe [Seite 155](#page-154-0)).

#### **Ladbare Audiodateiformate**

HALion unterstützt die folgenden Dateiformate:

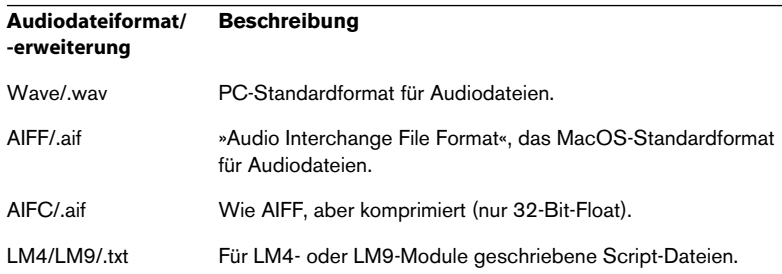

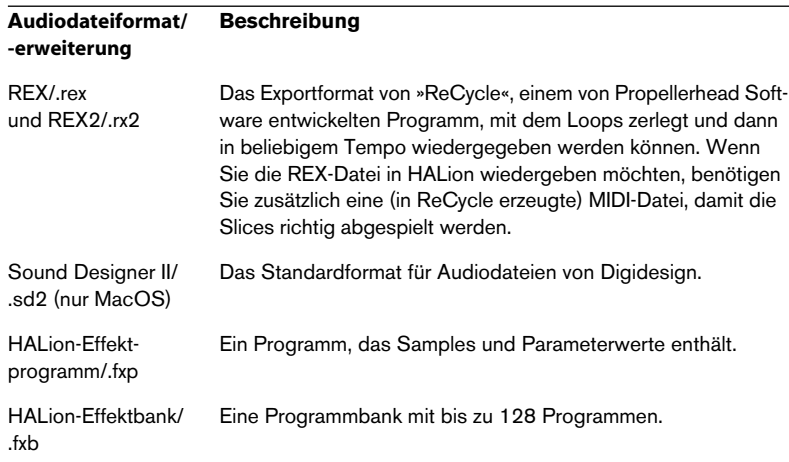

- ❐ **HALion kann Dateien im 32-Bit-Float-Format verarbeiten. Alle kompatiblen Formate mit dieser Auflösung sowie alle anderen üblichen Bit-Auflösungen (mit Ausnahme von 8-Bit-Dateien) können geladen werden. Außerdem wird jede beliebige Samplerate unterstützt.**
- ❐ **Auf der Import-Seite können Sie auch Bänke, Programme und Samples von Sample-CDs in verschiedenen Formaten importieren, siehe [Seite 163.](#page-162-0)**

### **Der Befehl »Import Sample(s)…«**

Wenn Sie den Befehl »Import Sample(s)…« aus dem Kontextmenü der Programmliste bzw. des Keyzone-Fensters auswählen, wird ein Standard-Dateidialog geöffnet, in dem Sie Audiodateien oder HALion-Bänke bzw. -Programme zum Importieren in das ausgewählte Programm auswählen können. Wählen Sie im Dateityp-Einblendmenü das gewünschte Dateiformat aus.

**•** Wenn das ausgewählte Programm Samples enthält und Sie ein HA-Lion-Effektprogramm auswählen (.fxp), wird folgender Dialog angezeigt:

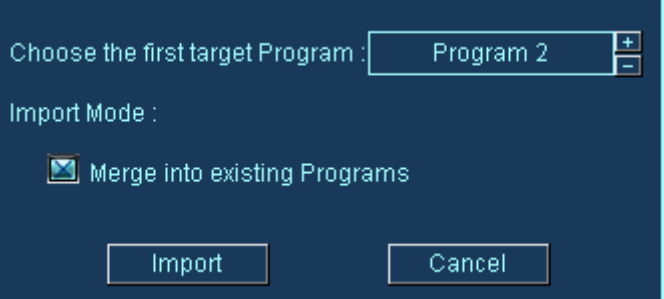

Hier können Sie entweder ein neues Programm auswählen, indem Sie auf das Plus- bzw. Minuszeichen klicken oder das Programm in das ausgewählte Programm importieren. Im letzteren Fall gelten folgende Regeln:

- **•** Wenn die Option »Merge into existing Programs« eingeschaltet ist, werden die Samples des importierten Programms in das ursprüngliche Programm eingefügt und der ursprüngliche Programmname bleibt erhalten.
- **•** Wenn die Option ausgeschaltet ist, wird das ursprüngliche Programm durch das importierte Programm ersetzt.

#### <span id="page-85-0"></span>**Importieren von Samples durch Ziehen und Ablegen (Drag & Drop)**

Sie können Samples durch Ziehen und Ablegen laden:

- **•** Auf der Keyzone-Seite können Sie Samples durch Ziehen auf eine bestimmte Taste importieren. Wählen Sie die Datei(en) aus und ziehen Sie sie auf die Keyzone-Seite. Wenn das Sample keine Root-Informationen enthält, wird es der Taste zugeordnet, auf die der Mauszeiger beim Ablegen zeigt. Wenn Sie mehrere Dateien ablegen, erfolgt die Zuordnung chromatisch aufsteigend ab dieser Taste.
- ❐ **Wenn das/die Sample(s) Root-Informationen enthalten, werden sie automatisch den entsprechenden Tasten zugeordnet, unabhängig davon, auf welchen Tasten sie abgelegt wurden.**
- **•** Sie können Samples in einem beliebigen Ordner in der Programmliste ablegen.

Wählen Sie die Datei(en) aus und ziehen Sie sie in die Programmliste. Die Datei(en) werden in dem Ordner abgelegt, auf den der Mauszeiger beim Loslassen gezeigt hat (unabhängig davon, ob dieser geöffnet oder geschlossen ist).

- ❐ **Wenn Sie mehrere Samples auf diese Weise importieren und die Sample-Dateien keine Root-Informationen enthalten, erfolgt die Tastenzuordnung chromatisch aufsteigend ab der ausgewählten Taste (gekennzeichnet durch einen blauen Punkt). Sollte dieser Taste bereits ein Sample zugeordnet sein, werden die abgelegten Samples ab der Taste C1 zugeordnet.**
- ❐ **Sie können Programme und Programmbänke auch durch Ziehen und Ablegen importieren.**

# **Überlappende Tastenbereiche**

Eine Gruppe von aufeinander folgenden Tasten kann mehr als einen Tastenbereich umfassen, da eine beliebige Anzahl von Samples (mit jeweils eigenem Tastenbereich) übereinander gelegt werden können. Sie haben dazu die folgenden Möglichkeiten:

### **Abspielen mehrerer Samples über dieselbe Taste**

Sie können zwei oder mehr Samples derselben Taste zuordnen. So werden alle dieser Taste (bzw. diesem Tastenbereich) zugeordneten Samples gleichzeitig wiedergegeben. Sich überlappende Teile von Samples werden türkis dargestellt und die Rahmen aller betroffenen Samples bleiben sichtbar. Überlappende Samples mit identischen Tasten- und Anschlagstärkebereichen sind nur an der türkisen Farbe erkennbar.

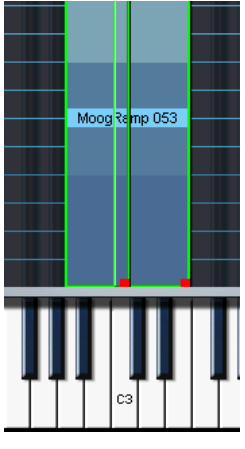

Diese zwei Samples überlappen einander auf der C3-Taste. Unter Umständen ist nur der »oben« liegende Tastenbereich zugänglich, so dass die Anfasser eines darunter liegenden Samples nicht verschoben werden können. Verwenden Sie in diesem Fall die Befehle »Send To Back« und »Bring To Front« aus dem Sample-Kontextmenü. Die Befehle des Sample-Kontextmenüs werden auf [Seite 90](#page-89-0) beschrieben.

❐ **Auf der MegaTrig-Seite stehen Ihnen verschiedene Möglichkeiten zur Verfügung, die überlappenden Samples auszulösen. Sie können z.B. ein Sample durch einen Note-On- und ein anderes durch einen Note-Off-Befehl auslösen (siehe [Seite 149\)](#page-148-0).**

#### **Auslösen verschiedener Samples mit Hilfe unterschiedlicher Anschlagstärkewerte**

Wenn Sie mehrere Samples derselben Taste zugeordnet haben, können Sie über die Anschlagstärke festlegen, welches Sample zu welchem Zeitpunkt wiedergegeben werden soll.

Stellen Sie mit den Parametern HiVel und LoVel die Anschlagstärkebereiche ein, über die die einzelnen Samples ausgelöst werden sollen.

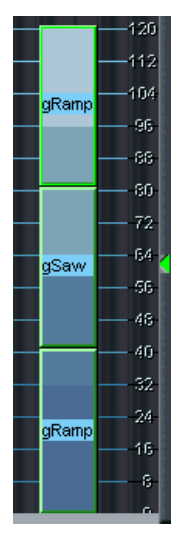

Drei Samples mit aufeinander abgestimmten Anschlagstärkestufen. Anhand der Skala rechts können Sie sehen, dass das unterste Sample im Anschlagstärkebereich zwischen 1 und 40, das mittlere Sample im Bereich zwischen 41 und 80 und das oberste Sample bei Anschlagstärkewerten über 80 wiedergegeben wird. Durch diese Abstimmung wird immer nur ein Sample wiedergegeben. Sie können auch Überlappungen in der Anschlagstärke einstellen, so dass in einem bestimmten Anschlagstärkebereich zwei Samples wiedergegeben werden.

### **Crossfades**

❐ **Die hier beschriebenen Crossfade-Befehle können Sie über ein Kontextmenü auswählen. Auf [Seite 90](#page-89-0) finden Sie eine Beschreibung aller Befehle dieses Kontextmenüs.**

Für einander überlappende Samples gibt es zwei Arten von Crossfades:

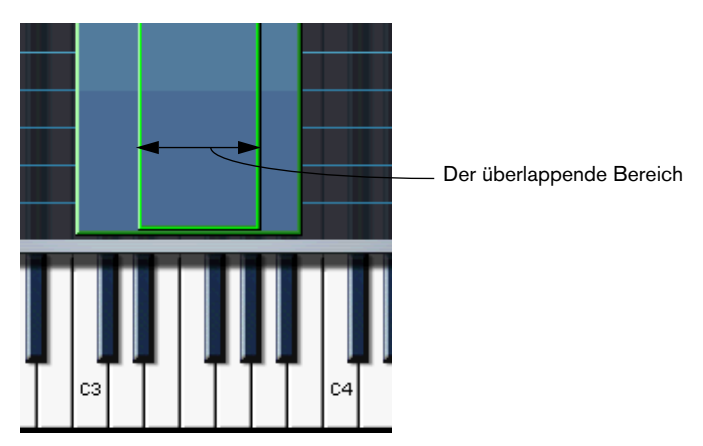

#### <span id="page-88-0"></span>**X-Fade Pitch**

Crossfade der Tonhöhe

Beispiel: Zwei Samples überlappen einander in einem Tastenbereich von einer Oktave. Für beide Samples ist die Option »X-Fade Pitch« eingeschaltet. Dabei gilt, dass das Sample mit dem niedrigeren Wert für »Lo Key« innerhalb des überlappenden Tastaturbereichs mit zunehmender Tonhöhe linear ausgeblendet wird, während das Sample mit dem höheren Wert für »Lo Key« mit zunehmender Tonhöhe linear eingeblendet wird.

#### <span id="page-89-1"></span>**X-Fade Velocity**

Durch diese Funktion wird das Wiedergabeverhältnis zwischen einander überlappenden Samples durch die Anschlagstärke definiert, mit der Tasten im Tastenbereich angeschlagen werden.

Je stärker Sie eine Taste im Tastenbereich anschlagen, umso mehr wird von dem für die Detailansicht ausgewählten überlappenden Sample wiedergegeben.

**•** Sie können die X-Fade-Funktionen auch gleichzeitig anwenden.

## <span id="page-89-0"></span>**Die Kontextmenüs auf der Keyzone-Seite**

Auf der Keyzone-Seite stehen Ihnen Kontextmenüs mit umfangreichen Funktionen zur Verfügung. Die Menüs werden durch Klicken mit der rechten Maustaste (Win) bzw. mit gedrückter [Ctrl]-Taste (Mac) auf der Keyzone-Seite (entweder direkt auf ein Sample oder in einem leeren Bereich der Seite) geöffnet.

#### **Sample-Kontextmenü**

Wenn Sie mit der rechten Maustaste (Win) bzw. mit gedrückter [Ctrl]- Taste (Mac) auf ein Sample im Keyzone-Fenster bzw. den Samplenamen in der Programmliste klicken, wird ein Kontextmenü angezeigt. Die folgenden Menüoptionen sind verfügbar (und meist auf das für die Detailansicht ausgewählte Sample anwendbar):

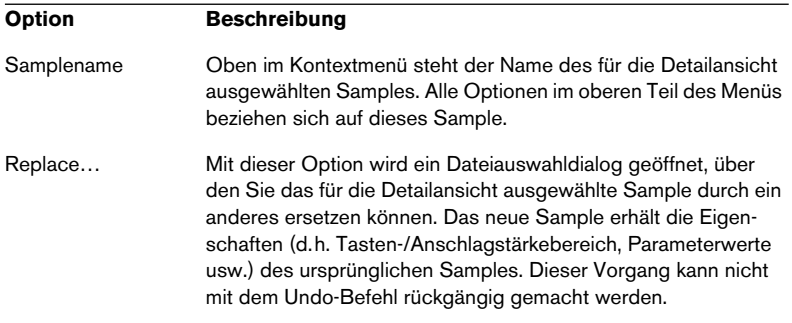

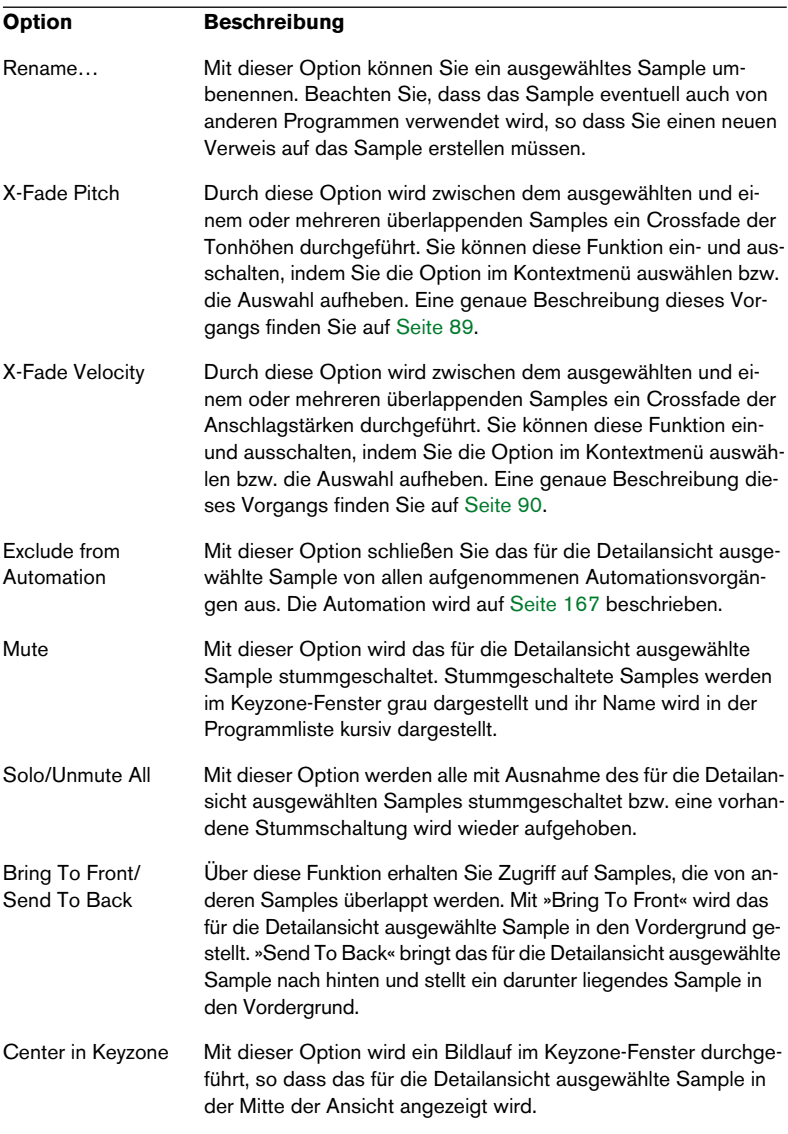

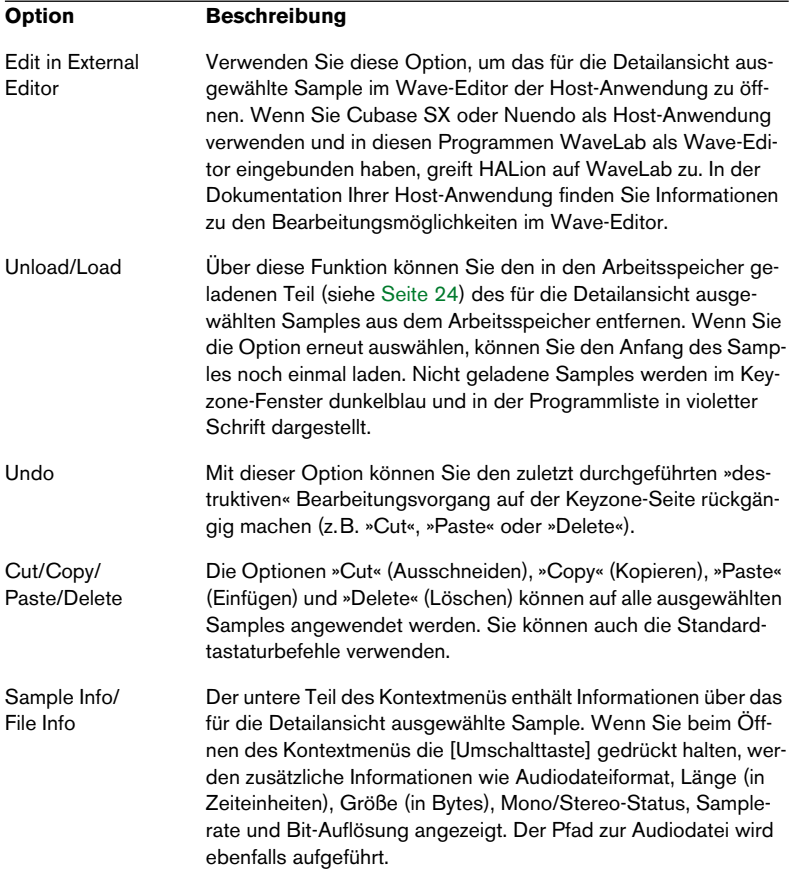

#### **Die Optionen »Locate« und »Search in Directories«**

Unter Umständen finden Sie oben im Sample-Kontextmenü zwei weitere Optionen: »Locate« und »Search in Directories«. Sie werden angezeigt, wenn der Pfad eines oder mehrerer Samples eines Programms oder einer Bank beim Laden nicht gefunden wird.

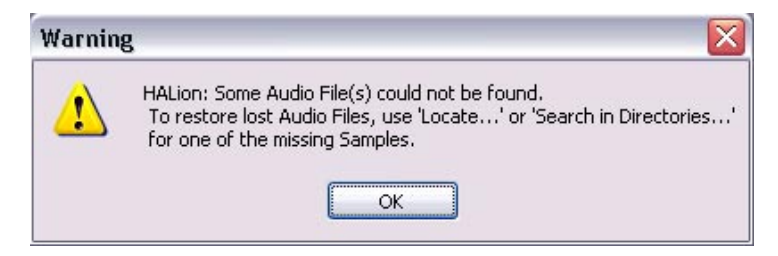

Wenn diese Warnmeldung angezeigt wird, wurden eine oder mehrere Audiodateien nicht gefunden. Auf der Keyzone-Seite werden nicht gefundene Samples durch eine dunklere Farbe im Keyzone-Fenster und durch violette Schrift in der Programmliste gekennzeichnet. Suchen Sie das nicht gefundene Sample und klicken Sie mit der rechten Maustaste (Win) bzw. mit gedrückter [Ctrl]-Taste (Mac) darauf. Das Sample-Kontextmenü wird angezeigt und Sie haben die folgenden Möglichkeiten:

- **•** Wählen Sie aus dem Kontextmenü den Locate-Befehl. Ein Dateiauswahldialog wird angezeigt, über den Sie das Sample, auf das Sie geklickt haben, auswählen können. Klicken Sie auf »Öffnen«. Alle nicht gefundenen Samples des Programms, die sich in diesem Ordner befinden, werden automatisch geladen.
- **•** Wählen Sie aus dem Kontextmenü den Befehl »Search in Directories«. Ein Dateiauswahldialog wird angezeigt, über den Sie den Ordner, der die Samples des Programms enthält, auswählen können. Es werden auch Unterverzeichnisse des Ordners, den Sie ausgewählt haben, durchsucht (bis zu vier Ebenen). Die gefundenen Samples werden automatisch geladen.

### **Programm-Kontextmenü**

Wenn Sie mit der rechten Maustaste (Win) bzw. mit gedrückter [Ctrl]- Taste (Mac) in einen leeren Bereich des Keyzone-Fensters oder in der Programmliste auf den Namen eines Programmordners klicken, wird ein Kontextmenü angezeigt. Die folgenden Optionen sind verfügbar:

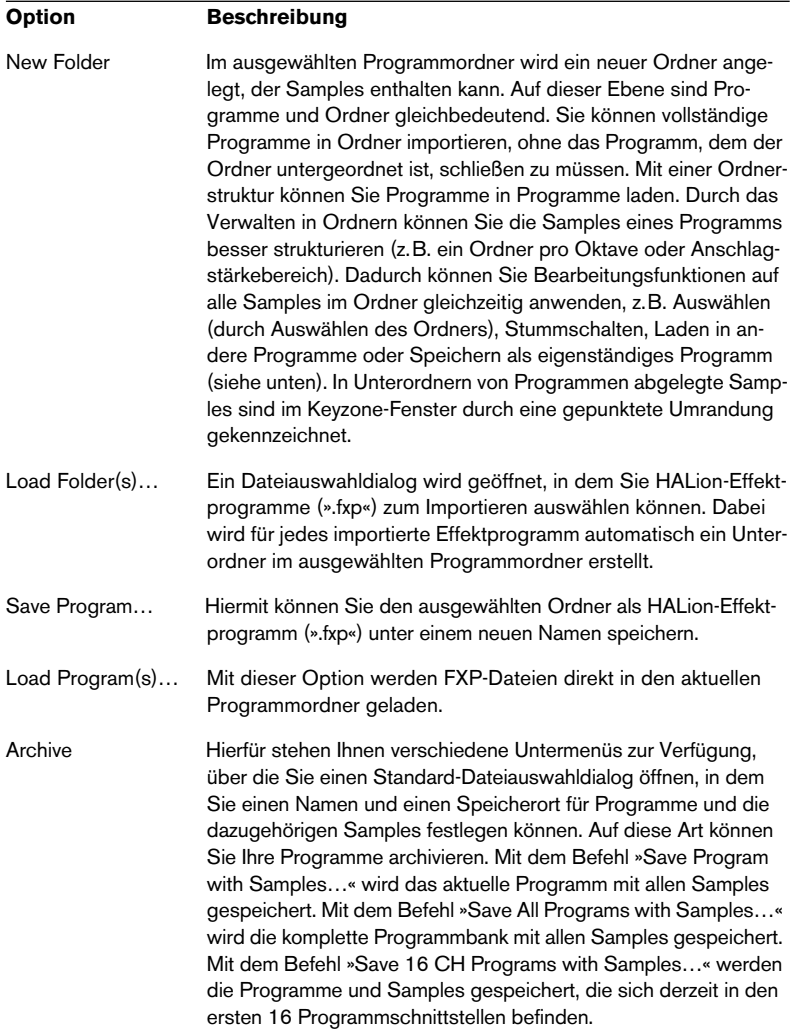

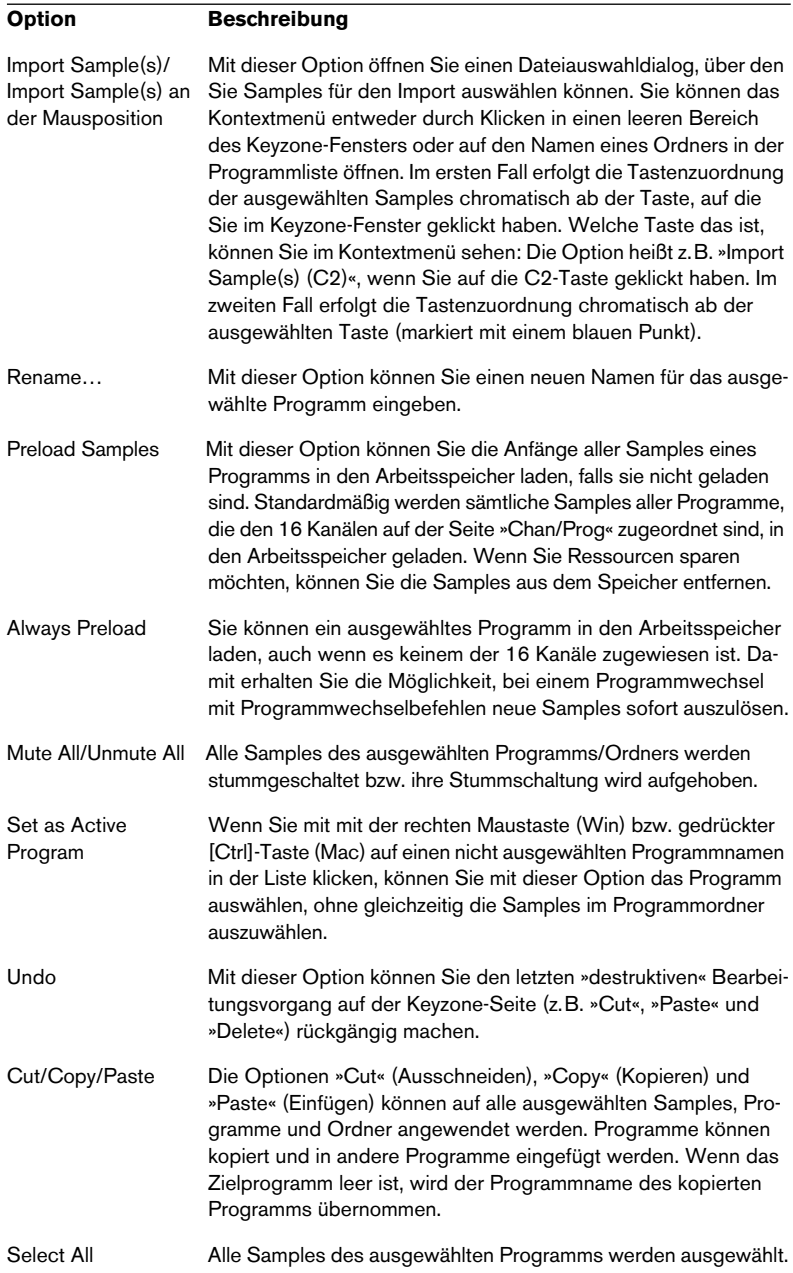

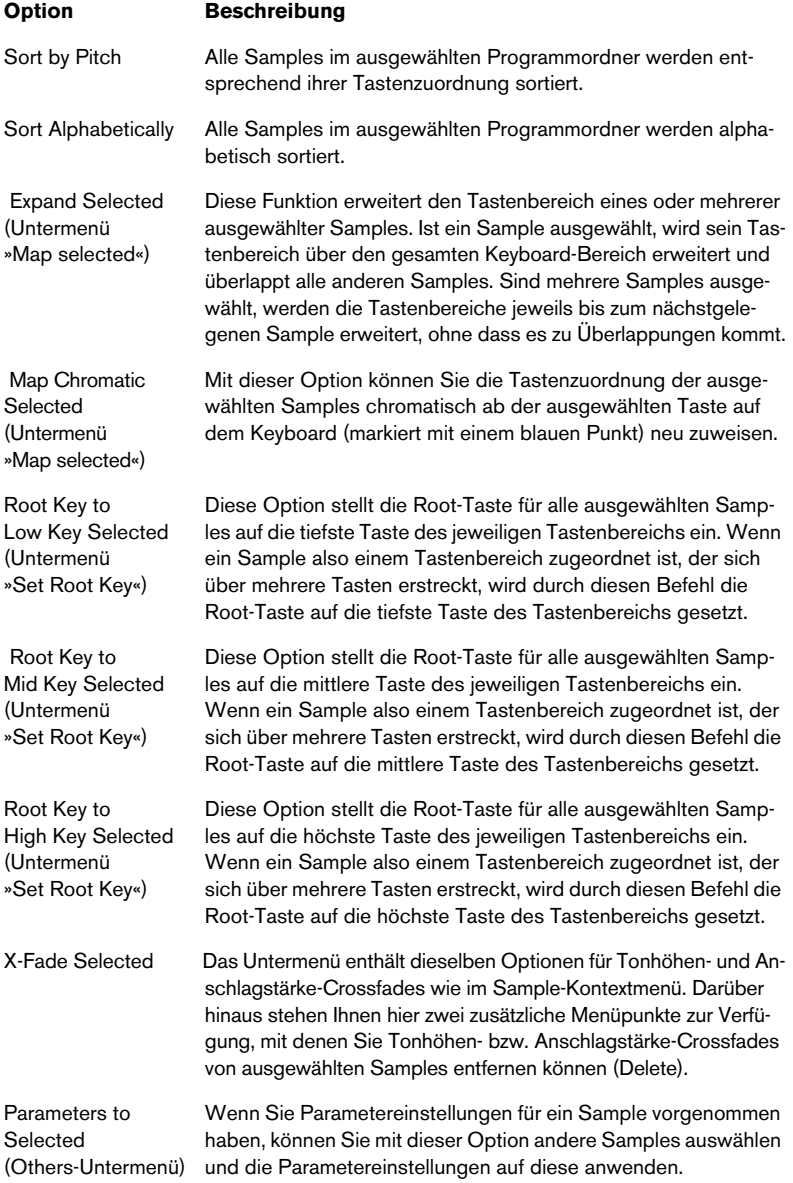

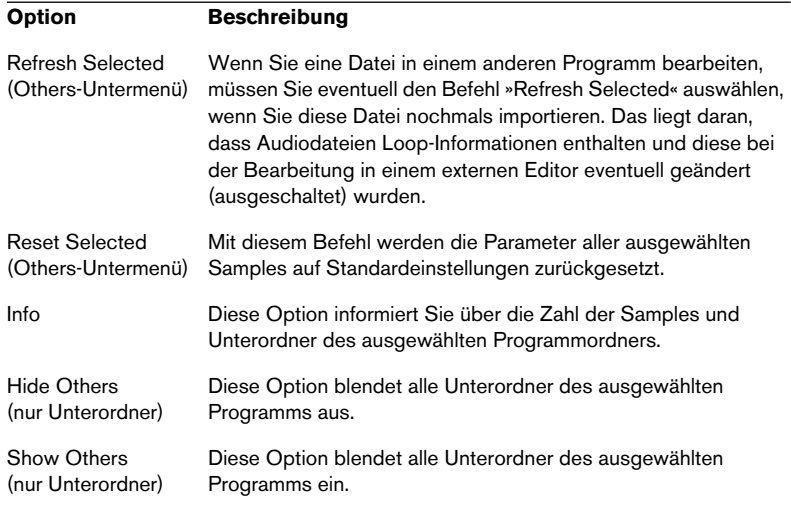

**8**

**Die Loop-Seite**

# **Fenster-Übersicht**

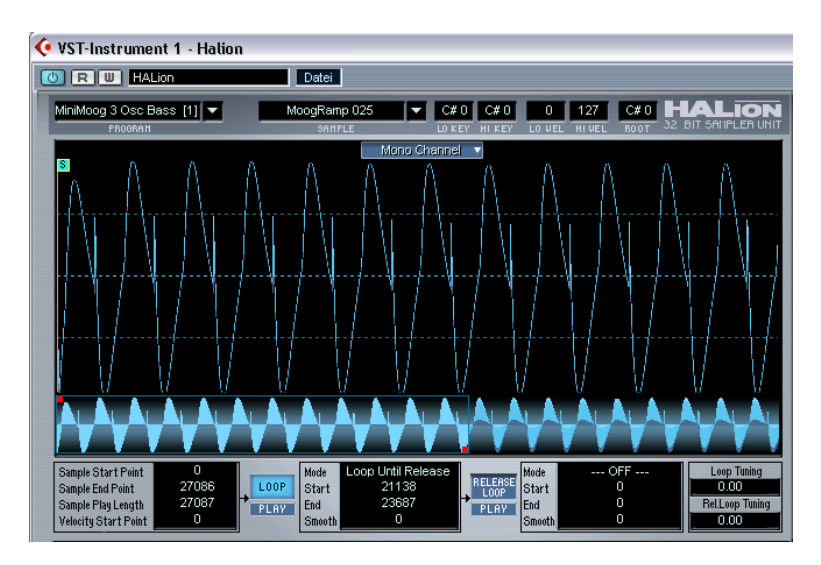

Auf dieser Seite wird immer nur das für die Detailansicht ausgewählte Sample dargestellt und bearbeitet. Die All/Select-Einstellung in der Programmliste wird dabei nicht berücksichtigt. Mit dem Loop-Editor können Sie die Start- und Endpunkte für das Sample sowie eine Sustain-Loop und eine Release-Loop festlegen.

Alle Bearbeitungsschritte betreffen sowohl den linken als auch den rechten Kanal einer Stereodatei (bzw. alle sechs Kanäle einer 5.1-Surround-Datei). Mit Hilfe des Einblendmenüs oben in der Mitte des Loop-Fensters können Sie zwischen den Ansichten für verschiedene Kanäle einer Stereo- bzw. Multikanaldatei umschalten.

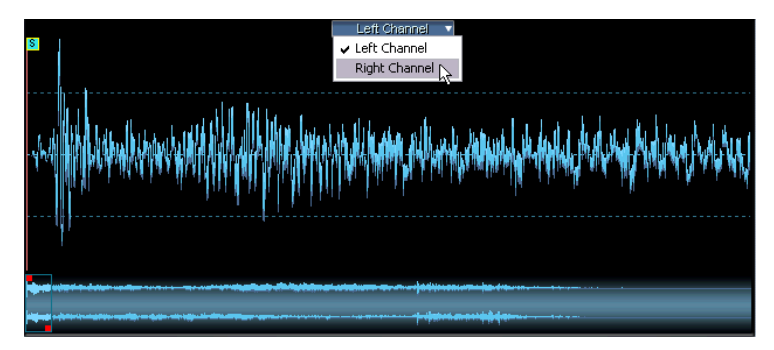

Das Einblendmenü für die verschiedenen Kanalansichten.

### **Einstellen der Start- und Endpunkte eines Samples**

Wenn Sie die Start- und/oder Endpunkte für ein Sample ändern möchten, gehen Sie folgendermaßen vor:

**•** Bewegen Sie die Anfasser für den Start- und Endpunkt manuell. Klicken Sie auf die Anfasser für die Start- (S-Symbol) oder Endpunkte (E-Symbol) und ziehen Sie sie dahin, wo das Sample beginnen bzw. enden soll.

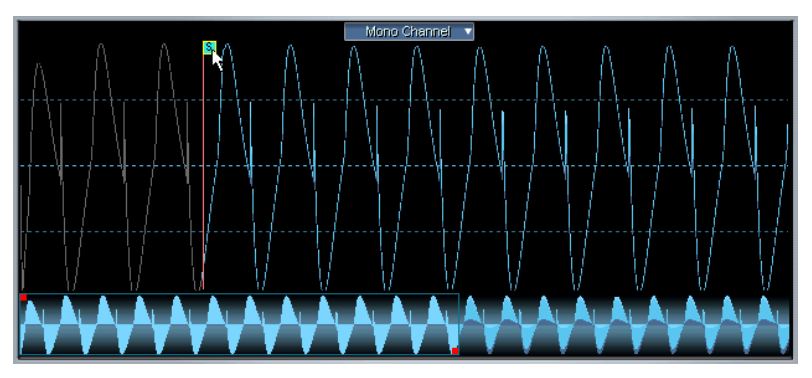

Verändern des Startpunktes eines Samples. Die Bereiche, die sich nicht zwischen den Start- und Endpunkten befinden, werden grau dargestellt.

- **•** Klicken Sie mit mit der rechten Maustaste (Win) bzw. gedrückter [Ctrl]- Taste (Mac) auf die numerische Anzeige (Sample Start Point, Sample End Point) in der unteren linken Ecke des Loop-Fensters. Halten Sie die Maustaste gedrückt und bewegen Sie den Mauszeiger nach oben oder unten, um die Werte zu verändern. Wenn Sie gleichzeitig die [Umschalttaste] gedrückt halten, ändern sich die Werte in kleineren Schritten. Eine Tastenrad-Maus kann ebenfalls zum Scrollen der Werte verwendet werden.
- **•** Klicken Sie in ein Werte-Feld und geben Sie einen neuen Wert ein.

Diese Funktion lässt sich auf alle numerischen Anzeigen auf der Loop-Seite anwenden.

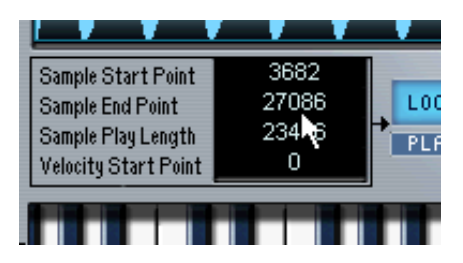

## **Einstellen des »Velocity Start Point«**

Mit diesem Parameter können Sie einstellen, inwieweit die Anschlagstärke den Startpunkt der Wiedergabe eines Samples beeinflusst. Je höher der Wert, desto später beginnt die Wiedergabe im Sample, relativ zum Anschlagstärkewert. (Mit einem hohen Anschlagsstärkewert beginnt die Wiedergabe also erst später im Sample.)

## **Zoomen der Wellenformdarstellung**

Sie können eine Wellenform vergrößern, indem Sie die Übersichtsanzeige oder den Navigation-Trackball verwenden.

### **Die Übersichtsanzeige**

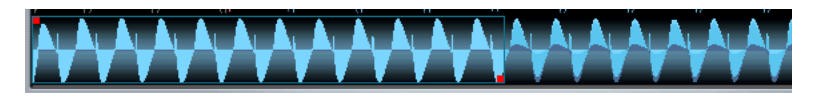

Die Übersichtsanzeige bietet Ihnen einen Überblick über die gesamte Wellenform. Wenn Sie an den roten Anfassern an den Start- und Endpunkten des Bereichs ziehen, vergrößern Sie die Wellenformansicht.

**•** Wenn Sie den linken roten Anfasser nach rechts ziehen, wird der Vergrößerungswert erhöht und der sichtbare Bereich wird zum Ende der Wellenform verschoben.

- **•** Wenn Sie den rechten roten Anfasser nach links ziehen, wird der Vergrößerungswert erhöht und der sichtbare Bereich wird zum Anfang der Wellenform verschoben. Je schmaler der blaue Bereich ist, desto höher ist der Vergrößerungsfaktor.
- **•** Wenn Sie zwischen den Anfassern (in dem blauen Bereich) klicken und die Maustaste gedrückt halten, können Sie den sichtbaren Bereich innerhalb der Wellenform nach links und rechts verschieben.
- **•** Wenn Sie mit gedrückter Maustaste zwischen die Anfasser klicken und den Mauszeiger nach oben oder unten bewegen, können Sie beide Anfasser gleichzeitig bewegen.

Wenn Sie den Mauszeiger nach oben bewegen, vergrößert sich der Bereich zwischen den Anfassern und die Wellenformdarstellung wird verkleinert, und umgekehrt.

### **Der Navigation-Trackball**

**•** Klicken Sie mit gedrückter Maustaste in die Mitte des Navigation-Trackballs und bewegen Sie den Mauszeiger nach rechts, um den Zoom-Faktor zu vergrößern und den sichtbaren Bereich zum Ende des Samples zu verschieben.

Wenn Sie den Mauszeiger nach links bewegen, bleibt der Zoom-Faktor gleich, aber der sichtbare Bereich wird zum Anfang des Samples verschoben.

- **•** Wenn Sie den Navigation-Trackball nach oben und unten bewegen, erhöht/verringert sich der vertikale Zoom-Faktor der Wellenform.
- **•** Wenn Sie den Mauszeiger im Navigation-Trackball seitwärts und aufbzw. abwärts bewegen, können Sie gleichzeitig den sichtbaren Bereich verschieben und den vertikalen Zoom-Faktor der Wellenform vergrößern bzw. verkleinern.
- **•** Klicken Sie mit gedrückter [Strg]-Taste (Win) bzw. [Befehlstaste] (Mac) auf den Navigation-Trackball und bewegen Sie den Mauszeiger nach rechts oder links, um den rechten Anfasser nach rechts (Ansicht vergrößern) oder links (Ansicht verkleinern) vom linken Anfasser zu bewegen.
- **•** Mit der Pfeil-Nach-Links- bzw . der Pfeil-Nach-Rechts-Taste können Sie entsprechend die Ansicht des Loop-Anfangs oder -Endes aufrufen.

## **Einstellen einer Sustain-Loop**

Mit einer Sustain-Loop wird festgelegt, welcher Bereich innerhalb des Samples als Loop wiedergegeben werden soll, wenn Sie eine Taste drücken. Wenn Sie eine Sustain-Loop einstellen möchten, gehen Sie folgendermaßen vor:

**1.** Stellen Sie sicher, dass der Loop-Schalter eingeschaltet ist. (Der Schalter ist hellblau, mit schwarzem Text.) Falls dies nicht der Fall ist, klicken Sie auf den Loop-Schalter.

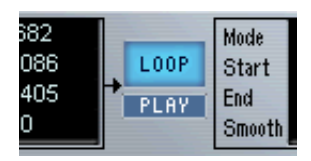

**2.** Klicken Sie in die Wellenformanzeige und halten Sie den Mauszeiger gedrückt.

Der Mauszeiger wird als Doppelpfeil dargestellt. Sie können den Pfeil in beide Richtungen ziehen und so einen Loop-Bereich erzeugen.

**3.** Wählen Sie einen geeigneten Loop-Bereich in der Wellenform. Der ausgewählte Loop-Bereich ist durch einen hellblauen Hintergrund gekennzeichnet.

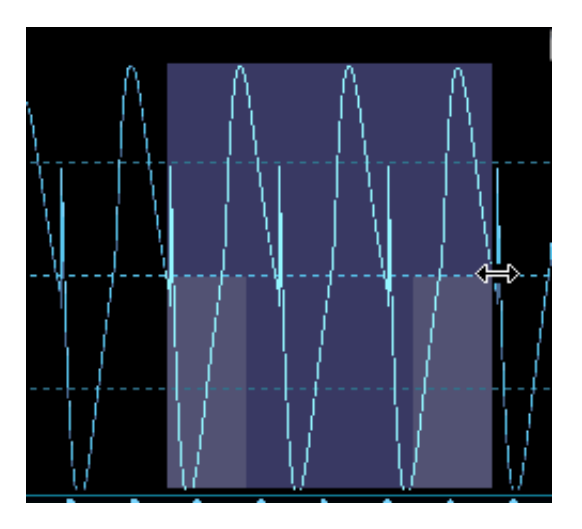

- **4.** Wenn Sie die Loop anhören möchten, klicken Sie auf den Play-Schalter, der sich unter dem Loop-Schalter befindet. Die Loop wird wiederholt, bis Sie erneut auf den Play-Schalter klicken.
- **5.** Sie können die Loop in der Anzeige bewegen, indem Sie sie mit der Maus ziehen oder beim Anhören an den Ecken der Loop ziehen, um den Bereich zu verändern.

Die Start- und Endpunkte der Loop rasten automatisch an Nulldurchgängen ein. Ein Nulldurchgang befindet sich dort, wo die Wellenform die Nullpegelachse schneidet. Dadurch werden Störgeräusche vermieden, wenn Loops eingestellt werden. Wenn Sie nicht möchten, dass die Loop an Nulldurchgängen beginnt oder endet, können Sie diese Funktion ausschalten, indem Sie die [Strg]-Taste (Win) bzw. die [Befehlstaste] (Mac) und die [Umschalttaste] drücken, wenn Sie eine Loop einstellen.

### **Erstellen eines Crossfades für eine Loop (Smooth-Funktion)**

Wenn Sie mit gedrückter [Alt]-Taste in eine Loop klicken und den Mauszeiger an einer der Seiten aus dem Loop-Bereich ziehen, fügen Sie an beiden Enden der Loop Crossfades hinzu. Dadurch wird ein nahtloser und sanfter Übergang der Loop gewährleistet. Wenn Sie Crossfades löschen möchten, klicken Sie mit gedrückter [Alt]-Taste in einen Bereich der Loop, der nicht zum Crossfade gehört.

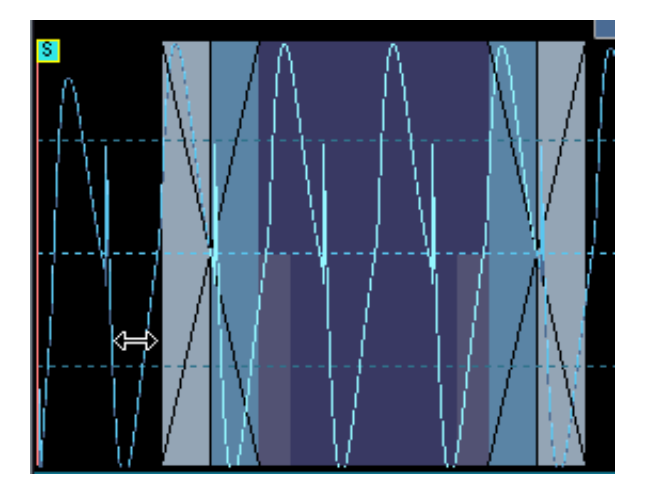

### **Einstellen der Loop-Wiedergabe**

Wenn Sie mit Ihrer erstellten Loop zufrieden sind, können Sie festlegen, wie sie wiedergegeben werden soll, indem Sie in das Mode-Feld, rechts vom Loop- und Play-Schalter, klicken. Ein Einblendmenü mit folgenden Funktionen wird angezeigt.

- Wenn die Option »Loop Until Release« eingeschaltet ist, wird die Loop wiedergegeben, bis Sie die Taste wieder loslassen.
- Wenn die Option »Loop Once« eingeschaltet ist, wird die Loop einmal wiederholt und dann bis zum eingestellten Endpunkt wiedergeben.
- Wenn die Option »Play Until End« eingeschaltet ist, bezieht sich diese Funktion nicht auf die Loop. Es wird einfach das gesamte Sample bis zum festgelegten Endpunkt wiedergegeben.
- Wenn die Option »Play Reverse« eingschaltet ist, wird das gesamte Sample rückwärts wiedergegeben.

## **Einstellen der Release-Loop**

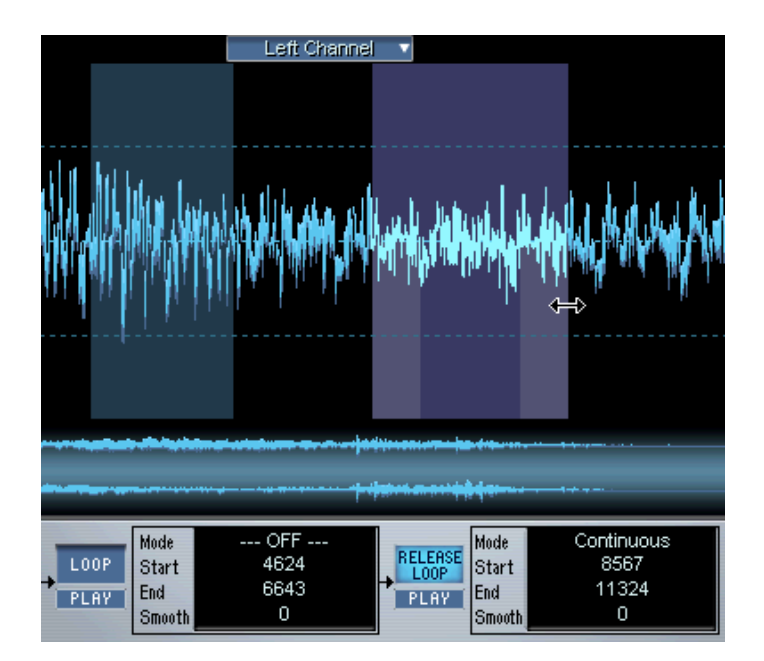

Mit der Release-Loop wird festgelegt, welcher Bereich innerhalb des Samples als Loop wiedergegeben werden soll, wenn die Taste losgelassen wird. Das Einstellen der Release-Loop gleicht dem Einstellen einer Sustain-Loop, abgesehen davon, dass Sie den Schalter »Release Loop« anstelle des Loop-Schalters einstellen müssen. Wenn Sie auf den Schalter »Release Loop« drücken, wird der Loop-Schalter dunkelblau. Die derzeit ausgewählte Loop wird immer hellblau dargestellt. Sie können auch zwischen den beiden Loops hin- und herschalten, indem Sie die Tasten »1« und »2« (nicht auf der numerischen Tastatur) verwenden.

**•** Mit der Mode-Einstellung können Sie entweder eine kontinuierliche oder eine einfache Release-Loop erzeugen. Eine Continuous-Loop wird so lange wiederholt, bis der Release-Bereich der Verstärkerhüllkurve beginnt.
# **Loop Tuning**

Sie können die Sustain- und die Release-Loop unabhängig voneinander in Cent-Schritten um bis zu einen Halbton höher oder niedriger einstellen, indem Sie die Parameter für »Loop Tuning« verwenden.

# **Das Kontextmenü auf der Loop-Seite**

Wenn Sie mit mit der rechten Maustaste (Win) bzw. gedrückter [Ctrl]- Taste (Mac) in das Loop-Fenster klicken, wird ein Kontextmenü mit den folgenden Funktionen angezeigt:

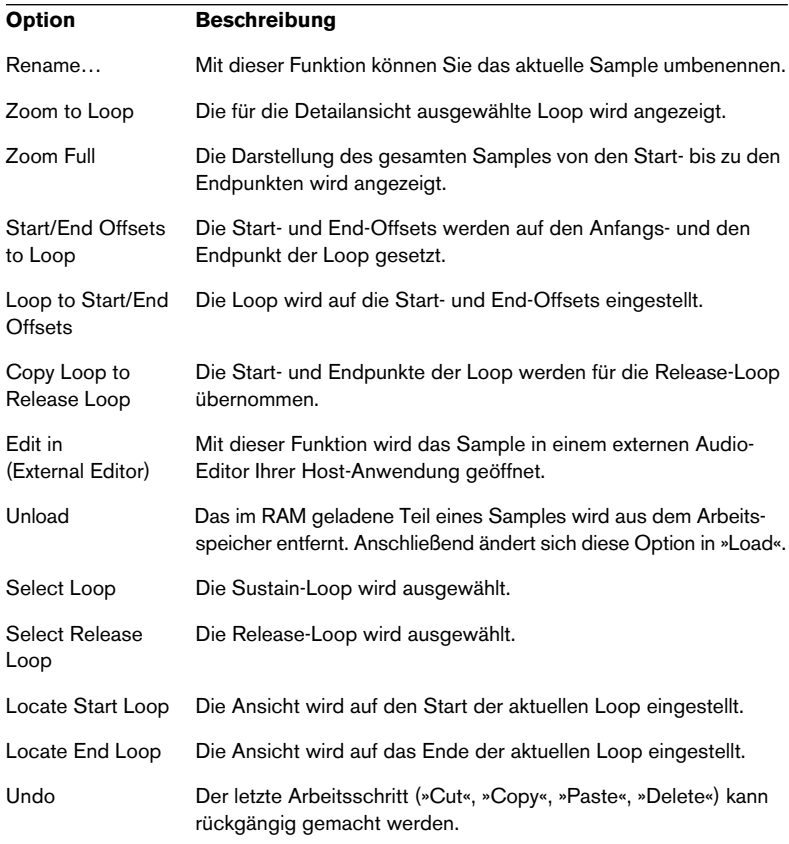

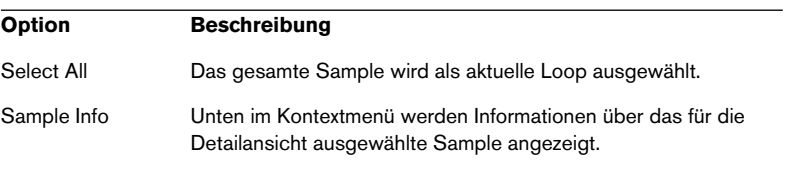

**9**

**Die Seite »Env/Filter«**

# **Fenster-Übersicht**

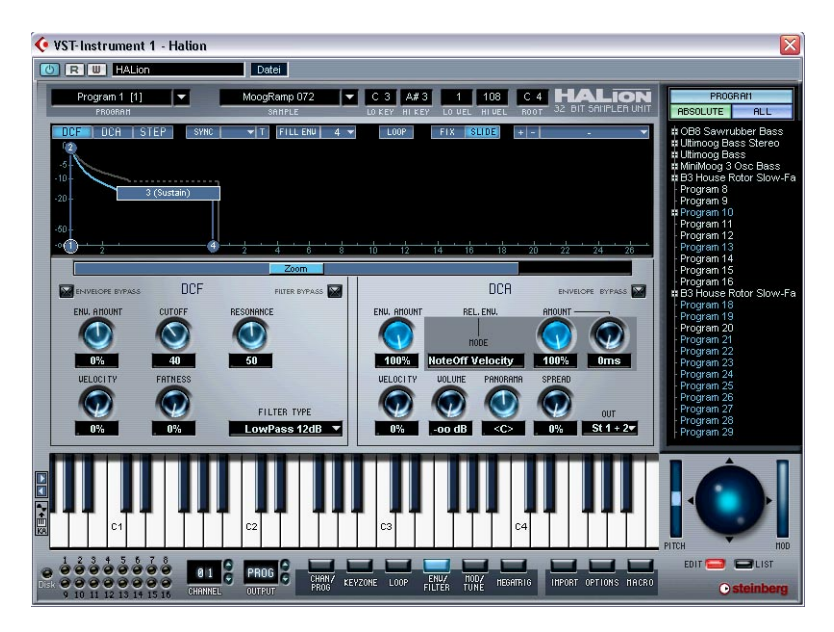

Auf dieser Seite können Sie Filter- und Hüllkurveneinstellungen für ausgewählte oder alle Samples vornehmen. Die Parameter gleichen im Wesentlichen denen, die für die Macro-Seite beschrieben wurden, abgesehen von einigen Ausnahmen.

# **Der Bereich zum Einstellen der Hüllkurve**

Auf der Seite »Envelope/Filter« können Sie komplexere Einstellungen für Hüllkurven vornehmen als auf der Macro-Seite. Für jede Hüllkurve stehen Ihnen bis zu 32 Punkte zur Verfügung und Sie können lineare und logarithmische Hüllkurven erstellen. Außerdem können Sie die Hüllkurven mit dem Tempo Ihrer Host-Anwendung synchronisieren, siehe [Seite 119.](#page-118-0)

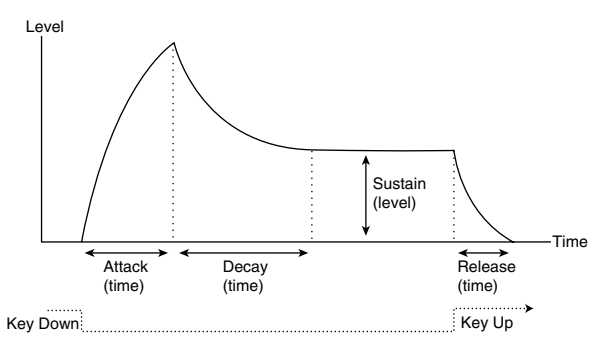

Die wichtigsten Hüllkurvenparameter: Attack – Decay – Sustain – Release.

Mit dem DCF- bzw. DCA-Schalter über der Hüllkurvendarstellung können Sie auswählen, welche Hüllkurve angezeigt werden soll. Sie können stattdessen auch mit der rechten Maustaste (Win) bzw. mit gedrückter [Ctrl]-Taste (Mac) an eine beliebige Stelle in der Anzeige klicken.

- DCF zeigt die Filterhüllkurve, die den Cutoff-Parameter für ausgewählte oder auch alle Samples steuert.
- DCA zeigt die Verstärkerhüllkurve, die die Lautstärke aller bzw. ausgewählter Samples steuert.
- STEP zeigt die Step-Modulationshüllkurve, eine frei zuweisbare Modulationsquelle, mit der Sie rhythmische und schrittweise Modulation erzeugen können, siehe [Seite 122](#page-121-0).
- **•** Wenn Sie die DCF-Hüllkurve anzeigen, ist die DCA-Hüllkurve im Hintergrund sichtbar, und umgekehrt.
- **•** Oben in den Bereichen für DCF und DCA finden Sie Bypass-Schalter, mit denen Sie die jeweilige Kurve umgehen können.

## **Einstellen der Hüllkurve**

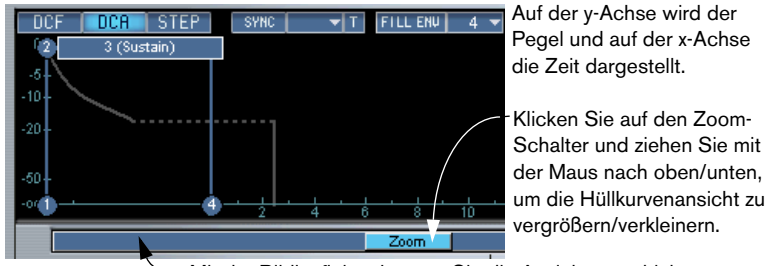

Mit der Bildlaufleiste können Sie die Ansicht verschieben.

Die Punkte 1-4 beziehen sich auf Attack (Pegel), Decay (Attack-Zeit/Maximalpegel), Sustain (Decay-Zeit/Sustain-Pegel) und Release (Zeit).

### **Positionieren der Kurvenpunkte**

**•** Klicken Sie auf die Hüllkurvenpunkte und ziehen Sie sie in die gewünschte Richtung.

Wenn Sie auf einen Punkt klicken, werden der aktuelle Pegel und die Dauer für den Parameter angezeigt. Wenn MIDI-Sync eingeschaltet ist, wird die Dauer als Notenwert angezeigt, was die Einstellung von tempobezogenen Notenwerten erleichtert, siehe [Seite 119](#page-118-0).

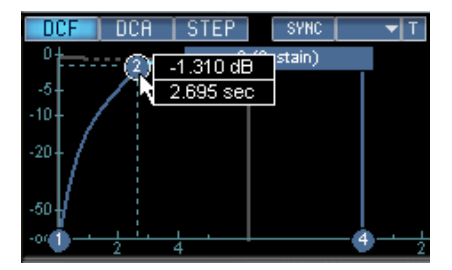

Wenn Sie den Decay-Parameter nach rechts ziehen, wird die Attack-Zeit eingestellt.

**•** Die verschiedenen Abschnitte der Hüllkurve können maximal 10 Sekunden lang sein.

Wenn MIDI-Sync eingeschaltet ist, ist die maximale Länge abhängig vom eingestellten Notenwert. Wenn z.B. ein Notenwert von 1/4 eingestellt ist, kann ein Abschnitt maximal 20/4 lang sein.

- Wenn Sie mit gedrückter [Alt]-Taste auf einen Punkt klicken, ist nur eine vertikale Anordnung möglich (Pegel).
- Wenn Sie mit gedrückter [Strg]-Taste (Win) bzw. [Befehlstaste] (Mac) auf einen Punkt klicken, ist nur eine horizontale Anordnung möglich (Zeit).
- Wenn Sie mit gedrückter [Umschalttaste] auf einen Punkt klicken und diesen Punkt verschieben, ist die Auflösung für die Positionierung höher.
- Wenn Sie mit gedrückter [Strg]-Taste (Win) bzw. [Befehlstaste] (Mac) klicken und die Maus nach links oder rechts ziehen, können Sie die Abstände zwischen den ausgewählten Punkten relativ zueinander vergrößern bzw. verkleinern.
- **•** Wenn die Slide-Option eingeschaltet ist und Sie einen Punkt horizontal verschieben, werden auch alle Punkte rechts davon verschoben.
- **•** Wenn die Fix-Option eingeschaltet ist, werden nur die ausgewählten Punkte verschoben.

### **Auswählen von Kurvenpunkten**

- **•** Wenn Sie einen Kurvenpunkt auswählen möchten, klicken Sie darauf. Ausgewählte Punkte sind durch eine weiße Umrandung gekennzeichnet.
- **•** Wenn Sie mehrere Kurvenpunkte auswählen möchten, halten Sie beim Klicken die [Umschalttaste] gedrückt. Ausgewählte Punkte werden gemeinsam verschoben.
- **•** Wenn Sie alle Kurvenpunkte auswählen möchten, verwenden Sie den Tastaturbefehl [Strg]-Taste-[A] (Win) bzw. [Befehlstaste]-[A] (Mac).

### **Hinzufügen/Entfernen von Kurvenpunkten**

- ❐ **Der erste, der letzte und der Sustain-Punkt können nicht entfernt werden!**
- **•** Sie können Punkte durch Doppelklicken hinzufügen bzw. entfernen. Sie fügen einen Punkt hinzu, indem Sie auf die Kurve doppelklicken. Sie können einen Punkt entfernen, indem Sie darauf doppelklicken. Bis zu 32 Punkte sind in einer Hüllkurve verfügbar.

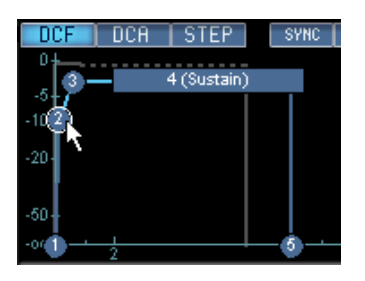

- **•** Alle Punkte, die nach dem Sustain-Punkt eingefügt werden, beeinflussen den Release-Abschnitt der Hüllkurve, d.h. den Bereich, nach dem die Taste losgelassen wird.
- **•** Ein ausgewählter Punkt wird entfernt, wenn Sie die [Entf]-Taste oder [Rücktaste] drücken.

Mit »Fill Env« können Sie ab dem/den ausgewählten Punkt(en) mehrere neue Punkte hinzufügen:

**1.** Wählen Sie aus dem Einblendmenü die Zahl der Punkte aus, die Sie hinzufügen möchten.

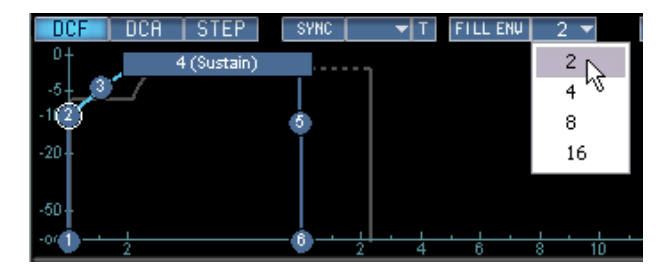

**2.** Wählen Sie einen Punkt aus, ab dem neue Punkte hinzugefügt werden sollen.

Die neuen Punkte werden rechts neben dem ausgewählten Punkt eingefügt. Wenn mehrere Punkte ausgewählt sind, werden neue Punkte rechts neben jedem ausgewählten Punkt eingefügt.

- **•** Der Abstand bei der Positionierung neuer Punkte richtet sich nach dem im Sync-Einblendmenü eingestellten Notenwert. Wenn »Sync« eingeschaltet ist (siehe [Seite 119\)](#page-118-0), können Sie einen Sync-Notenwert einstellen. Wenn z.B. 1/4 ausgewählt ist, werden neue Punkte in Viertelnotenintervallen hinzugefügt.
- **3.** Klicken Sie auf »Fill Env«. Die neuen Punkte werden der Hüllkurve hinzugefügt.

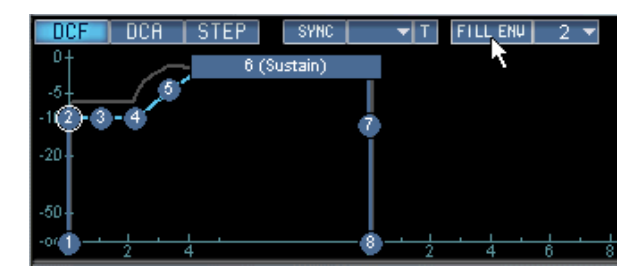

### **Einstellen logarithmischer Kurven**

**•** Sie können logarithmische Kurvenverläufe erzeugen, indem Sie auf die Kurve klicken, die Maustaste gedrückt halten und nach oben bzw. unten ziehen.

Wenn Sie mit gedrückter [Strg]-Taste (Win) bzw. [Befehlstaste] (Mac) auf eine logarithmische Kurve klicken, wird der Kurvenverlauf wieder auf »linear« zurückgesetzt.

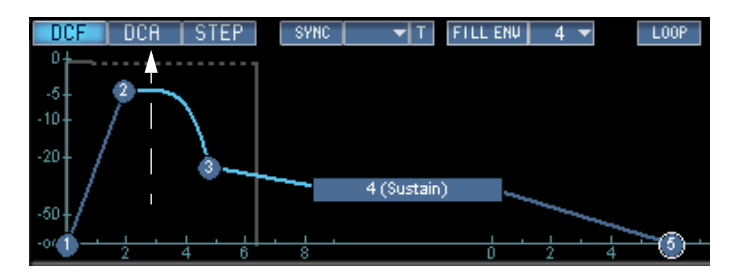

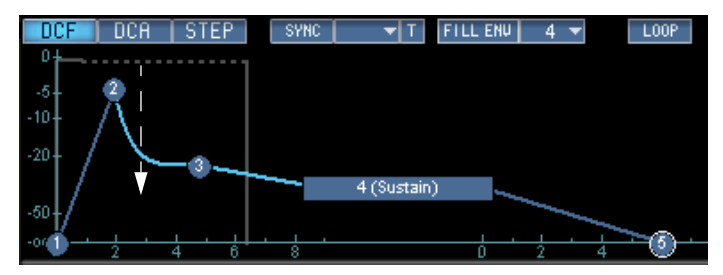

Erzeugen logarithmischer Kurven

## **Zusätzliche Hüllkurvenfunktionen**

### <span id="page-118-1"></span>**Speichern/Laden von Hüllkurven-Presets**

Sie können Hüllkurven als Presets speichern und jederzeit wieder aufrufen.

**•** Geben Sie im Namensfeld einen Namen für das neue Preset ein und klicken Sie auf das Pluszeichen, um die aktuellen Hüllkurve als Preset zu speichern.

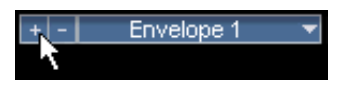

**•** Gespeicherte Presets werden über das Einblendmenü ausgewählt.

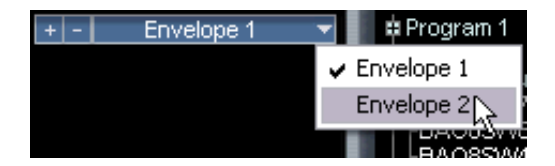

**•** Wenn Sie ein Preset löschen möchten, wählen Sie es aus und klicken auf das Minuszeichen.

### <span id="page-118-0"></span>**Die Sync-Funktion**

Sie können Ihre Hüllkurven mit dem MIDI-Clock-Tempo Ihrer Host-Anwendung synchronisieren. Dadurch können Sie Hüllkurvenverläufe einstellen, die musikalischen Zeitwerten Ihrer Musik entsprechen (z.B. ein Takt). Die Synchronisation ist dadurch unabhängig von späteren Tempoänderungen.

**1.** Klicken Sie auf »Sync«, um die Synchronisation einzuschalten. In der Hüllkurvenanzeige wird ein Raster angezeigt.

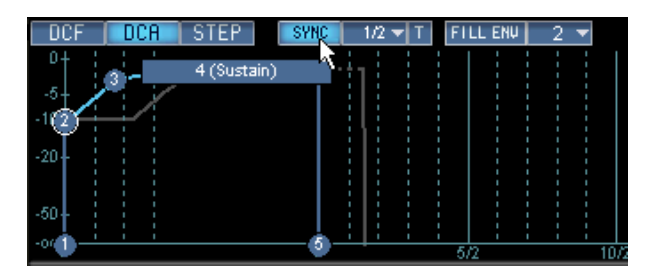

**2.** Wählen Sie aus dem Sync-Einblendmenü einen Notenwert aus. Damit wird die Rasterweite eingestellt, d.h. der geringste Notenwert, an dem verschobene Hüllkurvenpunkte ausgerichtet werden. Wenn Sie z.B. 1/4 einstellen, werden horizontal verschobene Punkte in Viertelnotenschritten ausgerichtet.

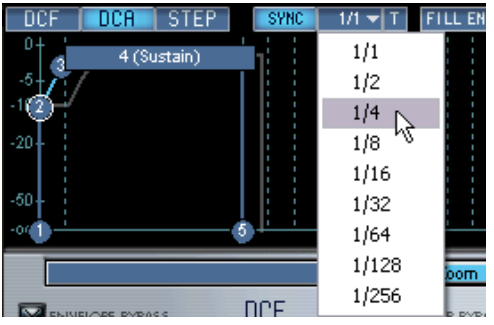

- **•** Wenn Sie den T-Schalter einschalten, sind die Notenwerte triolisch.
- **•** Der Vergrößerungsfaktor der Hüllkurvenansicht wird automatisch an den eingestellten Notenwert angepasst.

Je geringer der Notenwert, um so kleiner wird der angezeigte Ausschnitt, um die höhere Auflösung darstellen zu können.

### **Loop**

Die Loop-Funktion wirkt sich auf den Decay-Abschnitt der Hüllkurve aus.

Wenn die Hüllkurve den Sustain-Abschnitt (das Ende des Decay-Abschnitts) erreicht, springt sie zurück an den Anfangspunkt der Loop (den Beginn des Decay-Abschnitts). Die Hüllkurve durchläuft dann immer wieder den Loop-Bereich, der in der Hüllkurvenansicht grau markiert ist.

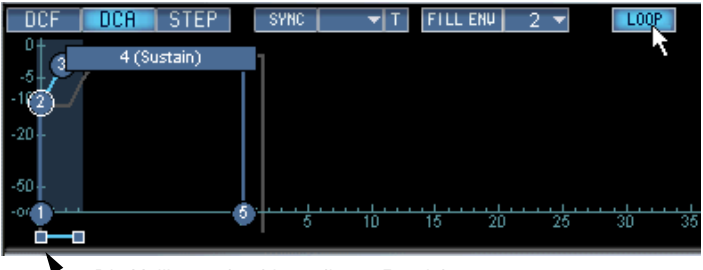

Die Hüllkurve durchläuft diesen Bereich.

# <span id="page-121-0"></span>**Die Step-Hüllkurve**

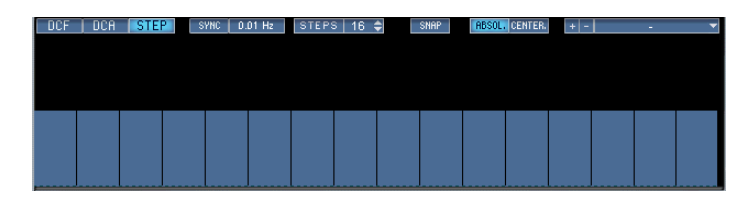

Mit der Step-Hüllkurve können Sie schrittweise Modulationsverläufe festlegen.

## **Einrichten**

Bevor Sie mit der Step-Hüllkurve arbeiten können, müssen Sie sie als Modulationsquelle definieren und einem Modulationsziel zuweisen.

Im Folgenden finden Sie einen kurzen Lehrgang zum Einrichten einer Step-Hüllkurve für die Steuerung der Tonhöhe.

- **1.** Öffnen Sie die Mod/Tune-Seite.
- **2.** Klicken Sie in der Source-Spalte in ein leeres Feld und wählen Sie im Einblendmenü die Option »Step Env.«.

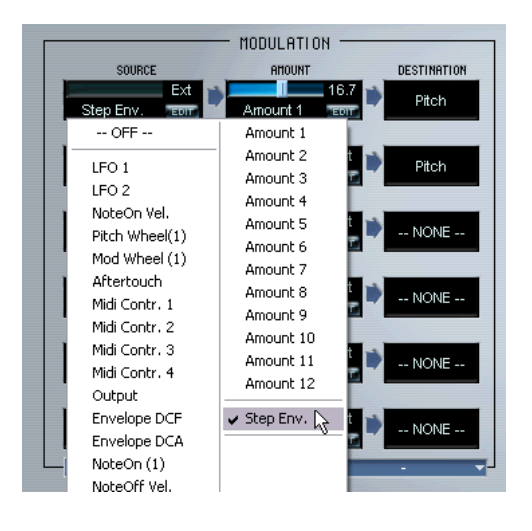

- **3.** Wählen Sie in der Amount-Spalte einen Amount-Eintrag aus dem Einblendmenü und stellen Sie den angezeigten Amount-Regler auf 100.
- **4.** Wählen Sie in der Destination-Spalte »Pitch« als Modulationsziel aus.
- **5.** Öffnen Sie die Seite »Env/Filter«.
- **6.** Klicken Sie auf den Step-Schalter, um die Step-Hüllkurve wird anzuzeigen.

Die Ansicht zeigt zunächst eine Reihe von 16 blauen Balken, die standardmäßig auf denselben Wert eingestellt sind.

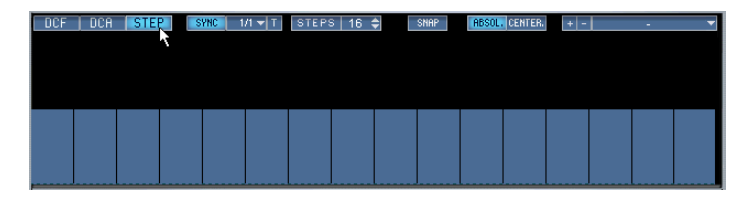

**7.** Klicken und ziehen Sie in der Step-Hüllkurvenansicht. Die Länge der Balken wird entsprechend der Bewegung des Mauszeigers in der Ansicht verändert, wodurch sich auch der Pitch-Wert für jeden der 16 Modulationsschritte ändert.

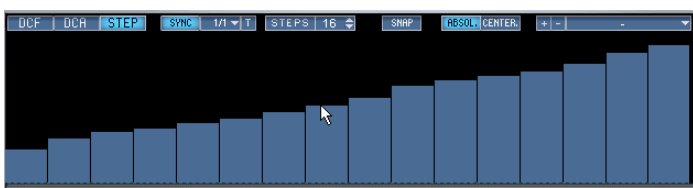

- **8.** Schalten Sie den Sync-Schalter ein.
- **9.** Öffnen Sie das Sync-Einblendmenü und wählen Sie den Notenwert 1/8.
- **10.**Spielen Sie eine Note.

Die Tonhöhe der Note wird entsprechend dem eingestellten Modulationsverlauf in 1/8- Notenschritten (synchronisiert mit der MIDI-Clock Ihrer Host-Anwendung) verändert.

Der Modulationsverlauf der Step-Hüllkurve wird laufend wiederholt, solange Sie die Taste gedrückt halten. Eine neuer Note-On-Befehlsetzt die Modulationskurve auf den ersten Schritt zurück.

Sie haben erfolgreich eine Step-Hüllkurve eingerichtet!

**•** Sie können die mit der Step-Hüllkurve erzeugten Modulationswerte natürlich auf jeden verfügbaren Zielparameter anwenden. Im folgenden Abschnitt wird beschrieben, wie Sie die Werte einzelner Modulationsschritte bearbeiten können. Auch hier wird wieder der Pitch-Parameter als Beispiel verwendet, so dass Sie die Einstellungen aus dem letzten Abschnitt beibehalten können.

## **Step-Hüllkurvenparameter**

### **Sync oder »unabhängige« Modulation**

- **•** Wenn »Sync« ausgeschaltet ist, verläuft die Modulation »unabhängig«. Sie können die Modulationsrate dann einschalten, indem Sie in das Feld neben dem Sync-Schalter klicken und die Maus nach links/rechts ziehen. Der mögliche Wertebereich liegt zwischen 0,01Hz und 30,00Hz.
- **•** Wenn »Sync« eingeschaltet ist, wird die Modulation mit dem Tempo der Host-Applikation synchronisiert. Der eingestellte Notenwert bestimmt die Länge der Modulationsschritte.

Sie können Werte zwischen 1/1 und 1/256 einstellen. Triolische Wert können Sie durch Klicken auf den T-Schalter einstellen.

### **Einstellen der Anzahl der Modulationsschritte**

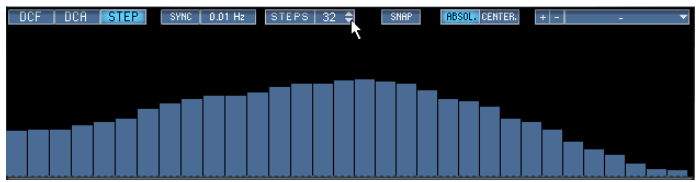

**•** Sie können die Anzahl der Modulationsschritte festlegen, indem Sie im Steps-Feld einen Wert einstellen. Sie können bis zu 32 Schritte festlegen.

### **Bearbeiten von Schrittwerten**

Sie können die Werte der Modulationsschritte nicht nur mit der Maus einstellen:

- Klicken Sie mit gedrückter [Strg]-Taste (Win)/[Befehlstaste] (Mac), um einen Schritt auf den Standardwert zurückzusetzen.
- Klicken Sie mit gedrückter [Umschalttaste], um für alle Schritte denselben Wert einzustellen.
- Klicken Sie mit gedrückter [Strg]-Taste (Win)/[Befehlstaste] (Mac) und [Umschalttaste], um alle Schritte zurückzusetzen.
- Ziehen Sie mit gedrückter [Alt]-Taste, um mit dem angezeigten Linien-Werkzeug lineare Kurvenverläufe zu erzeugen.

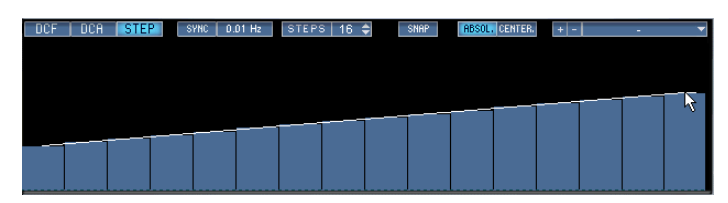

Das Linien-Werkzeug

### **Snap**

Wenn der Snap-Schalter eingeschaltet ist, werden die Werte bei der Einstellung an einem Raster ausgerichtet. Der Snap-Wert richtet sich dabei nach dem eingestellten Modulationsziel und der Amount-Einstellung auf der Seite »Mod/Tune«. Für »Pitch« gilt:

**•** Wenn der Amount-Parameter auf 100 eingestellt ist und »Pitch« als Modulationsziel eingestellt ist, steht jede Linie im Raster für einen Halbtonschritt.

### **Absolute- oder Center-Modus**

**•** Wenn der »Absol.« eingeschaltet ist, können Sie Werte von Null (Schritt ist leer) bis Maximum einstellen.

Für »Pitch« bedeutet ein leerer Schritt, dass die ursprüngliche Tonhöhe der gespielten Note erhalten bleibt. Der Maximalwert entspricht einer um eine Oktave höheren Tonhöhe.

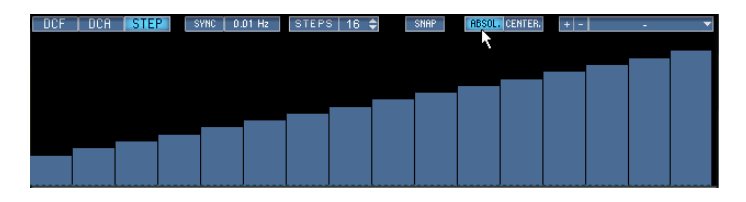

**•** Wenn der Center-Schalter eingeschaltet ist, gilt die Mittelstellung eines Balkens als Null, so dass Sie Werte über oder unter dem Nullwert einstellen können.

Für »Pitch« entspricht das einem Wertebereich von +/- 1 Oktave. Das Snap-Raster im Center-Modus entspricht ebenfalls diesem größeren Wertebereich – es gibt 24 Rasterschritte.

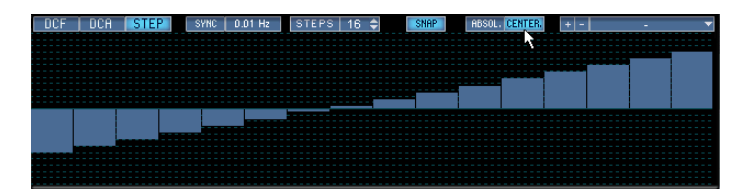

### **Speichern/Laden von Presets**

**•** Sie können Step-Hüllkurven als Presets speichern. Gehen Sie dazu genauso vor wie bei Presets für normale Hüllkurven (siehe [Seite 119](#page-118-1)). Presets für Step-Hüllkurven können nicht für Filter- oder Verstärkerhüllkurven (DCF bzw. DCA) verwendet werden.

# **Der Filter-Bereich (DCF)**

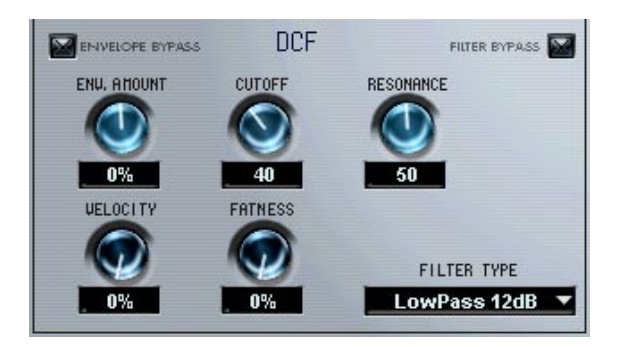

Der Filter-Bereich besteht aus denselben Parametern, die bereits für die Macro-Seite beschrieben wurden (siehe [Seite 53](#page-52-0)). Der bedeutendste Unterschied zur Macro-Seite besteht darin, dass Sie auf der Seite »Env/Filter« Filter-Einstellungen für alle oder alle ausgewählten Samples in einem Programm vornehmen können.

Dieser Filter-Bereich enthält außerdem Parameter, die auf der Macro-Seite nicht verfügbar sind:

### **Velocity**

Normalerweise wird dieser Parameter auf 50% eingestellt. Dadurch entsteht ein helleres Timbre, wenn die Tasten härter angeschlagen werden, wie bei einem akustischen Tasteninstrument.

## **Fatness**

Mit diesem Parameter wird das Signal röhrenartig verzerrt.

## **Filter Bypass**

Wenn dieser Schalter eingeschaltet ist, wird der Filter umgangen.

# **Envelope Bypass**

Wenn dieser Schalter eingeschaltet ist, wird der DCF-Bereich umgangen.

# **Der Verstärker-Bereich (DCA)**

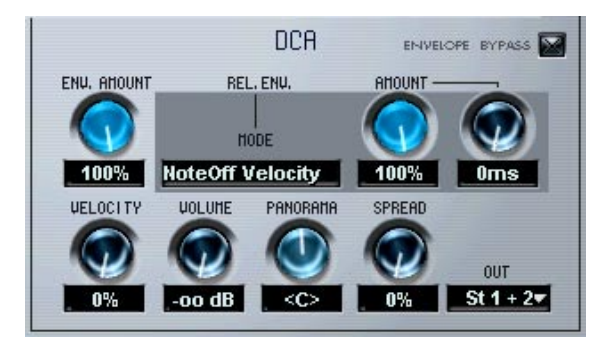

Der Verstärker-Bereich enthält einige Parameter, die nur auf dieser Seite verfügbar sind. Die hier vorgenommenen Einstellungen betreffen entweder alle oder alle ausgewählten Samples.

**•** Die Parameter »Env.Amount«, »Velocity« und »Volume« wurden bereits in dem Kapitel »Die Macro-Seite« (siehe [Seite 58\)](#page-57-0) beschrieben.

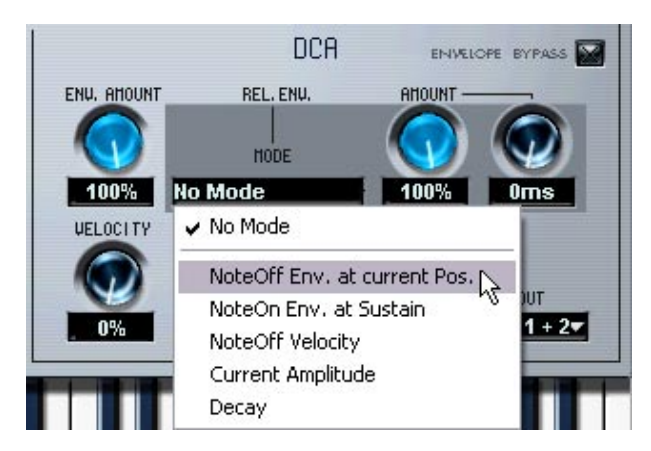

## **Release-Hüllkurvenparameter**

Die Modi und Parameter des Bereichs »Rel. Env.« wirken sich auf Samples aus, die durch Note-Off-Befehle gestartet werden, d.h. wenn eine Taste losgelassen wird. Das Ansteuern von Samples durch Note-Off wird auf der MegaTrig-Seite eingestellt, siehe [Seite 149.](#page-148-0)

### **Einrichten**

Gehen Sie folgendermaßen vor, um die Release-Hüllkurvenparameter zu nutzen:

- **1.** Richten Sie zwei Samples so ein, dass sie sich überlappen. Wählen Sie für die Bearbeitung den Select-Modus aus, siehe [Seite 76](#page-75-0).
- **2.** Öffnen Sie die MegaTrig-Seite und richten Sie ein Sample so ein, dass es durch Note-On angesteuert wird. Das andere Sample muss durch Note-Off angesteuert werden. Ab [Seite 149](#page-148-0) wird die Verwendung der Funktionen der MegaTrig-Seite beschrieben.
- **3.** Wenn Sie Noten aus dem Tastenbereich spielen, in dem die sich überlappenden Samples liegen, sollte ein Sample gespielt werden, wenn Sie eine Taste anschlagen, und das andere Sample, wenn Sie die Taste loslassen.
- **4.** Öffnen Sie die Seite »Env/Filter« und wählen Sie das durch Note-Off angesteuerte Sample.

### **Modi für »Rel. Env.«**

Diese Modi steuern die Wiedergabe des durch Note-Off gesteuerten Samples. Klicken Sie auf das Feld unter »Mode«, um ein Einblendmenü mit den folgenden Optionen zu öffnen:

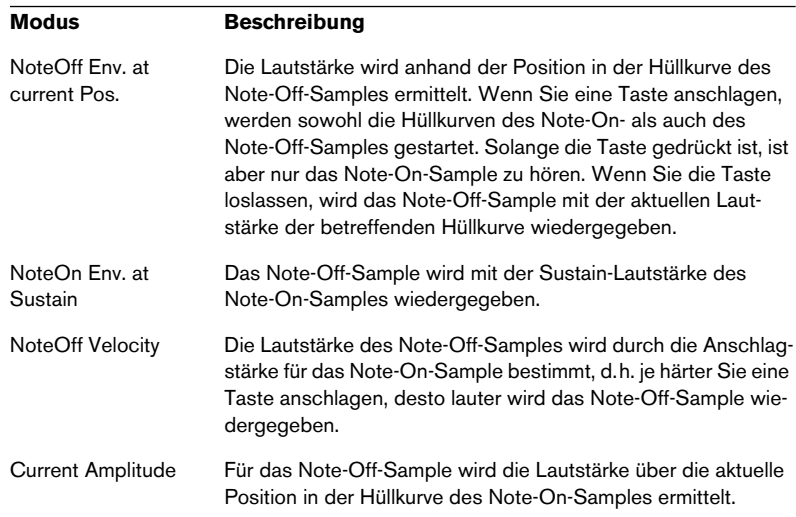

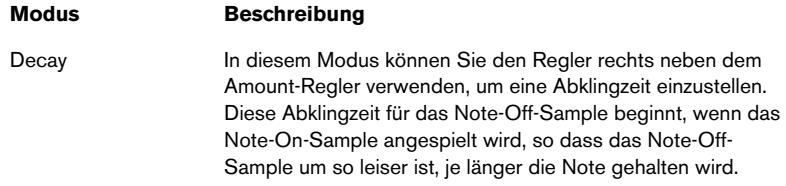

#### **Der Amount-Regler für »Rel. Env.«**

Mit dem Amount-Regler können Sie festlegen, wie stark die Hüllkurven durch die Modi von »Rel. Env.« beeinflusst werden. Der Regler sollte grundsätzlich auf 100% eingestellt sein.

### **Out**

Mit diesem Einblendmenü können Sie alle oder bestimmte Samples an einen der zwölf virtuellen Ausgänge oder an den 5-1-Surround-Bus leiten. Die Arbeit mit Samples im Surround-Format wird weiter unten beschrieben.

**•** Wenn der Hauptausgang des Programms auf »PROG« eingestellt und der All-Modus eingeschaltet ist, wird der Hauptausgang für das Programm festgelegt.

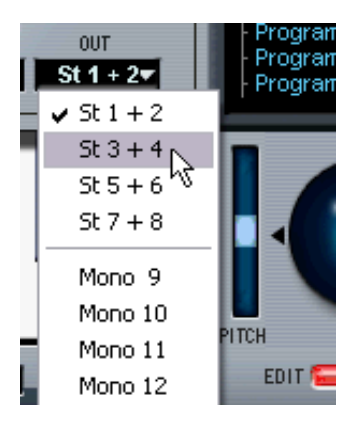

Der Ausgang für das ganze Programm wird auf 3+4 eingestellt, wenn diese Option ausgewählt ist.

Wenn Sie den Hauptausgang festgelegt haben, können Sie einzelne Samples an separate Ausgänge weiterleiten, indem Sie das Output-Menü verwenden.

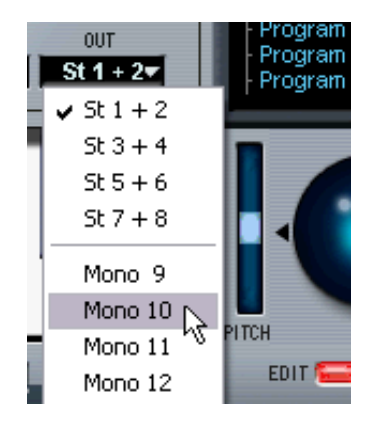

Dieser Vorgang leitet das ausgewählte Sample an den Ausgang »Mono 10« weiter, während alle übrigen Samples an den festgelegten Hauptausgang weitergeleitet werden.

### **Die 5.1-Surround-Option in HALion**

Mit HALion können Sie Multikanal-Samples im 5.1-Format importieren. Solche Dateien enthalten sechs Lautsprecherkanäle in der folgenden Konfiguration (und Reihenfolge): links und rechts vorne (L/R Front), Mitte (Center), Subbass (LFE) sowie links und rechts hinten (L/R Rear).

Samples in diesem Format sollten an den 5.1-Ausgang von HALion geleitet werden. Jeder der sechs Kanäle wird dann folgendermaßen über die Surround-Ausgänge von HALion an den Mixer der Host-Anwendung geleitet:

- Kanäle 13/14 (Stereo) --> Hal L/R Front
- Kanal 15 (Mono) --> Hal Center
- Kanal16 (Mono) --> Hal LFE
- Kanäle 17/18 (Stereo) --> Hal L/R Rear

| (Mixer                                                                                             |                                                                 |                                                                 |                           |                                                               |                                              |  |
|----------------------------------------------------------------------------------------------------|-----------------------------------------------------------------|-----------------------------------------------------------------|---------------------------|---------------------------------------------------------------|----------------------------------------------|--|
| ▾<br>导<br>∢Π<br>$\frac{X}{s}$<br>$\frac{1}{2}$                                                     | ۰.<br>$-00$<br>$\frac{1}{s}$                                    | ۰<br>$-00$<br>$\frac{1}{s}$                                     | ۰<br>$-00$                | $\frac{x}{s}$                                                 | $-00$                                        |  |
| $\mathbb{E}$<br>$\frac{1}{\frac{1}{2}}$<br>画<br>$\overline{e}$<br>日日<br>이한<br>$\blacksquare$<br>٩, | $\frac{1}{\sqrt{2}}$<br>$\overline{e}$<br>$\frac{1}{\Phi}$<br>희 | $\frac{1}{\sqrt{2}}$<br>$\overline{e}$<br>$\frac{1}{\Phi}$<br>凸 |                           | $\frac{R}{2}$<br>W<br>$\overline{e}$<br>으<br>$\triangle$<br>호 |                                              |  |
| $\overline{\mathbb{E}}$<br>$\epsilon$<br>$\mathbf{H}$<br>$\mathbf{H}$<br>$\overline{\mathcal{K}}$  | $\epsilon$<br>$\boxplus$<br>0.00                                | $\epsilon$<br>$\mathbf{m}$<br>0.00                              | 0.00                      | $\epsilon$<br>Ш                                               | 0.00                                         |  |
| ക<br>40-<br>∢                                                                                      | Hal Center<br><b>Hal LR Front</b><br>Surround Pan<br>Center     |                                                                 | <b>Hal LFE</b><br>Subbass |                                                               | Hal LR Rear<br><b>Surround Pan</b><br>≯<br>Ш |  |

Die Surroundkanäle im Mixer von Cubase SX.

**• Tipp: Auch wenn Sie nicht mit Surround-Sound arbeiten, können Sie die 5.1-Option als zusätzlichen virtuellen Stereoausgang für HALion verwenden. Wenn Sie eine normale Stereo-Audiodatei an den 5.1-Ausgang leiten, verwendet sie die Stereo-Ausgangskanäle 13 und 14 Ihrer Host-Anwendung.**

Gehen Sie folgendermaßen vor, um die Stereokanäle an die Surround-Kanäle in SX (oder Nuendo-Versionen vor 2.0) zu leiten:

**•** Öffnen Sie den Dialog »VST Master Setup« und wählen Sie ein 5.1- Format aus.

**•** Leiten Sie »Hal L/R Front« (Kanäle 13/14) an den SurroundPan-Ausgang.

Doppelklicken Sie auf das SurroundPanner-Symbol, stellen Sie als Modus »Y-Mirror« ein und verschieben Sie die Kugeln für L und R in die Ecken oben links und rechts.

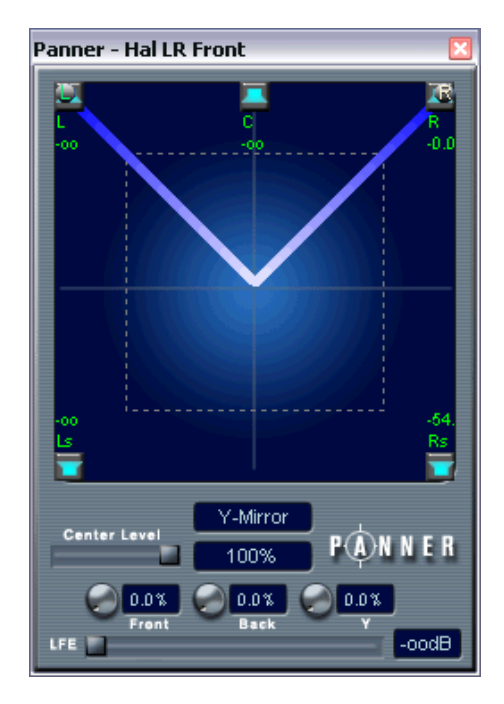

- **•** Leiten Sie Hal Center (Kanal 15) direkt an den Center-Ausgang.
- **•** Leiten Sie Hal LFE (Kanal 16) direkt an den LFE-Ausgang.
- **•** Leiten Sie Hal L/R Rear (Kanäle 17/18) an den SurroundPan-Ausgang. Doppelklicken Sie auf das SurroundPanner-Symbol, stellen Sie als Modus »Y-Mirror« ein und verschieben Sie die Kugeln für L und R in die Ecken unten links und rechts.

## **Panorama/Spread**

Mit dem Panorama-Parameter können Sie die Stereoposition für die ausgewählten Samples einstellen.

Der Spread-Parameter verteilt das Signal jeder einzelnen Note nach dem Zufallsprinzip innerhalb des Stereospektrums:

- Wenn der Drehregler ganz nach links gedreht wird, wird das Signal an der Position wiedergegeben, die Sie mit dem Drehregler eingestellt haben. Je weiter der Regler nach rechts gedreht wird, desto weiter wird das Signal verteilt.
- Wenn der Panorama-Drehregler auf die Mittelstellung eingestellt ist, verteilt der Spread-Parameter das Signal über das ganze Stereospektrum. Wenn der Drehregler auf »10 Uhr« eingestellt ist, verteilt der Spread-Parameter die Noten in dem Bereich von »ganz links« bis zur Mitte des Stereospektrums usw.

**10**

**Die Seite »Mod/Tune«**

# **Fenster-Übersicht**

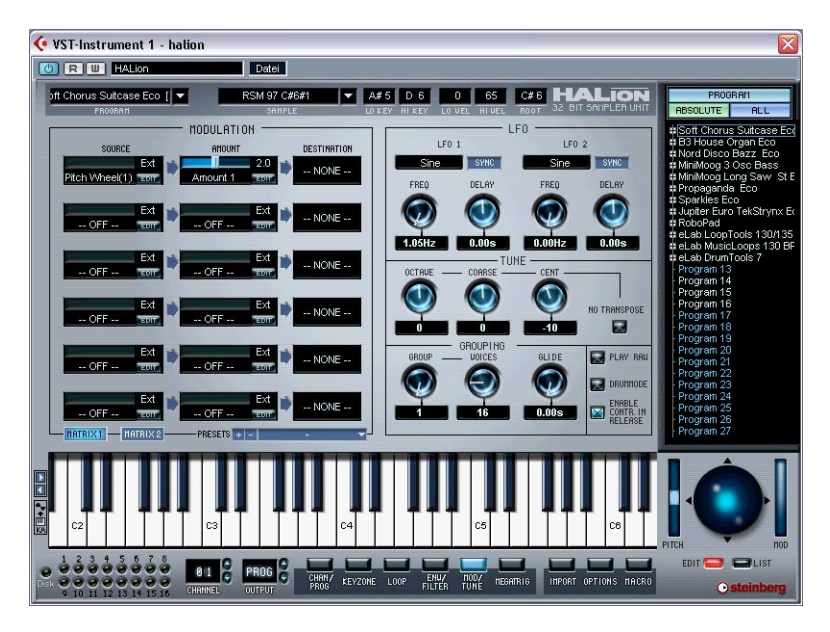

Auf dieser Seite stehen Ihnen ein komplexer Modulation-Bereich sowie ein LFO-, ein Tune- und ein Grouping-Bereich zur Verfügung. Die Parametereinstellungen gelten für alle oder alle ausgewählten Samples.

# **Der Modulation-Bereich**

Sie haben die Möglichkeit für die Modulation in HALion eine ganze Reihe von Einstellungen vorzunehmen. Die folgenden Parameter beeinflussen die Modulation:

- Der **Destination**-Parameter (Modulationsziel) bestimmt, auf welchen Parameter die Modulation wirkt.
- Das Modulationsziel wird von einer **Source** (Modulationsquelle) moduliert.
- Der **Amount**-Parameter (Modulationsintensität) gibt an, wie stark die Modulationsquelle auf das Modulationsziel wirken soll.

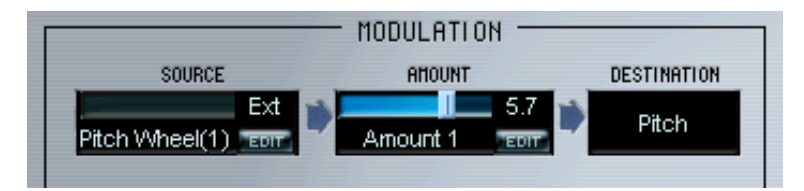

Modulationsquelle (Source) sind hier eingehende Pitchbend-Daten. Die Modulationsquelle moduliert das Modulationsziel (Destination) Pitch und die Modulationsintensität (Amount) bestimmt den Pitchbend-Bereich, in diesem Fall 5,7 Halbtöne.

**•** Sie können bis zu zwölf verschiedene Modulationszuweisungen festlegen.

Auch wenn eine beliebige Kombination von Zuweisungen gleichzeitig eingeschaltet sein kann, werden nur sechs gleichzeitig auf einer Seite angezeigt. Verwenden Sie die Schalter »Matrix 1« und »Matrix 2«, um zwischen den verschiedenen Ansichten der Modulationszuweisungen 1 bis 6 und 7 bis 12 hin- und herzuschalten.

## **Die Source-Spalte**

Wenn Sie in den unteren Bereich eines Felds in der Source-Spalte klicken, wird ein Einblendmenü geöffnet, in dem Sie eine Modulationsquelle auswählen können. Folgende Modulationsquellen stehen zur Verfügung:

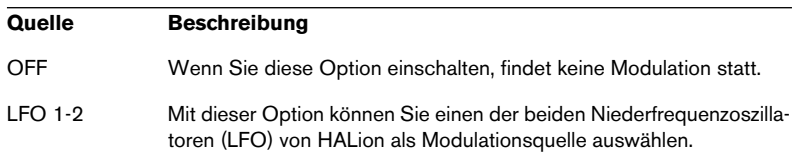

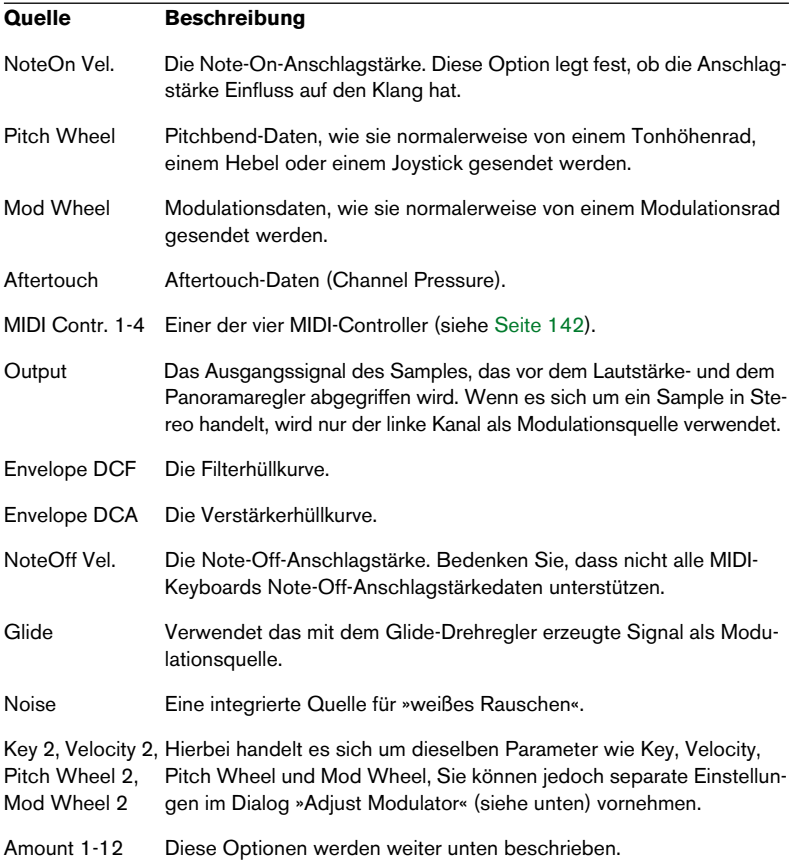

Mit den Optionen »Amount 1-12« können Sie 12 verschiedene Intensitätswerte zuweisen. Wenn Sie eine der Amount-Optionen auswählen, wird ein Schieberegler über dem entsprechenden Feld im Modulation-Bereich angezeigt und die aktuelle Modulationsintensität wird rechts angezeigt.

**•** Wenn Sie einen Wert für die Modulationsintensität (Amount) einstellen möchten, verwenden Sie den Schieberegler oder klicken Sie in das Feld rechts und geben Sie einen Wert ein. Sie können die Amount-Werte auch durch andere Quellen modulieren (siehe [Seite 139](#page-138-0)). **•** Wenn Sie auf den Edit-Schalter klicken, wird ein Dialog angezeigt, in dem Sie einen Versatz (Offset) und einen Bereich (Range) für die Modulationsintensität einstellen können. Der Offset- und der Range-Parameter werden weiter unten beschrieben.

### **Die Amount-Spalte**

Die Modulationsintensität (Amount) kann positive und negative Werte einnehmen. Sie können z.B. mit dem Modulationsrad als Modulationsquelle das Modulationsziel »Tonhöhe« (Pitch) modulieren und dabei den LFO als Modulationsintensität einstellen. So können Sie das Vibrato standardmäßig über ein Modulationsrad steuern.

Wenn Sie auf den Edit-Schalter in der Amount-Spalte klicken, wird ein Dialog geöffnet, in dem Sie einen Offset- und einen Range-Wert einstellen können. Die hier verfügbaren Optionen sind dieselben wie im Einblendmenü, das Sie über die Source-Spalte öffnen (siehe oben).

## <span id="page-138-0"></span>**Die Destination-Spalte**

In der Destination-Spalte legen Sie fest, was Sie modulieren möchten. Folgende Optionen sind verfügbar:

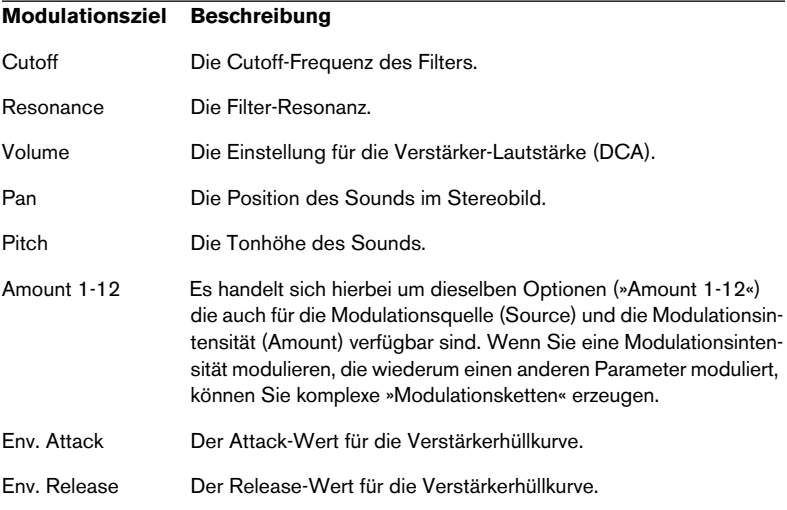

## **Der Dialog »Adjust Amount Fader«**

Wenn Sie externe MIDI-Daten (z.B. Pitch Wheel, Mod Wheel, Velocity, Key) als Modulationsquelle bzw. -intensität ausgewählt haben, können Sie bestimmen, wie diese die Modulation beeinflussen sollen:

**•** Klicken Sie in der Source- bzw. der Amount-Spalte auf den Edit-Schalter.

Der Dialog »Adjust Amount Fader« wird geöffnet.

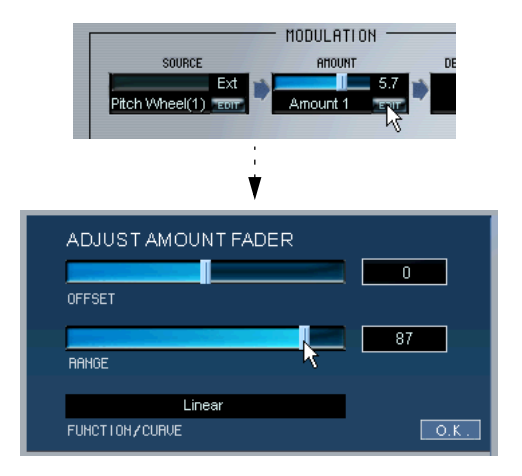

### Folgende Parameter stehen Ihnen zur Verfügung:

#### **Parameter Beschreibung**

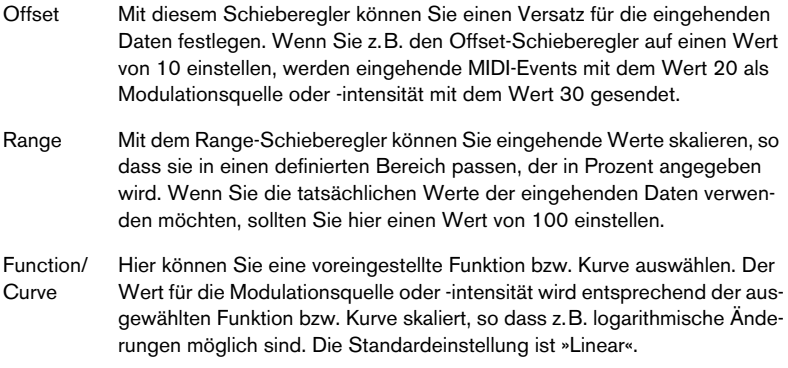

#### **Benutzerdefinierte Kurven**

Wenn Sie den Dialog »Adjust Amount Fader« durch Klicken auf den Edit-Schalter in der Source-Spalte geöffnet haben, können Sie in der unteren Hälfte des Dialog selbst eine Kurve »einzeichnen« bzw. eine der voreingestellten Kurvenformen auswählen. Mit den vier Kurvenpunkten können Sie eine Kurve Ihrer Wahl einstellen.

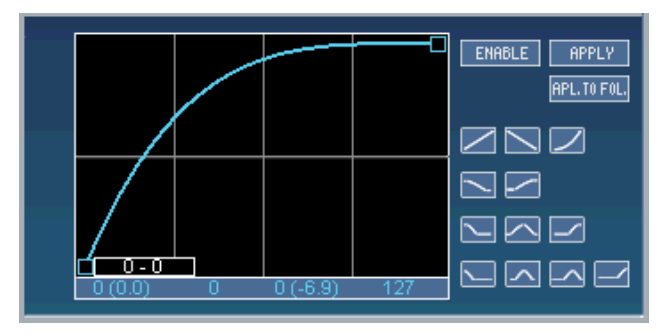

Eine benutzerdefinierte Kurve

- Wenn der Enable-Schalter eingeschaltet ist, wird die eingestellte Kurve auf das ausgewählte Sample und den Controller angewendet und überschreibt die im Einblendmenü »Function/Curve« ausgewählten Kurvenart.
- Wenn Sie die Einstellungen in der Kurvendarstellung geändert haben, klicken Sie auf den Apply-Schalter, um die Einstellungen anzuwenden.
- Wenn Sie auf den Schalter »Apply to Folder« klicken, wird die Kurve auf alle Samples des Ordners angewendet.
- ❐ **Die Einstellungen, die Sie in diesem Dialog vornehmen, betreffen alle Fälle in denen dieselbe Modulationsquelle/-intensität verwendet wird! Wenn Sie z.B. eine logarithmische Kurve für das Modulationsrad (Mod Wheel) auswählen, wirkt sich diese auf alle Fälle aus, in denen das Modulationsrad als Modulationsquelle bzw. -intensität verwendet wird. Für einige MIDI-Datentypen stehen Ihnen zusätzliche Optionen in den Source-/Amount-Einblendmenüs zur Verfügung (Key 2, Velocity 2, Mod Wheel 2 und Pitch Wheel 2). Für diese können Sie separate Einstellungen im Dialog »Adjust Amount Fader« vornehmen.**

#### **Speichern/Laden von Modulator-Presets**

Sie können Modulator-Presets speichern und später wieder aufrufen. Alle Modulatoren, die Sie auf den beiden Matrix-Seiten eingestellt haben, werden dabei gespeichert.

- **•** Klicken Sie in das Presets-Feld, geben Sie einen Namen für das Preset ein und klicken Sie auf das Pluszeichen, um die aktuellen Matrix-Modulatoren als Preset zu speichern.
- **•** Öffnen Sie das Einblendmenü, um das gespeicherte Preset aufzurufen.
- **•** Wählen Sie das Preset aus und klicken Sie auf das Minuszeichen, um das entsprechende Preset zu löschen.

## <span id="page-141-0"></span>**Der Dialog »Assignable MIDI Controller«**

Wenn Sie als Modulationsquelle bzw. -intensität eine der Optionen »Contr. 1-4« ausgewählt haben, müssen Sie einen MIDI-Controller zuweisen:

- **1.** Klicken Sie in der Source- bzw. der Amount-Spalte auf den Edit-Schalter.
- **2.** Verwenden Sie im angezeigten Dialog »Assignable MIDI Controller« den Schieberegler, um einen MIDI-Controller auszuwählen. Der Name des Controllers wird unter dem Schieberegler angezeigt.

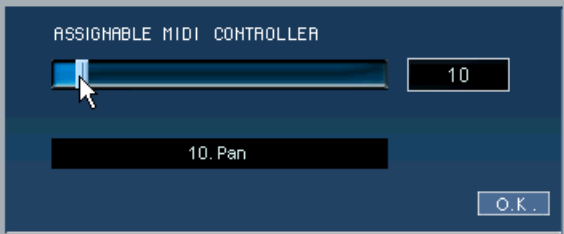

- **3.** Klicken Sie auf »OK«, um den Dialog zu schließen.
- ❐ **Die Zuweisung betrifft alle Fälle, in denen der Controller verwendet wird.**

# **Der LFO-Bereich**

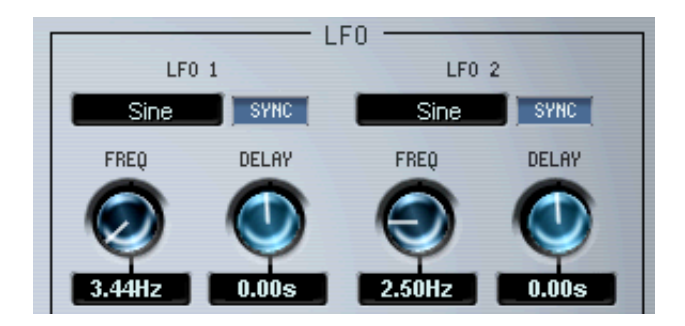

In HALion stehen Ihnen zwei Niederfrequenzoszillatoren zur Verfügung, die im Folgenden LFOs (engl.: Low Frequency Oscillator) genannt werden. Der gebräuchlichste Verwendungszweck eines LFOs ist die Tonhöhenmodulation, mit der Sie z.B. ein Vibrato erzeugen können.

Im LFO-Bereich stehen Ihnen folgende Parameter zur Verfügung:

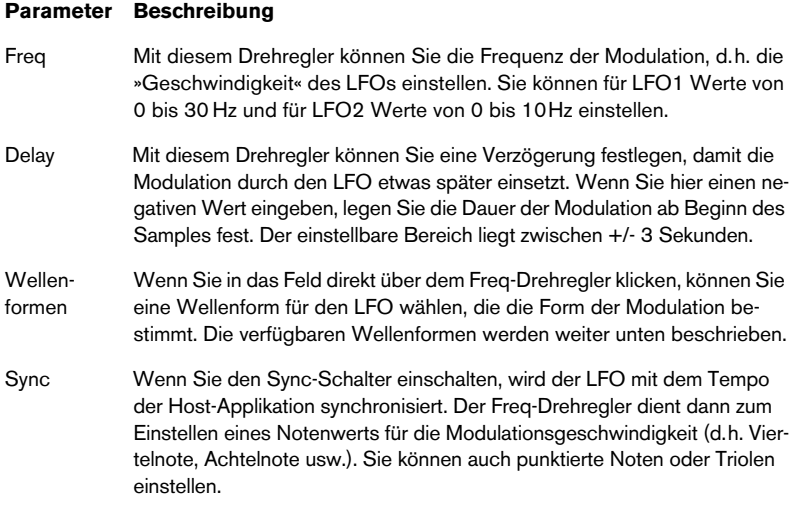

## **LFO-Wellenformen**

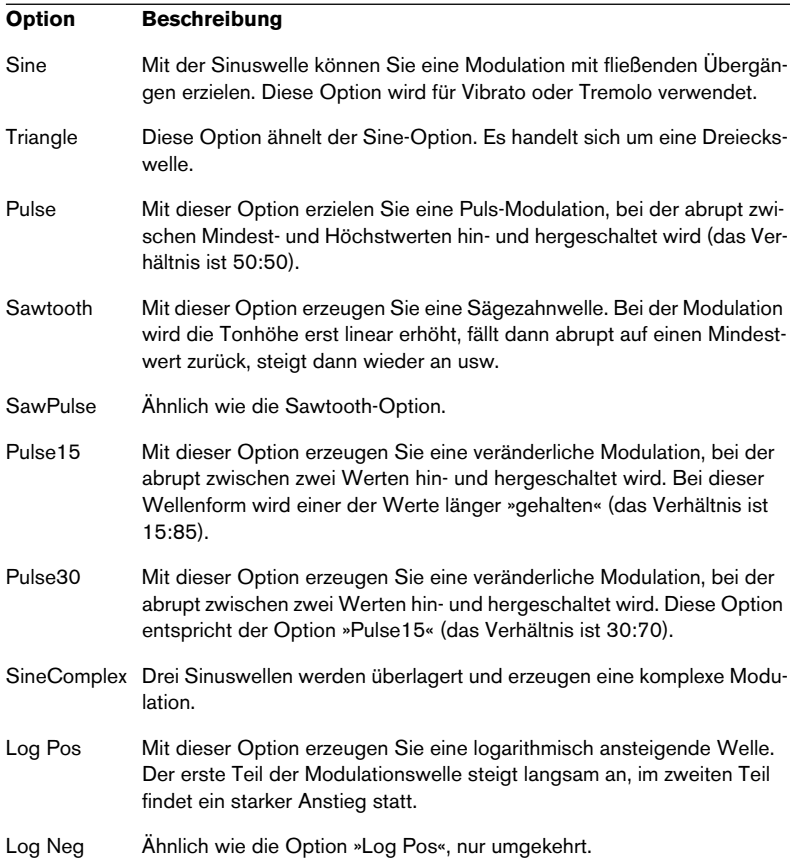

Die verfügbaren Wellenformen haben folgende Eigenschaften:
# **Tune-Bereich**

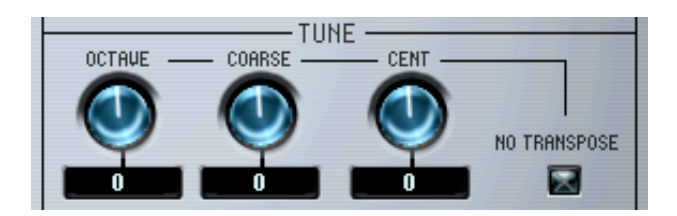

In diesem Bereich können Sie alle oder die ausgewählten Samples entweder in Oktav-, Halbton- (»Coarse«) oder Cent-Schritten stimmen. Sie können die Samples um +/- 5 Oktaven, um +/- 11 Halbtöne und um  $+/-$  100 Cents (Cent = ein hundertstel Halbton) stimmen.

Wenn Sie die Option »No Transpose« eingeschaltet haben, werden Samples mit gleichbleibender Tonhöhe wiedergegeben, unabhängig davon, welche Taste Sie auf dem Keyboard anschlagen.

# **Der Glide-Drehregler**

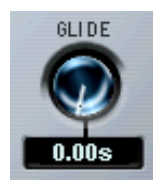

Mit diesem Drehregler können Sie ein Glissando (von bis zu 3 Sekunden) zwischen aufeinander folgenden Noten festlegen. Das Glissando können Sie auf alle oder nur auf die ausgewählten Samples anwenden.

## **Der Grouping-Bereich**

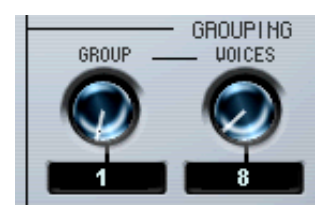

In diesem Bereich können Sie die Samples einer von 16 Gruppen zuweisen und die Anzahl der Stimmen (Polyphonie) für jede Gruppe bestimmen. Eine typische Anwendung für diese Funktion ist die Zuweisung von offenen und geschlossenen HiHats an eine Gruppe mit einer Stimme (Voice-Drehregler auf »1«), so dass eine HiHat die andere abschneidet.

# **Die Optionen »Play Raw«, »Drum Mode« und »Enable Contr. in Release«**

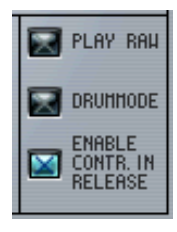

**•** Wenn Sie die Option »Play Raw« einschalten, werden ausgewählte Samples ohne die eingestellte Modulation und die zugewiesenen Parameter wiedergegeben.

Die Parameter der Verstärkerhüllkurve (Velocity, Env.Amount, Panorama und Spread) werden jedoch angewandt. Um möglichst viele Stimmen zur Verfügung zu haben, sollten Sie diese Option einschalten.

- **•** Wenn Sie die Option »Drum Mode« einschalten, werden Samples vom Anfang bis zum Ende wiedergegeben, unabhängig davon, wie lange Sie die Taste gedrückt halten. Wenn Sie diese Option einschalten, wird automatisch die Option »Play Raw« eingeschaltet. Samples, die im Drum-Modus wiedergegeben werden, verbrauchen am wenigsten Prozessorleistung.
- **•** Wenn Sie die Option »Enable Contr. in Release« (standardmäßig eingeschaltet) ausschalten, werden Controller-Daten nicht bearbeitet, wenn Sie die Taste auf Ihrem Keyboard loslassen, d.h. während der Release-Phase findet keine Modulation statt.

**11 Die MegaTrig-Seite**

# **Fenster-Übersicht**

Auf der MegaTrig-Seite können Sie Bedingungen zum Ansteuern von Samples einstellen, d.h. Sie können festlegen, welches Sample zu welchem Zeitpunkt gespielt werden soll.

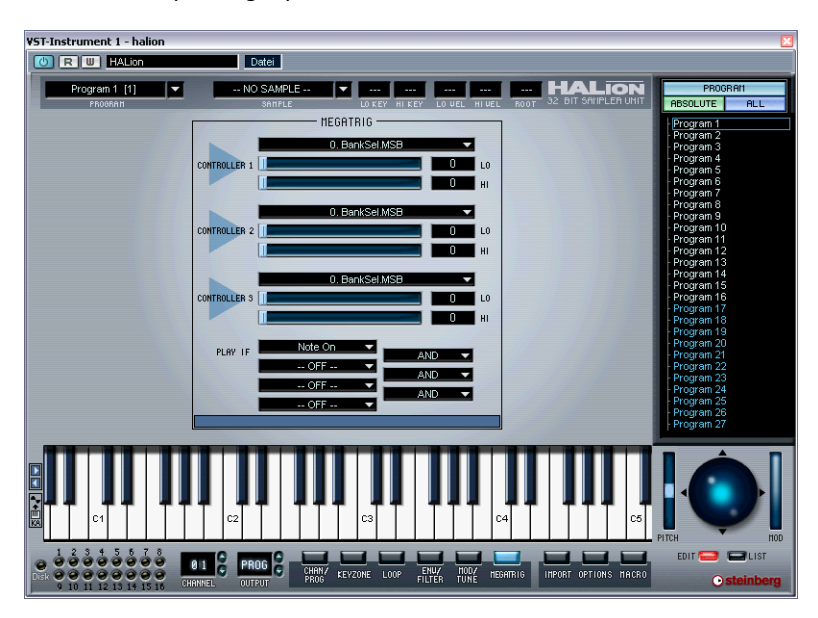

# **Festlegen von Bedingungen**

Sie können die Felder »Controller 1-3« auf die MIDI-Controller 0 bis 120, auf »Keyboard Range« oder auf »Switch Key« eingestellen.

Gehen Sie folgendermaßen vor, um eine Bedingung für ein bestimmtes Sample festzulegen:

- **1.** Öffnen Sie die MegaTrig-Seite.
- **2.** Wählen Sie ein oder mehrere Samples zum Bearbeiten aus, z.B. in der Programmliste.

Achten Sie darauf, dass der All/Select-Schalter richtig eingestellt ist (d.h. auf »All«, wenn alle Samples im Programm bearbeitet werden sollen, oder auf »Select«, wenn Sie ein oder mehrere bestimmte Samples bearbeiten möchten).

- **3.** Klicken Sie in den Bereichen »Controller 1«, »Controller 2« und »Controller 3« in das obere Feld, um ein Einblendmenü zu öffnen. In diesem Menü können Sie entweder einen MIDI-Controller (0-120), »Keyboard Range« oder »Switch Key« auswählen. Verwenden Sie die beiden Regler (»Hi« und »Lo«), um einen Bereich für Ihre Auswahl einzustellen.
- **4.** Unter den Controller-Bereichen können Sie im Bereich »Play if« für Ihre Einstellungen Bedingungen erstellen, indem Sie sie mit ANDoder OR-Operatoren verbinden.

## **Die »Play If«-Bedingungen**

Sie können bis zu vier gleichzeitig gültige »Play If«-Bedingungen festlegen. Stellen Sie die Bedingungen über die Einblendmenüs der vier »Play If«-Felder ein und verknüpfen Sie sie durch Bool'sche Operatoren (»AND«, »OR« oder »AND NOT«) miteinander.

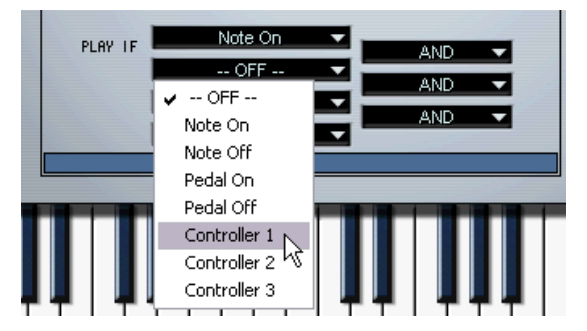

Für die erste »Play If«-Bedingung können Sie Folgendes einstellen:

- Note On
- Note Off
- Pedal On

Für die anderen Bedingungen können Sie Folgendes einstellen:

- $O<sub>ff</sub>$
- Note On
- Note Off
- Pedal On
- Pedal Off
- Controller 1-3

## **»Keyboard Range« und »Switch Key«**

Wenn Sie die Option »Keyboard Range« ausgewählt haben, werden die ausgewählten Samples nur abgespielt, solange eine der Tasten gedrückt wird, die über die Hi- und Lo-Regler festgelegt wird.

Wenn Sie die Option »Switch Key« ausgewählt haben, werden die ausgewählten Samples nur abgespielt, wenn Sie zuvor eine der über die Hi- und Lo-Regler festgelegten Tasten gedrückt haben. Sie dürfen jedoch den Tasten, für die Sie »Switch Key« ausgewählt haben, keine Samples zugeweisen.

Angenommen Sie wählen »Switch Key« und definieren die C0-Taste als Bedingung zum Abspielen von normalen Bass-Samples und die D0-Taste als Bedingung für Schlagbass-Samples. Wenn Sie jetzt die C0-Taste einmal drücken, werden nur die normalen Bass-Samples aktiviert. Wenn Sie D0 drücken, wird auf die Schlagbass-Samples umgeschaltet.

#### **Beispiele**

Im Folgenden erhalten Sie zwei Beispiele für das Arbeiten mit Bedingungen in HALion:

Beispiel 1:

Angenommen Sie haben zwei Samples mit Schellenkranz-Sounds, eines für den Klang, wenn der Schellenkranz angeschlagen wird, und eines für den Klang, wenn der Schellenkranz ohne Anschlagen klingt. Auf der Keyzone-Seite sind beide Samples derselben Taste zugeordnet.

**•** Öffnen Sie die MegaTrig-Seite und stellen Sie für das erste Sample im Bereich »Play if« als Bedingung »Note On« und für das zweite Sample »Note Off« ein.

Achten Sie darauf, dass in den beiden anderen Feldern »Off« eingestellt ist. Jetzt können Sie die Handbewegungen eines Musikers, der einen Schellenkranz spielt, nachbilden, indem Sie die auf der Keyzone-Seite festgelegte Taste anschlagen und wieder loslassen.

Beispiel 2:

- **1.** Laden Sie mehrere Samples von Handtrommeln (Bongos, Congas o.Ä.) und ordnen Sie sie auf der Keyzone-Seite derselben Taste zu (nutzen Sie dabei den verfügbaren Anschlagstärkebereich voll aus).
- **2.** Öffnen Sie die MegaTrig-Seite und stellen Sie für alle Samples als erste Bedingung »Note On« im Bereich »Play if« ein.

Um festzulegen, welches Sample durch »Note On« angesteuert wird, benötigen Sie jetzt eine weitere Bedingung für jedes Sample. In diesem Beispiel verwenden wir das Modulationsrad (»1. Modulation«), um die verschiedenen Samples während des Spielens auszuwählen.

- **3.** Öffnen Sie im Bereich »Controller 1« das Einblendmenü und wählen Sie »1. Modulation«.
- **4.** Stellen Sie unter »Play if« als zweite Bedingung »Controller 1« ein.
- **5.** Da die Kombination aus »Note On« und »1. Modulation« bestimmen soll, welches Sample angesteuert wird, müssen Sie als Operator »AND« einstellen.
- **6.** Stellen Sie anschließend für jedes Sample mit den Schiebereglern im Bereich »Controller 1« einen eigenen Bereich ein, so dass durch Bewegen des Modulationsrads immer ein anderes Sample angesteuert wird.

Als Belohnung für alle Ihre Bemühungen erhalten Sie eine steuerbare Handtrommel.

**12**

**Die Import-Seite**

# **Fenster-Übersicht**

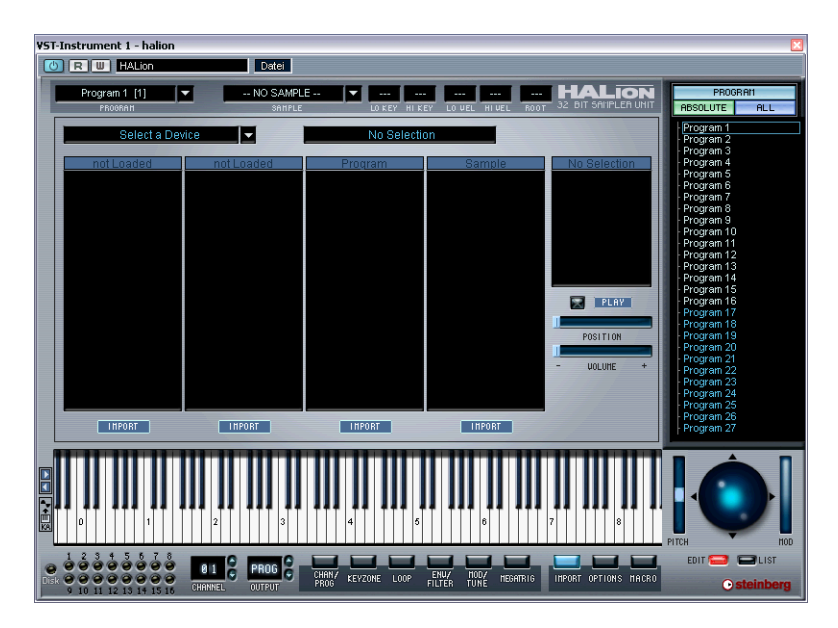

Auf der Import-Seite können Sie die Inhalte von Sample-CDs auf Ihre (interne oder externe) Festplatte kopieren und nach HALion-Bänken, -Programmen oder anderen Sampler-Dateiformaten bzw. anderen Sample-Formaten suchen. Dafür steht Ihnen ein vierspaltiger Import-Dialog zur Verfügung.

Klicken Sie auf »Select a Device« und wählten Sie im angezeigten Einblendmenü das angeschlossene bzw. interne CD-Laufwerk aus. Sie können auch ein ISO-Image, HALion-Bänke bzw. -Programme, LM4/LM9-Scripts oder Audio-Samples auswählen bzw. nach anderen externen Formaten wie EXS24, SoundFont oder Giga suchen.

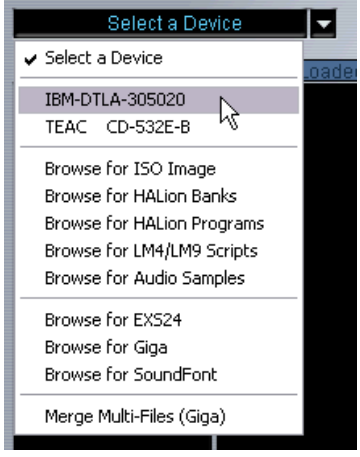

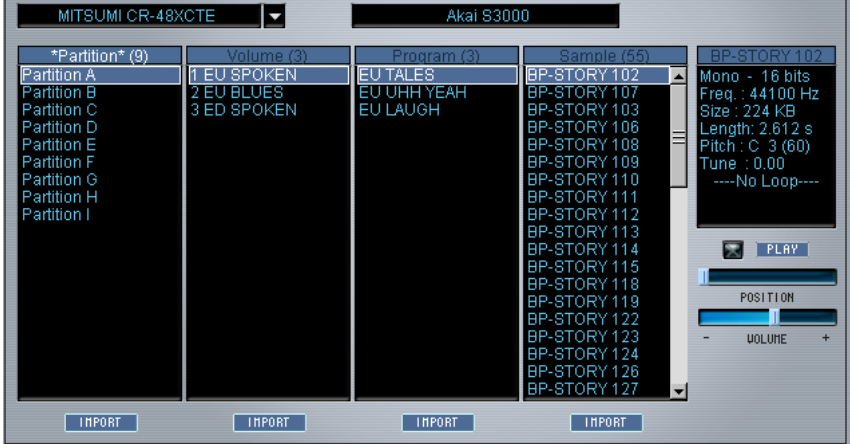

Wenn Sie ein CD-Laufwerk mit einer kompatiblen Sample-CD auswählen…

…wird der Inhalt der CD angezeigt (in diesem Fall eine Akai S3000-CD).

# **Die Spalten**

Der Inhalt der CD wird folgendermaßen aufgelistet:

- **•** In der ersten Spalte (Partition) wird der gesamte Inhalt der CD als separate Partitionen aufgeführt. Sie können mehrere Partitionen auswählen, die nachfolgenden Spalten beziehen sich jedoch immer auf die Partition, die für die Detailansicht ausgewählt ist (mit einem weißen Rahmen gekennzeichnet).
- **•** In der zweiten Spalte (Volume) wird der Inhalt der für die Detailansicht ausgewählten Partition angezeigt. Jeder Eintrag in der Volume-Spalte kann mehrere Programme enthalten.
- **•** In der dritten Spalte (Program) sind die Programme des ausgewählten Volume-Eintrags aufgeführt.
- **•** In der vierten Spalte (Sample) werden die Samples des ausgewählten Programms angezeigt.

## **Die Import-Schalter**

Unter jeder Spalte befindet sich ein Import-Schalter. Durch Klicken auf den entsprechenden Schalter können Sie auswählen, was importiert werden soll.

**•** Wenn Sie in einer beliebigen Spalte auf den Import-Schalter klicken, wird ein Dateiauswahldialog angezeigt, in dem Sie einen Zielordner festlegen können.

In diesen Ordner auf Ihrer Festplatte werden die importierten CD-Inhalte kopiert. Wählen Sie einen Ordner aus und klicken Sie auf OK.

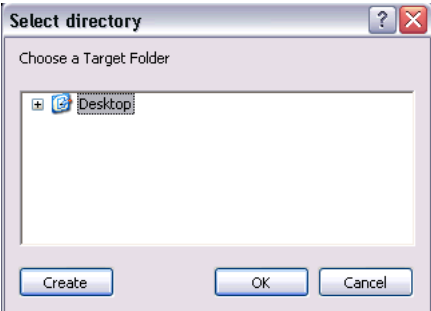

Ein Dialog mit folgenden Optionen wird angezeigt:

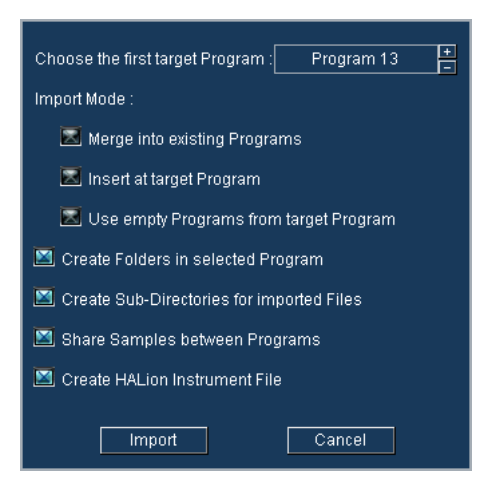

#### **Merge into existing Programs**

Die Samples werden mit dem als Ziel angegebenen Programm zusammengeführt.

#### **Insert at target Program**

Die Samples werden in das als Ziel angegebene Programm importiert.

#### **Use empty Programs from target Program**

Das erste leere Programm des als Ziel angegebenen Programms wird ausgewählt.

#### **Create Folders in selected Program**

Im ausgewählten Programmordner wird ein neuer Ordner für die importierten Programme bzw. Samples angelegt.

#### **Create Sub-Directories for imported Files**

Auf Ihrer Festplatte werden Unterordner entsprechend der Ordnerstruktur auf der CD angelegt (Partition/Volume/Program usw.).

#### **Share Samples between Programs**

Wenn Sie diese Option einschalten, werden Samples nur einmal von CD auf Ihre Festplatte kopiert. Wenn die Option ausgeschaltet ist, können Sie bereits importierte Samples mehrmals auf denselben Datenträger kopieren.

#### **Create HALion Instrument File**

Wenn diese Option eingeschaltet ist, wird für die importierten Programme bzw. Samples eine HALion-Instrument-Datei angelegt. Diese Datei enthält für jeden Eintrag in der Volume-Spalte bzw. jedes Programm einen eigenen Unterordner.

Wenn Sie auf den Import-Schalter in einer der Spalten klicken, werden die ausgewählten Programme/Samples auf Ihre Festplatte kopiert, wobei der Verlauf des Kopiervorgangs angezeigt wird.

Wenn Sie z.B. eine Partition einer CD kopieren möchten und alle Optionen entsprechend der obigen Abbildung einstellen, wird eine Programmliste angezeigt, die der unten aufgeführten ähnelt:

**E**Program 13  $+20$ Partition **ACIDIC KIT**  $+12$ LACIDIC KIT<br>ETHNIC PERC  $404$ è ETHNIC PERI  $-96$ **THNIC DER ETHNIC DE**  $-60-$ 37M01PRC 37MO2D  $-00-$ 27MO2DE 37MO4DE -72- $|a|$ a $|b|$ BSE-C 37A02PAD1-C  $-64$ SZMORDE  $-56$  $-40-$ 37M10PF 37M11PR  $-40-$ 37M12  $-32$  $-24$  $-16$ **ETHNIC PERCA**  $-\theta$ **BEX CYMBALS** 

Die Samples im Keyzone-Fenster haben einen grünen Rahmen, da sie in einem Ordner abgelegt sind.

Der Programmordner. Darunter wird der importierte Partitionsordner geöffnet angezeigt. Die Volume-Einträge haben eigene Unterordner. Ein Volume-Unterordner wiederum enthält Unterordner für jeweils enthaltene Programme.

Beim nächsten Mal können Sie die gesamte Partition als HALion-Effektprogramm auswählen. Dieses Effektprogramm wurde automatisch beim Import auf die Festplatte erstellt.

# **Welche Sampler-Formate werden unterstützt?**

Folgende Sampler-Formate können importiert werden:

- Akai S1000/S2000/S3000
- EMU 3/3X/ESI/4/4K/E64/E6400/ESynth/Ultra
- Roland S770
- Emagic ESX24
- SoundFonts 2.x
- Giga

#### **Die Option »Merge Multi-Files (Giga)«**

Verwenden Sie diese Option zum Importieren von Giga-Sample-Bibliotheken, die sich auf mehreren CDs befinden.

**13 Die Options-Seite**

# **Fenster-Übersicht**

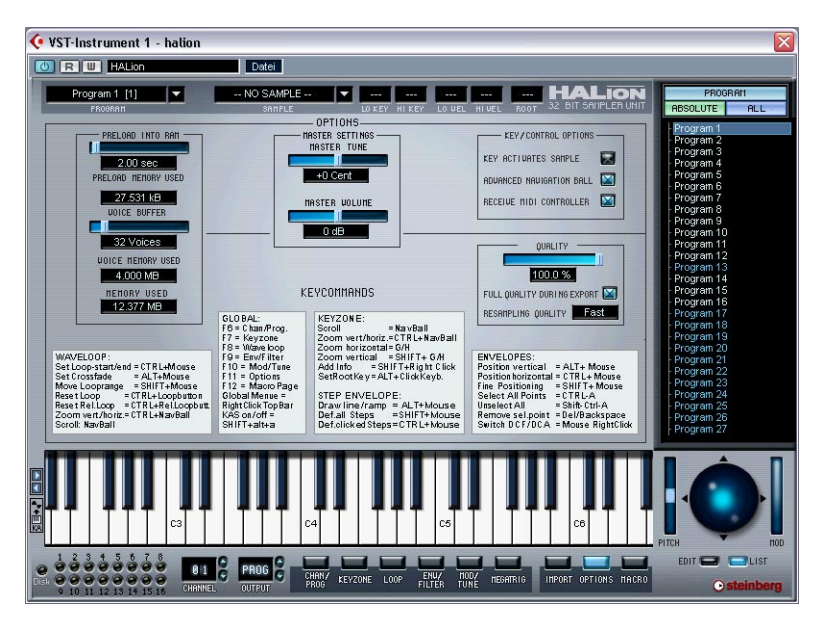

Auf der Options-Seite können Sie eine Reihe von global gültigen Einstellungen vornehmen. Sie ist in die folgenden Bereiche aufgeteilt:

## **Der Bereich »Master Settings«**

In diesem Bereich können Sie Stimmung (Master Tune) und Lautstärke (Master Volume) von HALion global einstellen. Die Stimmung kann im Bereich von ±200 Cents und die Master-Lautstärke zwischen Stille und +6dB eingestellt werden.

# **Der Bereich für »Preload« und »Memory«**

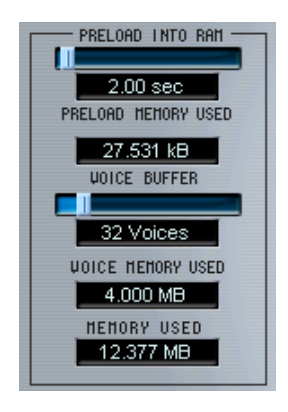

## **Preload into RAM**

Hier können Sie festlegen, wie viele Sekunden jedes Samples bereits vor der Wiedergabe in den Arbeitsspeicher geladen werden. Die Einstellung sollte entsprechend der Anzahl der benötigten Samples und des für HALion verfügbaren Arbeitsspeichers vorgenommen werden. Je weniger RAM Sie zuweisen, desto öfter muss HALion auf die Festplatte zugreifen. Da der Sequenzer ebenfalls auf die Festplatte zugreift, hat diese Einstellung auch Auswirkungen auf die Audiowiedergabe.

Unter »Preload Memory Used« wird angezeigt, wie viel RAM derzeit von den geladenen Samples belegt wird.

#### **Voice buffer**

Mit dem Schieberegler unter »Voice Buffer« stellen Sie die Anzahl der Stimmen von HALion ein. Diese Einstellung legt die Zahl der RAM-Buffer fest, die für das Lesen der Samples von der Festplatte von HALion benötigt werden.

Links unten im HALion-Fenster befindet sich die Disk-LED. Diese leuchtet rot auf, wenn die Samples nicht schnell genug von der Festplatte geladen werden können. In diesem Fall sollten Sie den Wert für »Voice Buffer« und/oder »Preload into RAM« erhöhen.

Unter »Voice Memory Used« wird angezeigt, wie viel RAM von HALion benötigt wird.

# **Der Bereich »Key/Control Options«**

## **Key activates sample**

Wenn diese Option eingeschaltet ist, wird ein auf dem Keyboard gespieltes Sample automatisch ausgewählt. Dies kann auch mit dem Schalter links neben dem Keyboard eingestellt werden.

## **Advanced Navigation Ball**

Wenn diese Option eingeschaltet ist, dreht sich der Navigation-Trackball, wenn Sie auf einen der Richtungspfeile am Trackball klicken und die Maustaste gedrückt halten. Wenn die Option ausgeschaltet ist, müssen Sie den Trackball durch einzelne Mausklicks weiterbewegen.

Mit »Advanced Navigation Ball« können Sie den Navigation-Trackball zwischen Joystick- und Trackball-Verhalten umschalten.

## <span id="page-165-0"></span>**Receive MIDI Controller**

Schalten Sie diese Option ein, wenn Sie mit externen MIDI-Controllern arbeiten, die Parameter wie Cutoff (CC74) oder Resonance (CC71) direkt ansteuern und den Modulation-Bereich umgehen (siehe [Seite 170\)](#page-169-0).

# **Quality**

Diese Einstellung entspricht der Quality-Einstellung auf der Macro-Seite, allerdings können Sie hier einen genauen Prozentwert einstellen. Wenn Sie die Option »Full Quality during Export« einschalten, werden Samples mit höchstmöglicher Qualität in Dateien exportiert.

Je niedriger der Wert für die Qualität, den Sie über den Regler einstellen, desto mehr Stimmen stehen Ihnen (jedoch bei eingeschränkter Klangqualität) zur Verfügung.

## **Fast/Good/Best Resampling**

Dies ist dieselbe Einstellung wie auf der Macro-Seite (siehe [Seite 61](#page-60-0)).

# **14**

**Automation, MIDI-Controller und Tastaturbefehle**

## **Einleitung**

In diesem Kapitel finden Sie Informationen zu den Automationsmöglichkeiten von HALion in Cubase SX sowie eine Beschreibung der MIDI-Controller und der Tastaturbefehle.

## **Aufnehmen dynamischer Klangeinstellungen**

Sie können sich verändernde Klangeinstellungen des HALion-Bedienfelds folgendermaßen auf eine Cubase-Spur aufnehmen:

- **1.** Öffnen Sie in Cubase den Programmeinstellungen-Dialog (auf der Seite »MIDI-Filter«) und schalten Sie die SysEx-Option aus. Diese Option ist in Cubase SX standardmäßig eingeschaltet. Wenn Sie sie ausschalten, können Sie mit Cubase SX SysEx-Daten aufnehmen.
- ❐ **Detaillierte Informationen zur Arbeit mit SysEx-Daten finden Sie im PDF-Dokument »SysEx-Daten« auf der Programm-CD von Cubase SX.**
- **2.** Erzeugen Sie eine neue, leere MIDI-Spur für die Automationsdaten, die Sie aufnehmen möchten. So können Sie die Automationsdaten einfach löschen, wenn eine der Einstellungen nicht das gewünschte Resultat liefert, und es noch einmal probieren.
- **3.** Stellen Sie den Ausgang der Spur so ein, dass er Daten an den gewünschten HALion-Kanal sendet.
- **4.** Öffnen Sie das HALion-Bedienfeld und überprüfen Sie, ob der Klang und der Kanal ausgewählt sind, die Sie automatisieren und aufnehmen möchten.
- **5.** Starten Sie in Cubase SX die Aufnahme. Verändern Sie die Klangeinstellungen in HALion nach Ihren Vorstellungen dynamisch.
- **6.** Beenden Sie die Aufnahme und spulen Sie zurück. Starten Sie dann die Wiedergabe.

Die Regler im HALion-Bedienfeld sollten sich nun entsprechend den aufgenommenen Einstellungen dynamisch bewegen.

## **Exportieren von HALion-Spuren in eine Audiodatei**

Sie können eine oder mehrere HALion-Spuren in eine Audiodatei exportieren, z.B. um Prozessorleistung zu sparen. Schalten Sie dazu alle zu exportierenden Spuren auf Solo (bzw. schalten Sie alle anderen Spuren stumm) und wählen Sie im Datei-Menü aus dem Exportieren-Untermenü den Befehl »Audio-Mixdown…«. Weitere Informationen zum Exportieren von Audiomaterial aus Cubase SX oder Nuendo entnehmen Sie bitte dem jeweiligen Benutzerhandbuch.

## <span id="page-169-0"></span>**Verwenden von MIDI-Controller-Daten**

Sie können HALion mit MIDI-Controller-Daten vollständig steuern, d.h. über eine externe MIDI-Steuereinheit oder ein MIDI-Masterkeyboard. Schalten Sie dazu »Receive MIDI Controller« auf der Options-Seite ein (siehe [Seite 166\)](#page-165-0). Sie können MIDI-Controller-Daten auch grafisch oder als Zahlenwerte in einem Editor eingeben (z.B. im Listen-Editor von Cubase SX oder Nuendo). In der folgenden Tabelle sind die MIDI-Controller-Nummern für jeden HALion-Parameter aufgeführt:

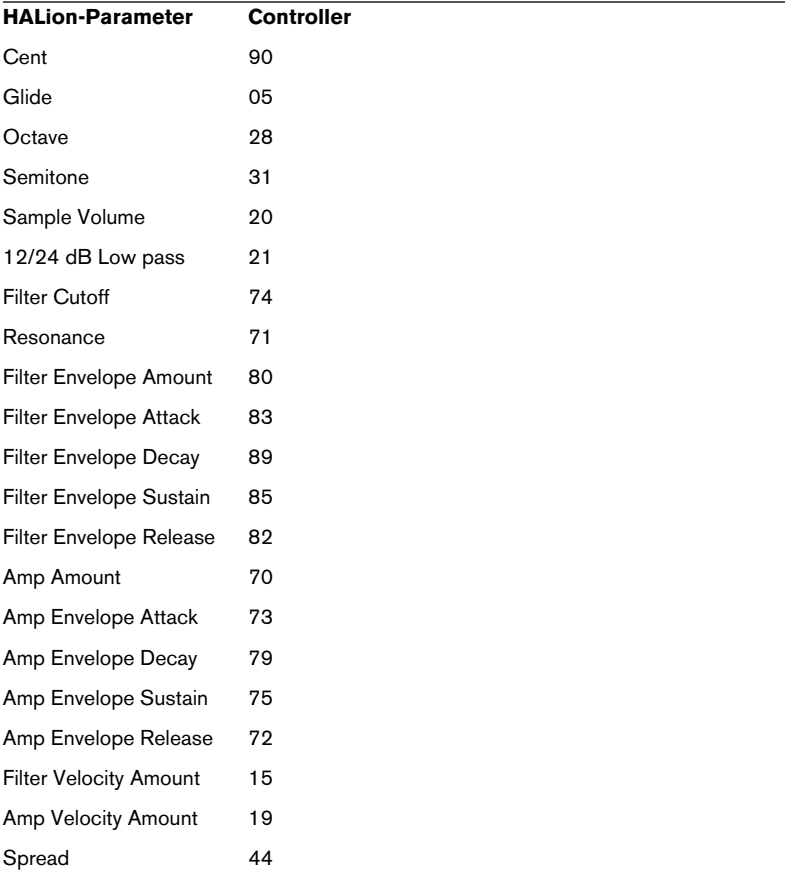

## **HALion-Tastaturbefehle und Navigation-Trackball-Funktionen**

In der folgenden Tabelle sind die Navigation-Trackball-Funktionen und die Tastaturbefehle aufgelistet, die in HALion zur Verfügung stehen. Die meisten dieser Befehle sind auch auf der Options-Seite aufgelistet.

❐ **Wenn Sie HALion als VST-Instrument in Cubase oder Nuendo verwenden, müssen Sie unter »Programmeinstellungen–Bearbeitungsoptionen« die Option »PlugIns werden Tastaturbefehle zugewiesen« einschalten. Wenn diese Option ausgeschaltet ist, empfängt HALion keine Tastaturbefehle. Wenn Sie HALion mit einer anderen Host-Anwendung verwenden, ist dort unter Umständen eine entsprechende Option verfügbar – lesen Sie bitte in der Dokumentation zu Ihrer Host-Anwendung nach.**

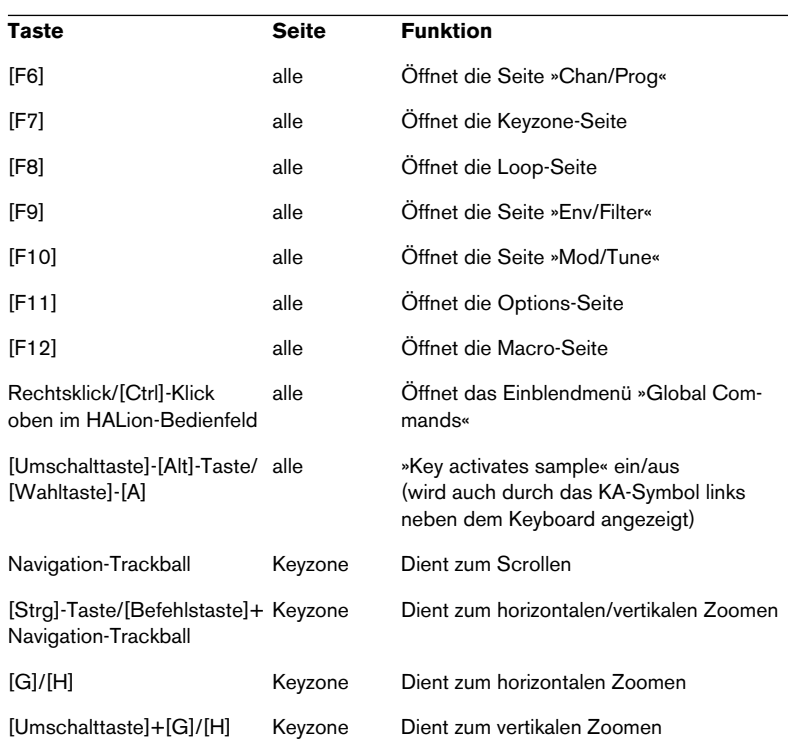

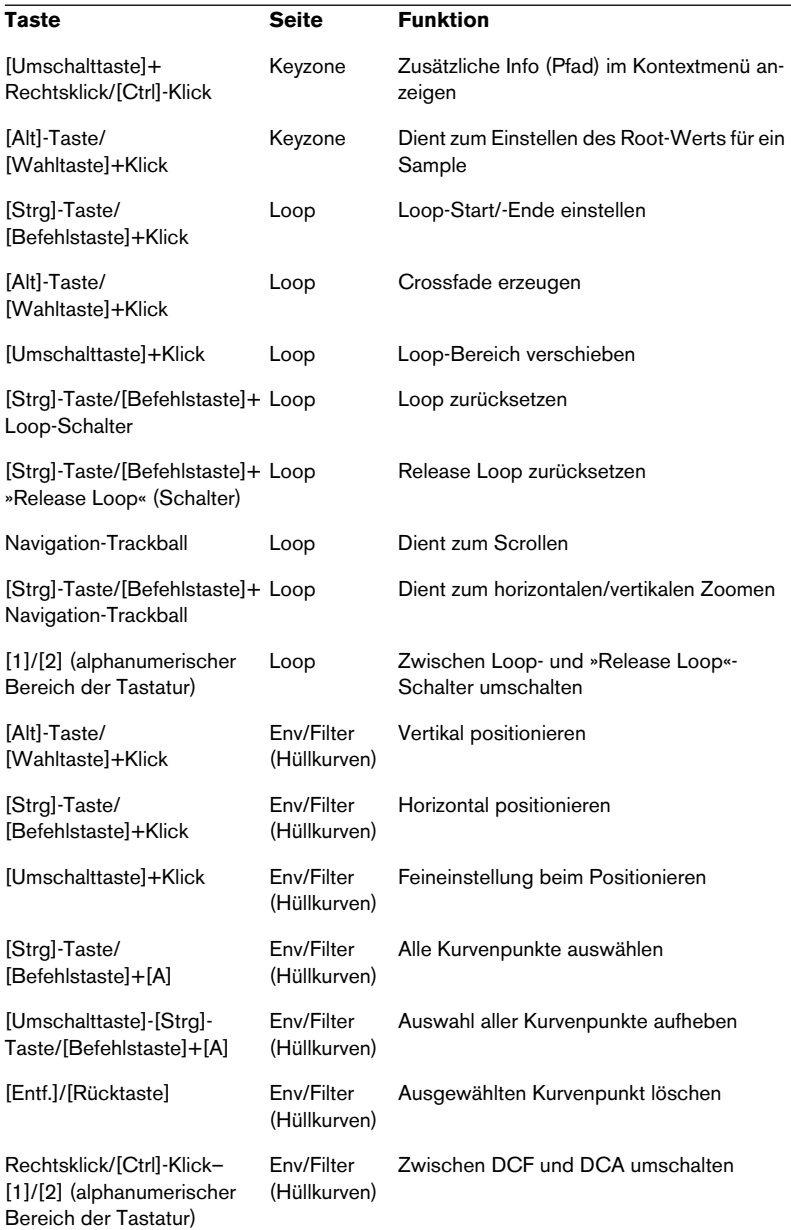

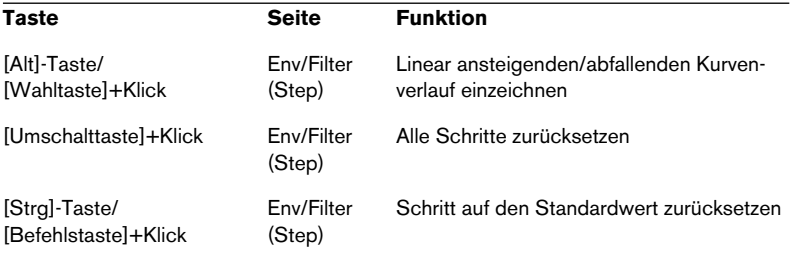

# **15**

# **Beschreibung der Content-CDs**

# **Die HALion-CDs**

HALion wird auf insgesamt fünf CDs ausgeliefert: die Installations-CD sowie vier CDs mit Sample-Content. In den folgenden Abschnitten werden die einzelnen HALion-CDs kurz beschrieben.

# **Sample-Content der Installations-CD**

Auf der Installations-CD finden Sie das Installationsprogramm (weitere Informationen dazu finden Sie im [Kapitel »Systemanforderungen und](#page-10-0)  [Installation«\)](#page-10-0), eine Reihe von Demo-Songs und Lehrgängen sowie Programme und Sample-Dateien im 5-1-Surround-Format:

- **•** Ein völlig neues Rock-Drum-Kit »in Übergröße«, mit drei Variationen eines 5.1-Reverbs.
- **•** Ein Latin-Percussion-Set, bei dem Sie das Gefühl haben, mitten im Geschehen zu stehen.
- **•** Ein Steicher-Pad mit einer Gesamtfläche von mindestens 10.000 Quadratmetern.
- **•** Eine Zusammenstellung von Innen- und Außenaufnahmen mit unterschiedlichen Geräuschkulissen.
- **•** Eine Zusammenstellung beeindruckender Soundeffekte in Kinoqualität.

## **Systemanforderungen**

Außer einem Computersystem, das die Anforderungen Ihrer Host-Anwendung und HALion erfüllt, benötigen Sie lediglich ein 6-kanaliges (5.1) Surround-System und genügend freien Arbeitsspeicher, um die Surround-Samples abspielen zu können. Dabei reichen dank der in HALion eingesetzten Streaming-Technologie bereits 100MB verfügbarer Arbeitsspeicher aus (also RAM für den Sample-Content). Wenn Sie feststellen, dass der verfügbare Arbeitsspeicher nicht ausreicht, stellen Sie auf der Options-Seite von HALion eine Preload-Zeit von 2 Sekunden oder weniger ein.

**• Sie können den Surround-Content von HALion natürlich auch auf einem Stereo-System abspielen, verlieren dann aber den Surround-Eindruck.**

## **Wiedergabe der Surround-Samples**

Gehen Sie folgendermaßen vor, um die 5.1-Samples auf einem Surround-Sound-System wiederzugeben:

- **1.** Kopieren Sie die Surround-Programme der Installations-CD auf Ihre Festplatte.
- **2.** Weisen Sie die Ausgangskanäle Ihrer Host-Anwendung folgendermaßen zu: 1 Front Left, 2 Front Right, 3 Center, 4 LFE, 5 Surround Left, 6 Surround Right.
- **Auf der CD finden Sie ein Programm namens »Rolf Channel Checker«. Hier hören Sie eine Stimme, die den Kanal ansagt, über den sie gerade wiedergegeben werden soll. Spielen Sie dieses Programm ab, um die Kanalzuweisungen zu überprüfen – schließlich soll der Klang des Lautsprechers vorne links nicht über den LFE-Kanal wiedergegeben werden.**
- **3.** Wenn Sie mit Cubase SX oder Nuendo 2 arbeiten, laden Sie das Projekt »HALion II Surround Content«. Die Kanäle und Ausgänge dieses Projekts sind bereits so zugewiesen, dass die 5.1-Signale von HALion automatisch an die richtigen Ausgänge weitergeleitet werden.
- **4.** Wenn Sie eine andere Host-Anwendung verwenden, starten Sie HALion, wählen Sie die Option »Load Bank« (»Bank laden«) und anschließend »HALion II 5\_1 Content.fxb«. Wenn Ihre Host-Anwendung nicht mit Bänken arbeitet, müssen Sie die weiter unten beschriebenen Programme einzeln laden.
- **5.** Öffnen Sie den Mixer Ihrer Host-Anwendung und suchen Sie die neu eingerichteten Surround-Kanäle von HALion (rechts neben den ursprünglichen Ausgängen). Achten Sie darauf, dass sie an die richtigen Ausgangsbusse geleitet werden (normalerweise FL/FR an BUS 1, C/LFE an BUS 2 und SL/SR an BUS 3).
- **6.** Fügen Sie eine neue MIDI-Spur hinzu, damit Sie HALion über ein Keyboard ansteuern können (dieses Vorgehen wird empfohlen), oder verwenden Sie das Keyboard auf der Programmoberfläche, um die Samples anzuspielen).

Jetzt können Sie den überwältigenden Surround-Eindruck genießen, den HALion Ihnen bietet!

## **Rock Drum Kit**

Die Programme des Ordners »Rock Drum Kit« enthalten Samples eines druckvollen Rock-Drumsets, wobei Sie die Wahl zwischen »trockenen« Stereo-Samples (mit dem Raumeindruck des Aufnahmeraums) und Samples mit 5.1-Raumeindruck haben.

Damit stehen Ihnen alle Variationsmöglichkeiten offen: von unbearbeitet (ohne Hall) bis zum klanggewaltigen Rock-Schlagzeug in einer großen Konzerthalle. Die HALion-Funktionen für Modulation und MegaTrig ermöglichen es Ihnen, verschiedenste Halltypen auszuwählen und den Hallanteil mit dem Modulationsrad zu bestimmen.

Die Hörposition entspricht der eines der Bühne zugewandten Hörers im Zuschauerraum.

#### **Routing**

Jedes Programm weist zwei Sample-Typen auf:

- **•** Unbearbeitete (mit nah positionierten Mikrofonen aufgenommene) Signale, die an die vier Stereoausgänge geleitet werden (Bass-Drums an 1+2, Snares an 3+4, Hihats und Becken an 5+6 und Toms an 7+8). Beachten Sie, dass die vier Stereoausgangs-Regler als ein vorgeschalteter Mixer für den Bus »Hal LR Front« verwendet werden können. Mit den Reglern der Ausgänge können Sie die Pegel der verschiedenen Instrumente anpassen.
- **•** 5.1-Signale, die an die 5.1-Ausgänge geleitet werden.

#### **5.1 Rock Drums MW SW**

Bei diesem Programm können Sie mit dem Modulationsrad zwischen vier Hallvariationen umschalten:

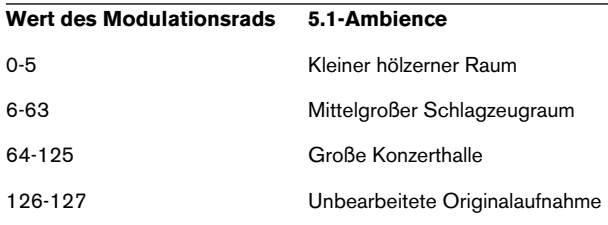

#### **5.1 Drums Small/Medium/Large MW FD**

In diesen Programmen gibt es nur einen 5.1-Raumeindruck pro Programm. Durch Herunterregeln mit dem Modulationsrad können Sie den Hallanteil verringern (Standard ist größtmöglicher Hallanteil).

## **Latin Percussion Kit**

Hier finden Sie die ganze Bandbreite der Latin-Percussion mit verschiedenen Hallvariationen. Die Hörposition entspricht der des Percussionisten, d.h. Sie sind von den verschiedenen Instrumenten umgeben. Jedes Signal ist ein 5.1-Sample mit Positionsdaten der unbearbeiteten Aufnahme und dem Halleindruck. Der Unterschied zum Rock-Kit ist folgender: Lautstärke und Effekttyp können Sie beim Rock-Kit nicht ändern, während die Percussion-Instrumente Sie praktisch umgeben.

Die MIDI-Zuordnung ist GM-kompatibel. Spielen Sie MIDI-Patterns für Latin-Percussion – das Surround-Klangbild wird Sie beeindrucken!

## **10.000-qm-Pad**

Der Name sagt es schon: dieser Flächenklang ist nicht nur einfach »breit« oder »tief«, sondern 10.000 Quadratmeter groß – buchstäblich ein »Field of Sound«. Durch 5.1-Surround erhält der Klang eine enorme Tiefe. Der Klang hat zwei Bestandteile:

#### **Foundation**

Ein 5.1-Signal, das aus drei kombinierten Synthesizer-Pads besteht:

- **•** Vorne: metallisch klingendes Pad
- **•** Hinten: warmes Pad mit langsamem Chorus-Effekt
- **•** Gesamt: breites und tiefes 5.1-Streicher-Pad

#### **Sweep**

Ein Stereo-Pad mit modulierender Resonanzfrequenz.

Wenn Sie das Modulationsrad hochregeln, wird der Sweep-Anteil ausgeblendet und gleichzeitig die Cutoff-Frequenz des Foundation-Anteils herabgesetzt. Damit können Sie die Brillianz und Dynamik des Pads mit dem Modulationsrad steuern.

### **Urban Atmospheres**

Dieses Programm enthält 5.1-Samples der Steinberg/Wizoo-Bibliothek »Urban Atmospheres« (eine Sample-Zusammenstellung auf neun DVDs, die ebenfalls über Steinberg erhältlich ist).

Die Sample-Bibliothek umfasst mit einem SPL Atmos 5.1-System aufgenommene Innen- und Außengeräuschkulissen. Wenn sich diese Aufnahmen nicht völlig natürlich anhören, ist etwas mit Ihrem Surround-System nicht in Ordnung.

## **5.1 Movie SFX**

Eine Zusammenstellung von Kino-Sound-Effekten: Tore eines großen Hangars schlagen zu, eine Toilettenspülung oder tieffrequente Weltraumklänge – genau das Richtige, wenn Sie Ihre Nachbarn nach 10 Uhr abends ärgern möchten. Mit dem Pitchbend-Controller können Sie den Klangcharakter zwischen Subsonic oder Disney-Stil verändern.
# **Die Content-CDs**

Die Programme und Samples auf den vier HALion-Content-CDs sind von Wizoo (CDs 1, 2 und 3) und eLAB (CD 4).

Die Samples akustischer Instrumente auf den CDs 1 und 2 liegen in drei Größen vor: XXL, MID und ECO. Die Anforderungen für Preload-Zeiten, RAM und Prozessor sind je nach Größe unterschiedlich.

Auf CD 3 finden Sie Programme in Vollversion (maximale Prozessorbelastung) und in einer reduzierten ECO-Version.

# **XXL**

Mit XXL werden die nicht reduzierten Vollversionen der Samples bezeichnet, bei denen es keine Abstriche bei Klangqualität und Variationen gibt. Wenn Ihr System entsprechend ausgestattet ist, sollten Sie immer die XXL-Version verwenden, um das klanglich beste Ergebnis zu erzielen. Anderenfalls sollten Sie die XXL-Versionen nur dann einsetzen, wenn ein Klang im Arrangement besonders heraussticht.

### **MID**

MID-Versionen gibt es nur für die Programme akustischer Instrumente. Die Zahl der Samples ist gegenüber den XXL-Versionen um 40% reduziert. Am Besten geeignet sind sie für Begleittungen und Akkordspuren.

# **ECO**

Bei den ECO-Versionen ist die Zahl der Samples gegenüber den XXL-Versionen um 65% reduziert. Manchmal wird außerdem der Filter übergangen, um eine bessere Performance zu erzielen. Die ECO-Versionen sollten für weniger auffällige Hintergrund-Sounds verwendet werden.

# **Kompatibilität**

Für die XXL-Versionen sind die Anforderungen an Preload-Parameter, Arbeitsspeicher und Prozessor am höchsten, während die ECO-Versionen das System insgesamt am wenigsten belasten. Obwohl Klangtreue, Zahl der Samples und Qualität bei XXL- und ECO-Versionen unterschiedlich sind, sind alle Programmversionen voll kompatibel, d.h. Sie können ein XXL-Sample jederzeit durch ein ECO-Sample ersetzen. Klangcharakter, Ansprechzeit und Funktion bleiben immer gleich.

Auf einem Mac sind alle Programme nach ihrem Typ farbig markiert: XXL, MID, Normal und ECO. Versionen für Keyboards mit 5 Oktaven haben ebenfalls eine eigene Farbe. Beachten Sie, dass die jeweils verwendete Farbe von der Einstellung im Finder abhängig ist.

# **CD 1**

#### **Wizoo XXL Acoustic Piano**

Dies ist eine Auswahl von Samples aus der Bibliothek des VST-Instruments »The Grand«. Die Samples enthalten das Fortissimo eines besonders ausgewogenen Kawai EX-Konzertflügels in voller Länge (d.h. ohne Looping) und sind optimiert für die Verwendung der HALion-Filter, um die tonale Entwicklung darstellen zu können. Dieser Flügel kann für Jazz, Pop und andere »entspannte« Musikstile verwendet werden.

Der Ordner »01 Acoustic Piano XXL« enthält Folgendes:

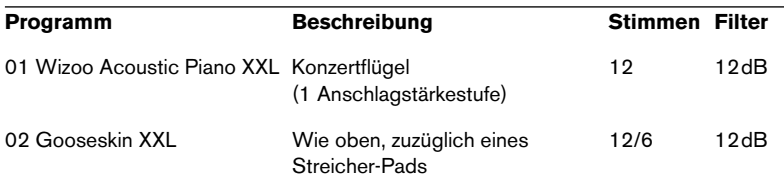

Für den Konzertflügel gibt es auch MID- und ECO-Ordner. Die Programme in diesen Ordnern unterscheiden sich lediglich in der Zahl der verfügbaren Samples (40% für MID und 65% für ECO).

### **Wizoo XXL Nylon Guitar**

Dies sind Aufnahmen mit einer in Deutschland in Handarbeit gefertigten klassischen Gitarre, gespielt in einer Reihe verschiedener Stile. Der Klang ist klar, transparent und völlig natürlich. Dieses Instrument können Sie für Solo- und Begleitstimmen in allen Musikrichtungen von Klassik bis Pop einsetzen.

Sie können die Authentizität dieses außergewöhnlichen HALion-Instruments noch erhöhen, indem Sie auch die zusätzlichen Samples von Bundgeräuschen, Halbton-Slides, Ganzton-Hammering und Harmonics verwenden.

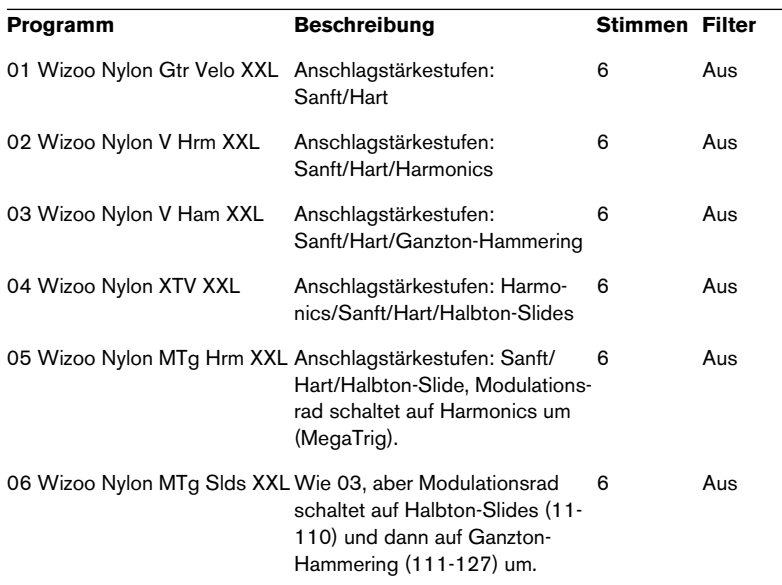

Der Ordner »01 Nylon Guitar XXL« enthält Folgendes:

Für die klassische Gitarre gibt es auch MID- und ECO-Ordner. Die Programme im MID-Ordner enthalten 40% weniger Samples und weniger Zusätze. Im ECO-Ordner finden Sie im tiefen und mittleren Bereich nur offene Seiten und nur drei Bundgeräusche.

Die Zusätze umfassen Samples von Bundgeräuschen (Finger, die über die Saiten rutschen) über B4.

# **CD 2**

# **Wizoo XXL 6 String Bass**

Diese Samples wurden mit einem aktiven 6-saitigen Ken Smith-Bass gemacht. Wir haben uns bemüht, mit der aktiven Klangregelung einen runden, ausgewogenen und trotzdem druckvollen Klang zu erzeugen.

Die verschiedensten Stile (»Dead Notes«, Stops, Slides, Hammering) werden angeboten. Spielen Sie ein bisschen mit Anschlagstärke und MegaTrig. Wird Ihr Bassist schon nervös?

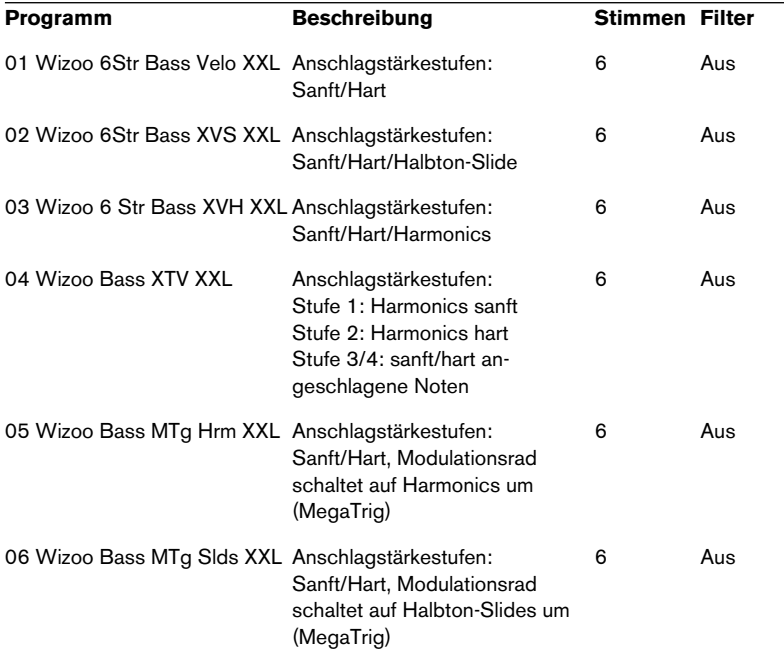

Der Ordner »01 6 String Bass XXL« enthält Folgendes:

Für den 6-saitigen Bass gibt es außerdem MID- und ECO-Ordner. Die Programme im MID-Ordner enthalten 40% weniger Samples und weniger Zusätze. Im ECO-Ordner finden Sie im tiefen und mittleren Bereich nur offene Seiten und nur ein Sample pro Zusatz.

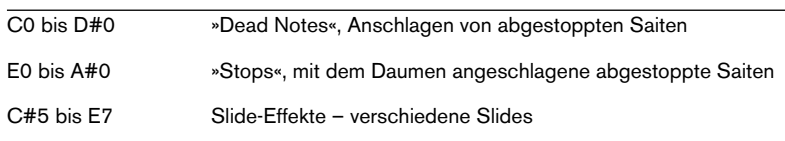

In allen Programmen finden Sie die folgenden zusätzlichen Samples:

### **Wizoo XXL Drums & Percussion**

Die meisten von Ihnen kennen unsere vielfach ausgezeichneten Drum-Samples schon von LM4, dem Drumcomputer von Steinberg. Für HA-Lion haben wir die akustischen Drum-Sounds auf bis zu 12 Anschlagstärkestufen erweitert. Mit dabei sind jetzt auch auch die brandneuen Latin-Percussion-Instrumente.

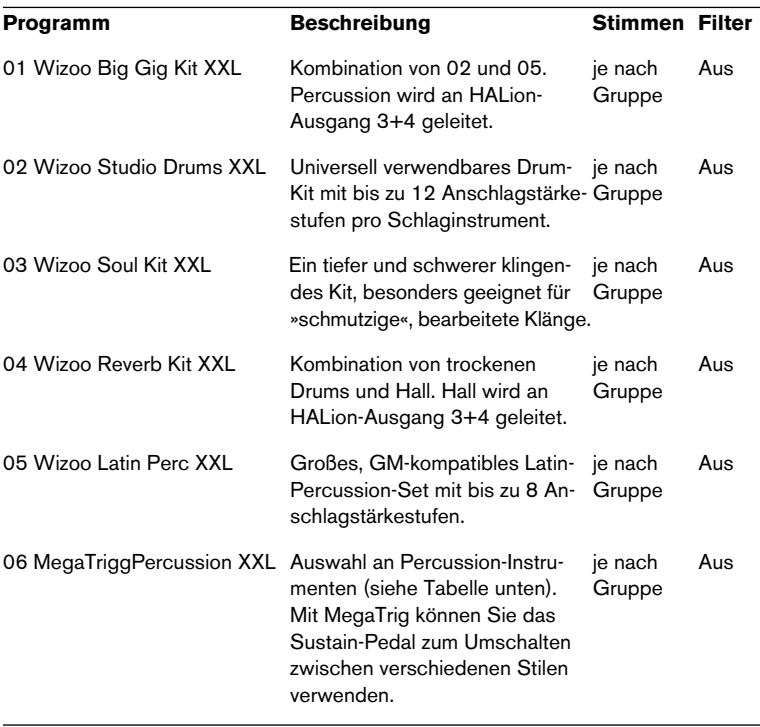

Der Ordner »01 Drums & Perc XXL« enthält Folgendes:

Für die Drums- und Percussion-Programme gibt es auch MID- und ECO-Ordner. Die Programme im MID-Ordner enthalten 50% weniger Samples für die meisten individuellen Schlaginstrumente. Crash-Becken sind auf eine und Ride-Becken auf zwei Anschlagstärkestufen reduziert. Im ECO-Ordner sind alle Instrumente auf eine Stufe reduziert.

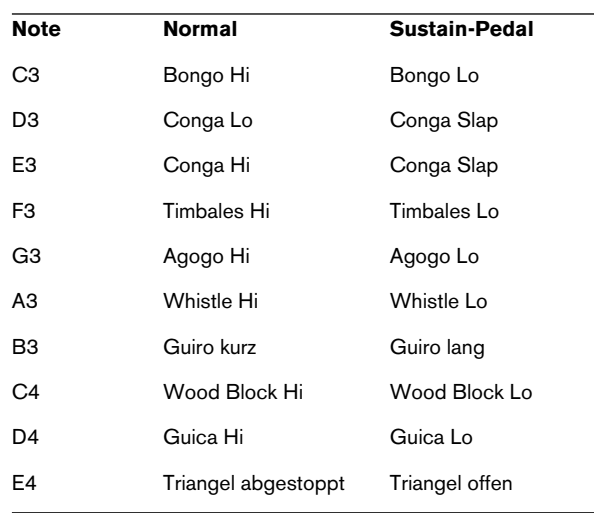

# **Notenzuordnung für »06 MegaTrigg Percussion«**

# **CD 3**

# **01 Wizoo Magnetic Instruments**

Der Ordner »01 Wizoo Electric Pianos« enthält Folgendes:

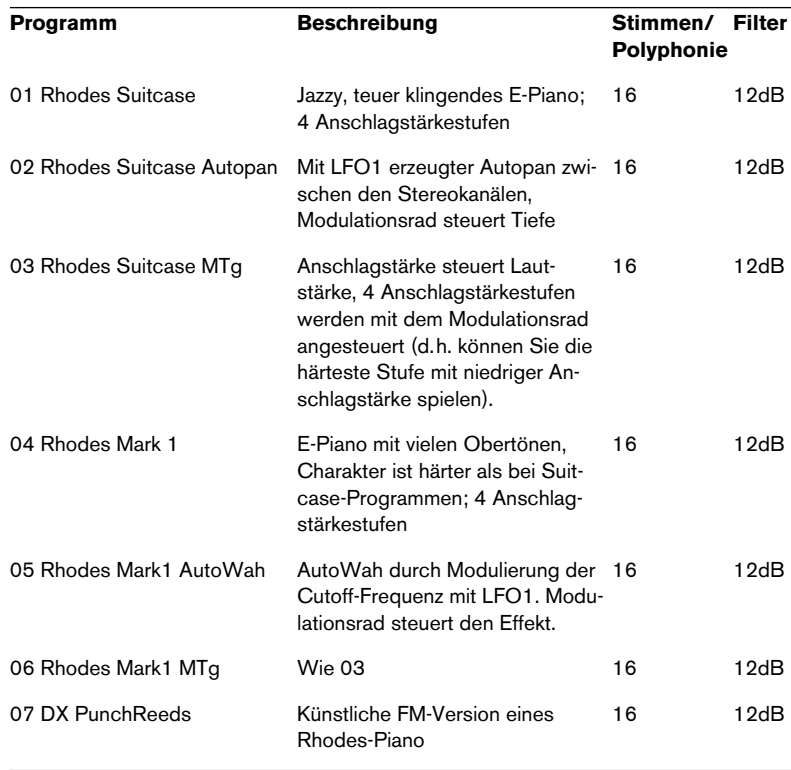

Es gibt auch einen ECO-Ordner mit drei E-Piano-Programmen, deren Beschreibung der für die Vollversionen entspricht. »01 Rhodes Suitcase ECO« und »04 Rhodes Mark 1 ECO« haben nur zwei Anschlagstärkestufen. »07 DX PunchReeds ECO« enthält 50% weniger Samples und der Filter ist ausgeschaltet.

Der Ordner »03 Wizoo Clavinet« enthält Folgendes:

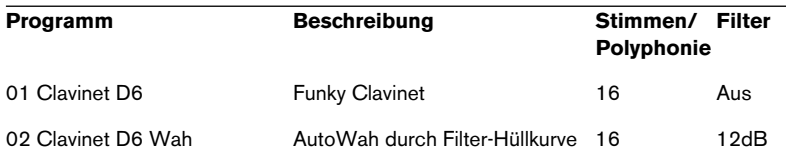

Der Ordner »04 Wizoo Clean Guitar« enthält Folgendes:

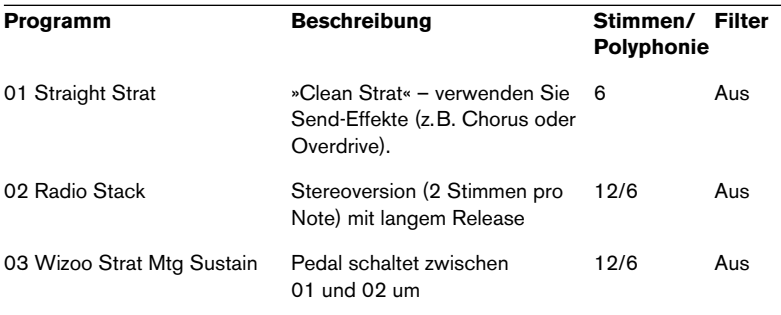

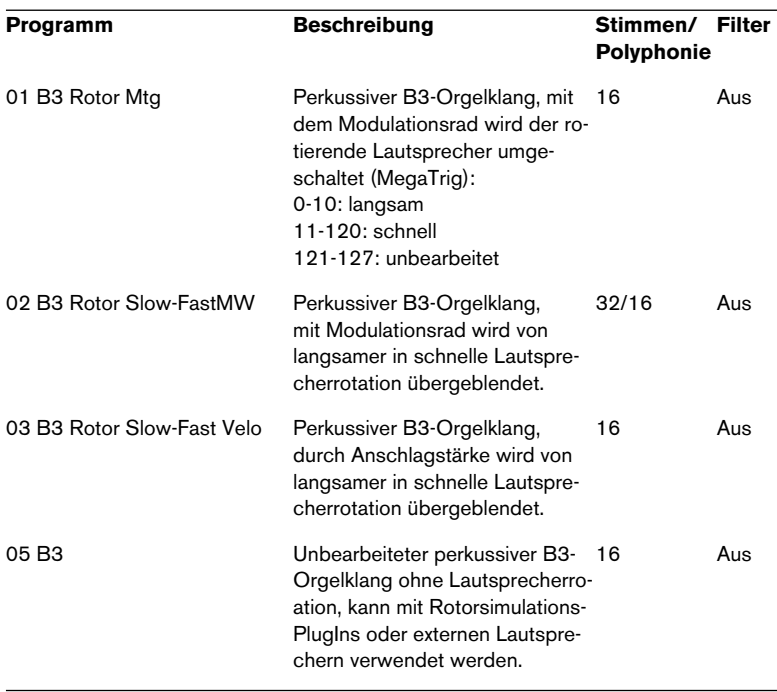

Der Ordner »05 Wizoo Organs« enthält Folgendes:

Für die Orgel-Programme gibt es auch ECO-Ordner, deren Programme 50% weniger Samples als die Vollversionen aufweisen.

# **02 Wizoo Electronic Toolkit**

Jeder Ordner im »Electronic Toolkit« enthält eine Bankdatei. Damit werden alle Programme des Ordners gleichzeitig in verschiedenen Kanälen von HALion geladen, um die Suche nach bestimmten Samples zu erleichtern.

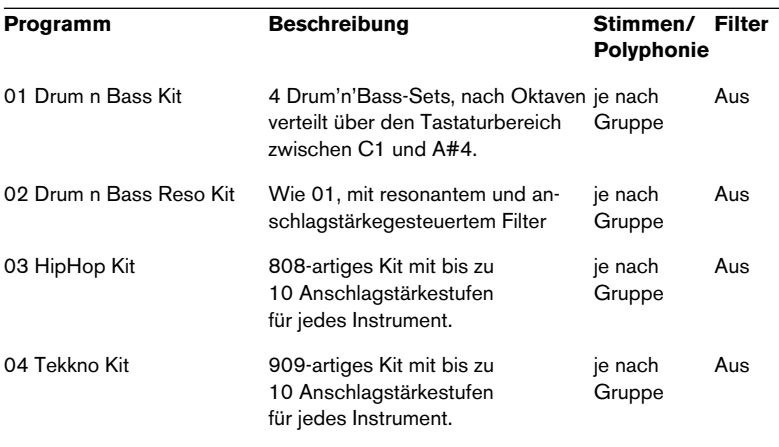

Der Ordner »01 Electronic Drums« enthält Folgendes:

Es gibt auch den Ordner »02 Electronic Drums ECO« mit zwei Programmen namens »03 HipHop Kit ECO« und »04 Tekkno Kit ECO«, die gegenüber den Vollversionen auf eine Anschlagstärkestufe reduziert sind.

Der Ordner »03 Synth Basses« enthält Folgendes:

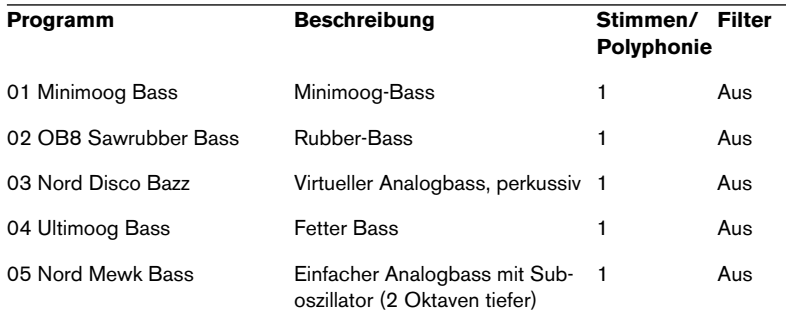

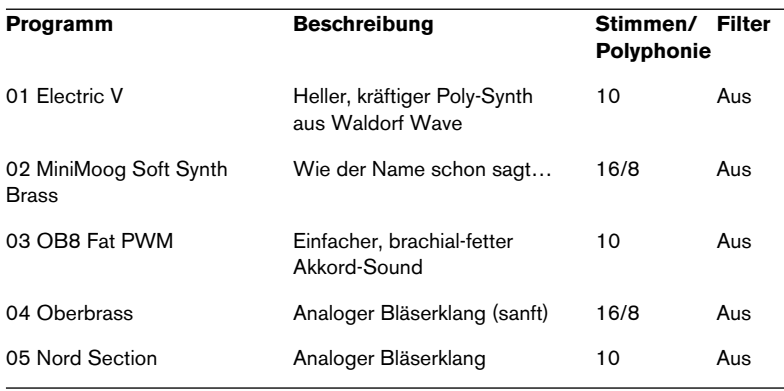

Der Ordner »04 Analog Chords« enthält Folgendes:

Der Ordner »05 Digital Decays« enthält Folgendes:

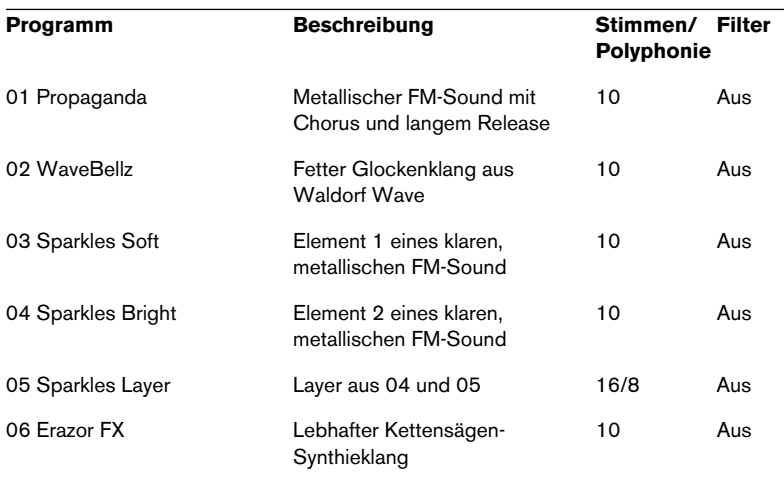

Der Ordner »06 Pads« enthält Folgendes:

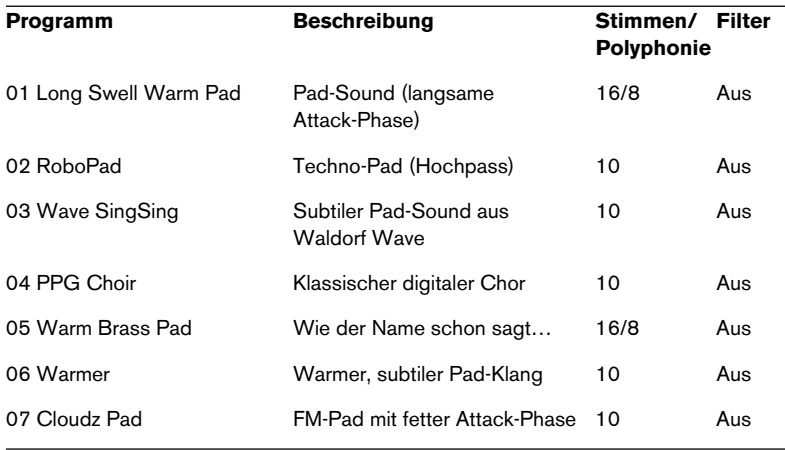

Der Ordner »07 Analog Leads« enthält Folgendes:

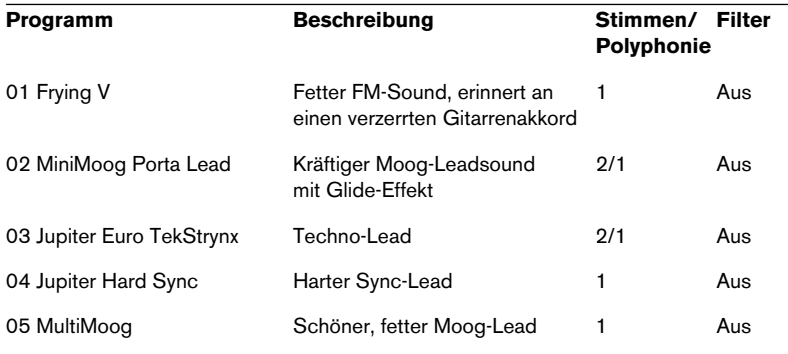

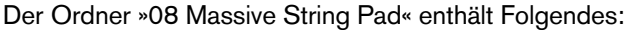

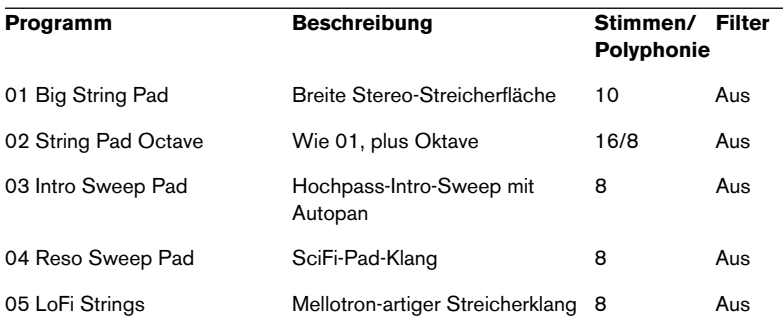

Der Ordner »09 Oscillator Toolbox« enthält Folgendes:

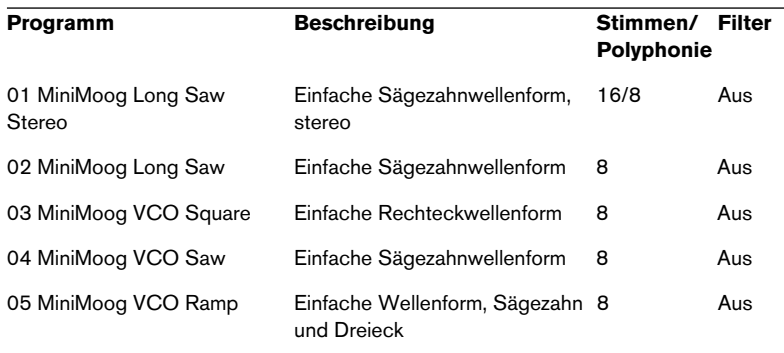

Für die fünf Programme der »Oscillator Toolbox« gibt es auch ECO-Versionen, die 50% weniger Samples enthalten als die Vollversionen.

# **CD 4**

Die Samples auf CD 4 wurden von eLAB erstellt. Auf der CD finden Sie ausführliche Informationen zu allen Samples. Die folgende Liste soll nur einen ersten Überblick bieten:

- **•** eLAB DrumTools Bass-Drums, Snares, HiHats…
- **•** eLAB LoopTools 65 bpm 170 bpm Drum-Loops und mehr
- **•** eLAB MusicLoops 90 bpm 170 bpm Music-Loops und mehr
- **•** eLAB SoundTools Samples Sound-Effekte und mehr
- **•** eLAB SoundTools Vox Vocal-Effekte und mehr

**Stichwortverzeichnis**

# **A**

All/Select Beschreibung *[76](#page-75-0)* Amplifier-Bereich (Macro) *58* Amount *58* Velocity *58* Volume *58* Anschlagstärke Bereich einstellen *[79](#page-78-0)* Einstellen *[88](#page-87-0)* Audiodateiformate *[83](#page-82-0)* Automation Anwenden in Cubase und Nuendo *[167](#page-166-0)*

# **B**

Bearbeitungsmodus Absolute/Relative *[77](#page-76-0)*

# **C**

Channel/Program (Seite) *[63](#page-62-0)* Crossfades *[89](#page-88-0)*

# **D**

Drum Mode *[147](#page-146-0)*

#### **E**

Edit Absolute/Edit Relative Macro-Seite *61* Envelope-Bereiche (Macro) *57* Envelope-Seite Hüllkurve einstellen *[113](#page-112-0)* Presets *[119](#page-118-0)* Sync *[119](#page-118-1)*

# **F**

Filter Amount *56* Cutoff *55* Fatness *[127](#page-126-0)* Resonance *55* Type *54* Velocity *[127](#page-126-1)*

# **G**

Glide *59* Grouping-Bereich *[146](#page-145-0)*

### **H**

HALion-Tastaturbefehle *[171](#page-170-0)*

# **I**

Installation Mac *[13](#page-12-0)* PC *[12](#page-11-0)*

#### **K**

Keyboard *[46](#page-45-0)* Kontextmenü Loop-Seite *[109](#page-108-0)* Kontextmenüs (Keyzone-Seite) *[90](#page-89-0)*

#### **L**

LFO-Bereich *[143](#page-142-0)* LFO-Wellenform *[144](#page-143-0)* Loop Crossfade erstellen *[106](#page-105-0)* Einstellen *[105](#page-104-0)* Release-Loop einstellen *[108](#page-107-0)* Tuning *[109](#page-108-1)* Loop (Hüllkurve) *[121](#page-120-0)*

# **M**

MegaTrig *[149](#page-148-0)* MIDI-Controller-Daten *[170](#page-169-0)* **Modulation** Presets *[142](#page-141-0)* Modulation-Einstellungen *[137](#page-136-0)*

#### **N**

Navigation-Trackball *[45](#page-44-0)* Numerische Felder *[49](#page-48-0)*

# **O**

Output-Auswahlfeld *[48](#page-47-0)*

### **P**

Panorama *[134](#page-133-0)* Play Raw *[147](#page-146-0)* Preload *[165](#page-164-0)* Programmbänke Beschreibung *[25](#page-24-0)* Laden *[26](#page-25-0)* Programme Laden *[28](#page-27-0)* MIDI-Kanal einstellen *[31](#page-30-0)* Speichern *[30](#page-29-0)* Programm-Einblendmenü *[49](#page-48-1)* Programmliste *[42](#page-41-0)* Programmordner *[43](#page-42-0)*

# **Q**

Quality *[166](#page-165-0)*

#### **R**

Resampling-Optionen *61*, *[166](#page-165-1)* Root-Wert einstellen *[82](#page-81-0)*

# **S**

Sample Start-/Endpunkte *[102](#page-101-0)* Sample-Content *[176](#page-175-0)* Sample-Einblendmenü *[49](#page-48-2)* **Samples** Auswählen *[72](#page-71-0)* Importieren *[83](#page-82-1)* Löschen *[82](#page-81-1)* Mit Drag & Drop importieren *[86](#page-85-0)* Verschieben *[81](#page-80-0)* Seiten auswählen *[32](#page-31-0)* Spread *[134](#page-133-0)* Step-Modulationshüllkurve *[122](#page-121-0)* Surround-Ausgang *[131](#page-130-0)* Systemanforderungen Mac *[13](#page-12-1)* PC *[12](#page-11-1)*

# **T**

Tastenbereiche Einstellen *[79](#page-78-1)* Überlappungen *[87](#page-86-0)* Tune-Bereich (Macro) *59*

# **V**

Velocity Start Point *[103](#page-102-0)*

#### **W**

Wellenform Vergrößern/Verkleinern *[103](#page-102-1)*